# Sistemas Dell PowerEdge T110 II

# Manual del propietario

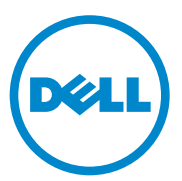

**Modelo reglamentario Serie E11S Tipo reglamentario E11S002**

### **Notas, precauciones y avisos**

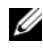

**ZA NOTA:** Una NOTA proporciona información importante que le ayudará a utilizar mejor el ordenador.

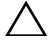

**PRECAUCIÓN: Un mensaje de PRECAUCIÓN indica la posibilidad de daños en el hardware o la pérdida de datos si no se siguen las instrucciones.**

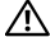

**AVISO: Un mensaje de AVISO indica el riesgo de daños materiales, lesiones o incluso la muerte.**

**Febrero de 2011 Rev. A00**

 $\mathcal{L}_\text{max}$  , where  $\mathcal{L}_\text{max}$  and  $\mathcal{L}_\text{max}$ 

**La información contenida en esta publicación puede modificarse sin previo aviso. © 2011 Dell Inc. Todos los derechos reservados.**

Queda estrictamente prohibida la reproducción de este material en cualquier forma sin la autorización por escrito de Dell Inc.

Marcas comerciales utilizadas en este texto: Dell™, el logotipo de DELL y PowerEdge™ son marcas comerciales de Dell Inc. Microsoft®, Windows® y Windows Server® son marcas comerciales o marcas comerciales registradas de Microsoft Corporation en los Estados Unidos o en otros países.

Otras marcas y otros nombres comerciales pueden utilizarse en esta publicación para hacer referencia a las entidades que los poseen o a sus productos. Dell Inc. renuncia a cualquier interés sobre la propiedad de marcas y nombres comerciales que no sean los suyos.

# **Contenido**

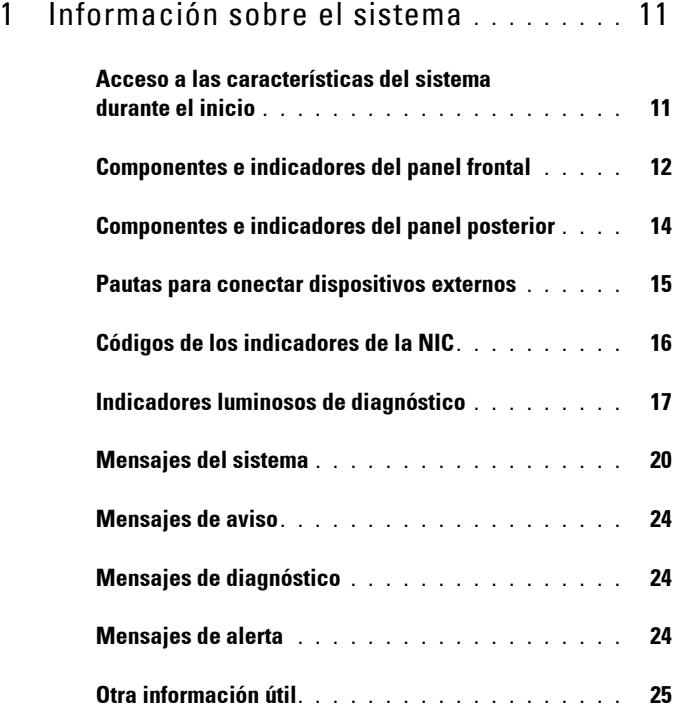

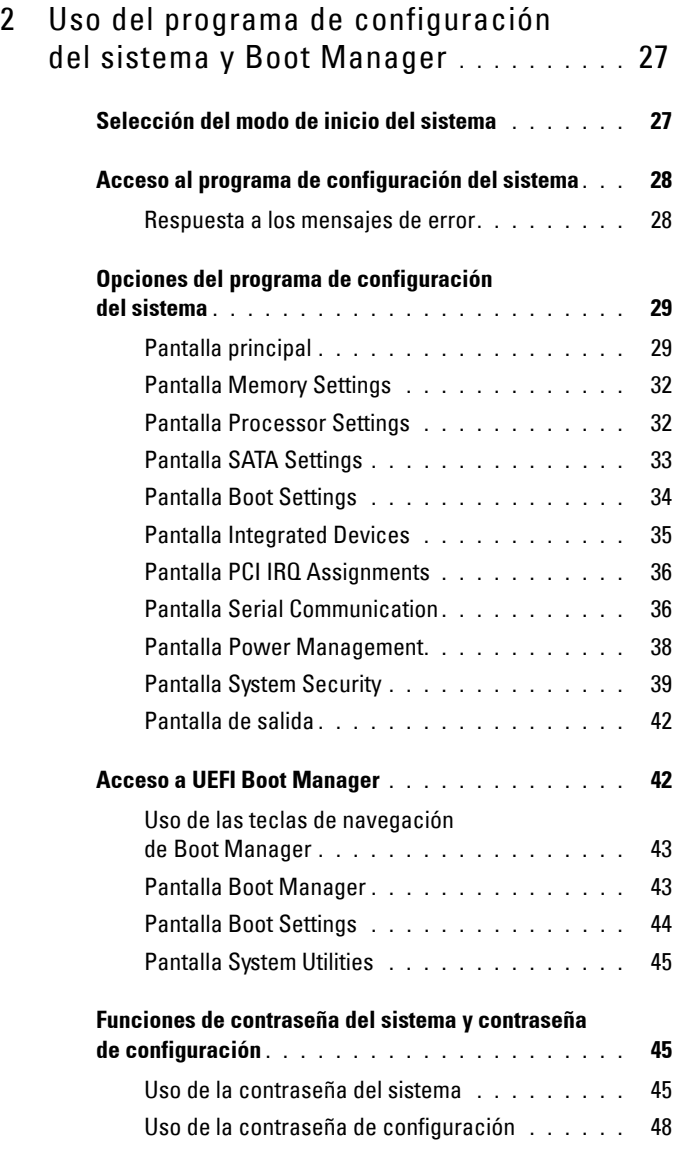

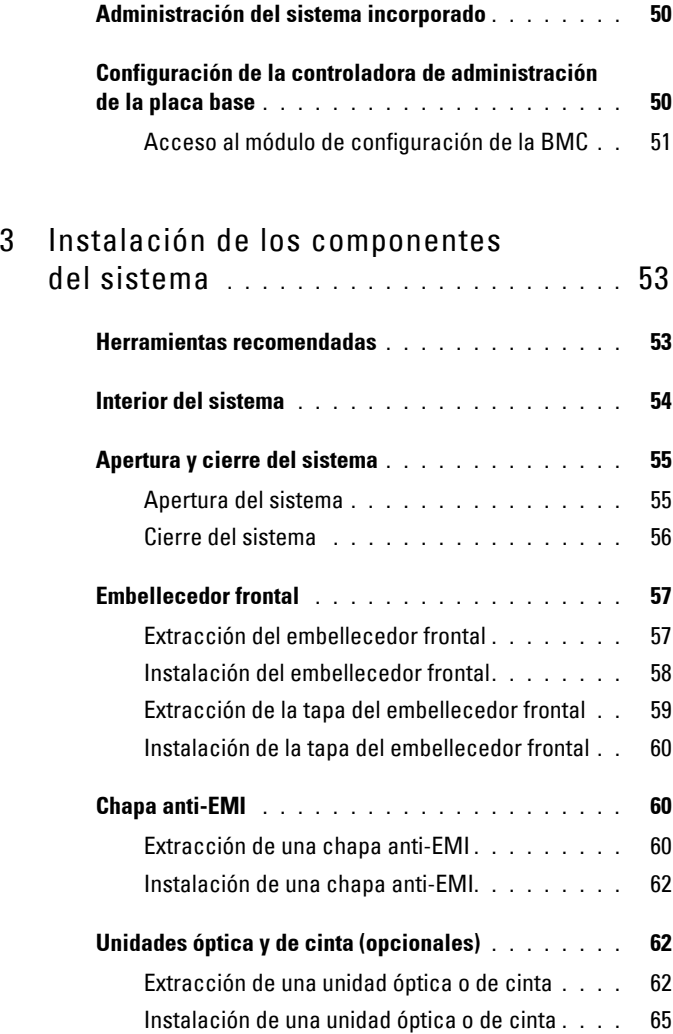

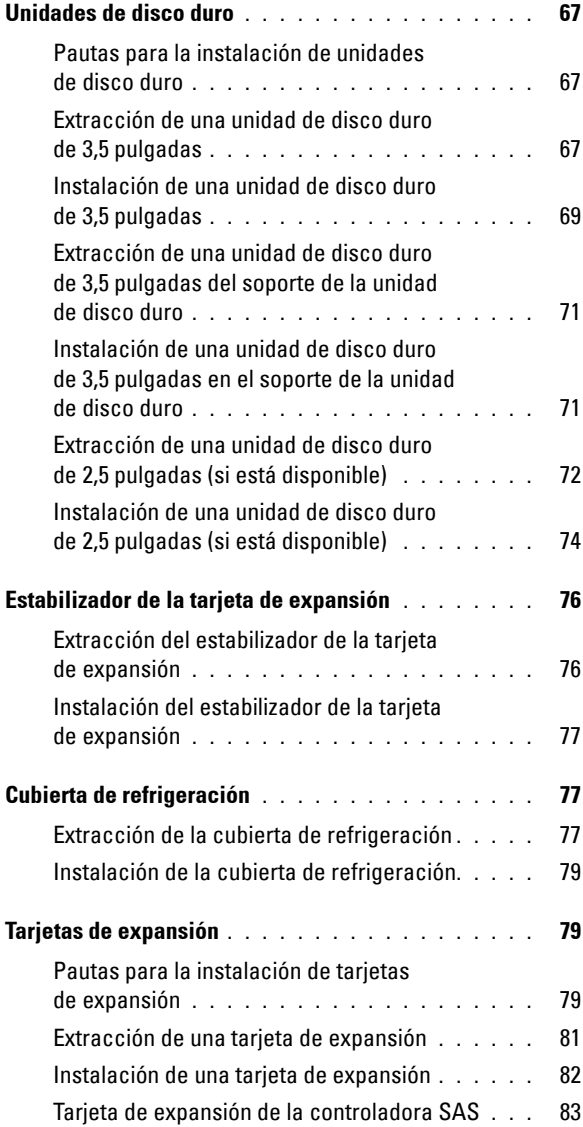

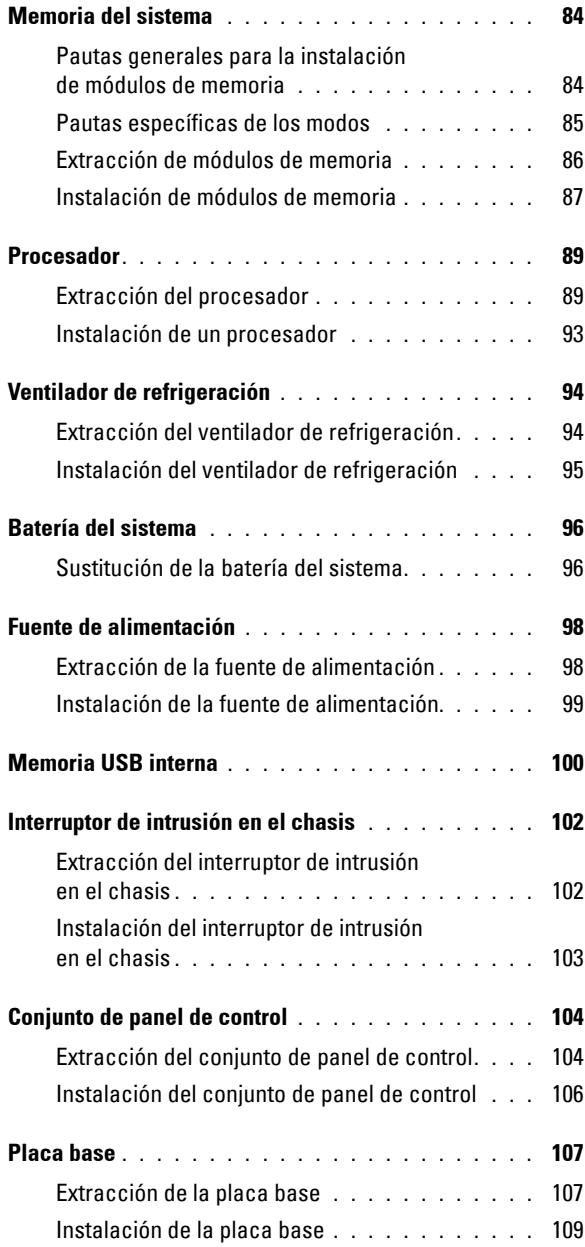

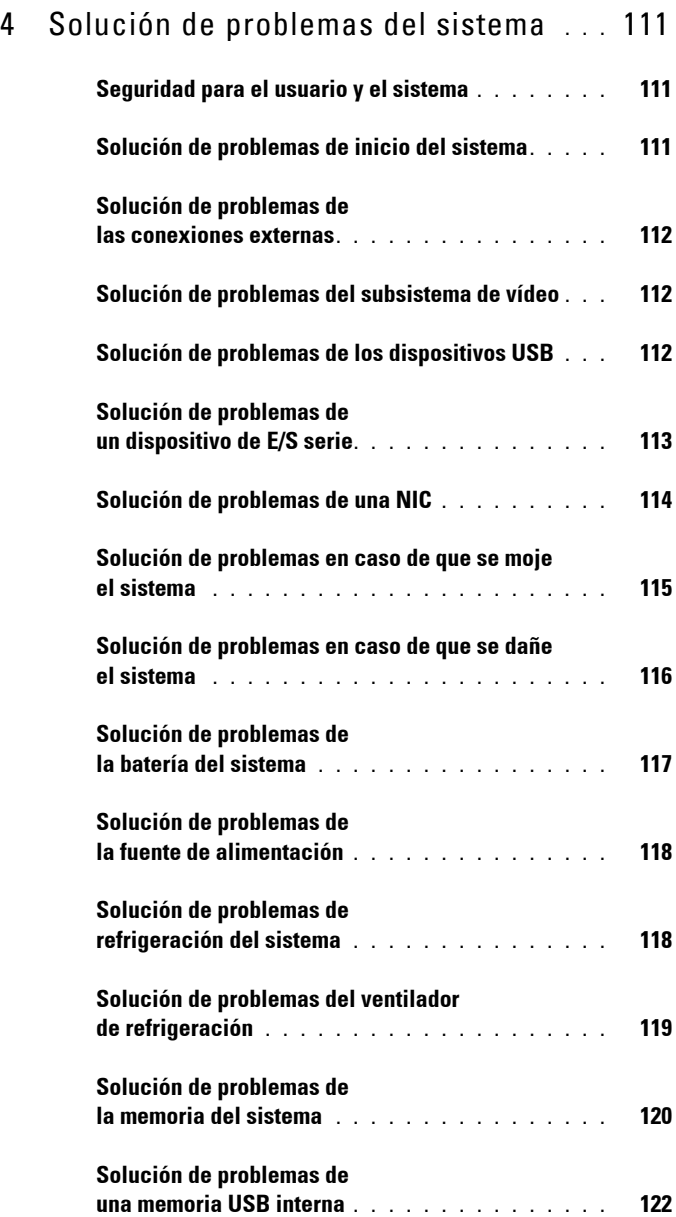

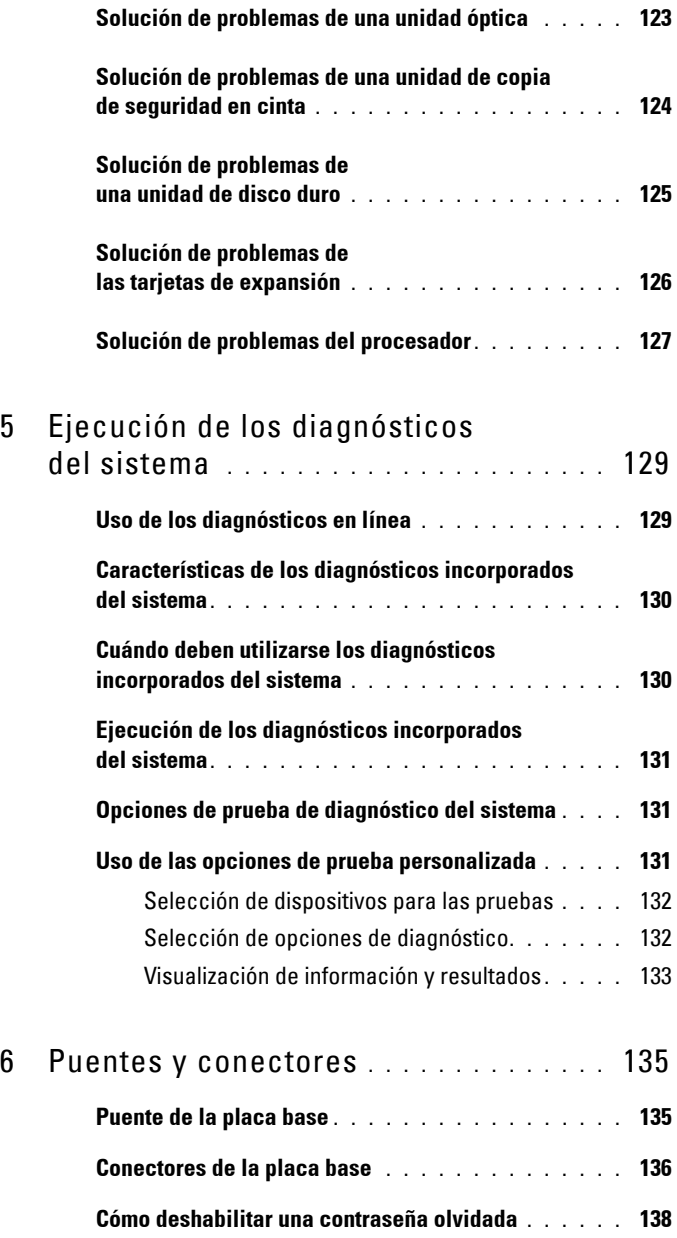

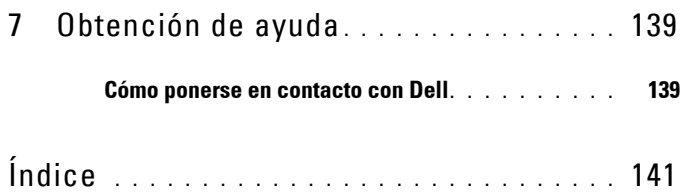

**1**

# <span id="page-10-0"></span>**Información sobre el sistema**

### <span id="page-10-1"></span>**Acceso a las características del sistema durante el inicio**

Las siguientes pulsaciones de tecla proporcionan acceso a las características del sistema durante el inicio:

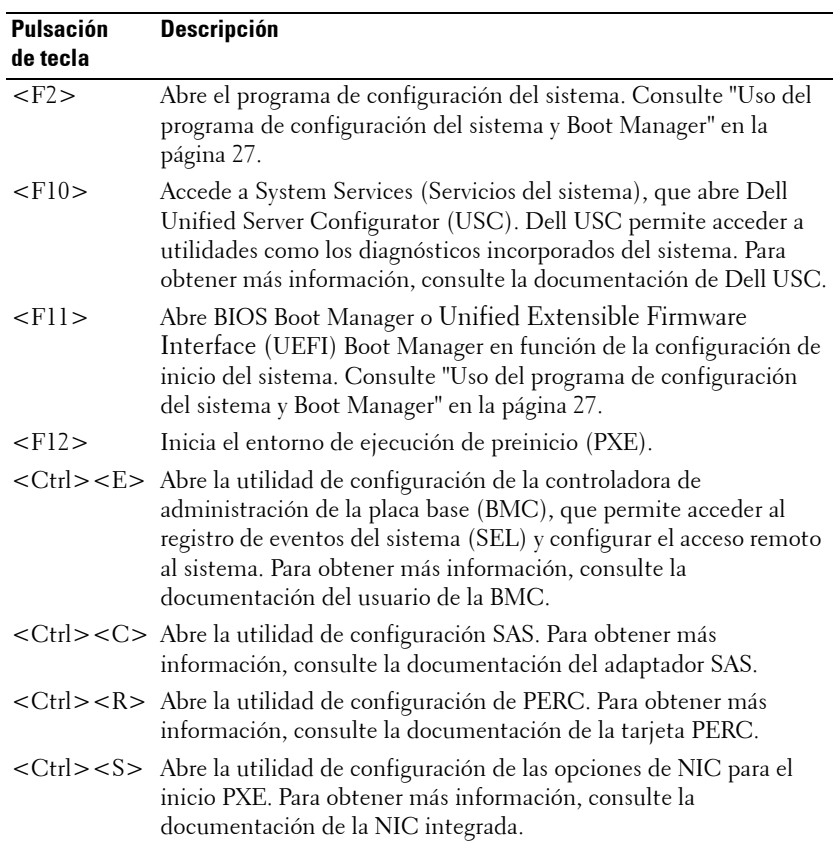

### <span id="page-11-0"></span>**Componentes e indicadores del panel frontal**

**Ilustración 1-1. Componentes e indicadores del panel frontal**

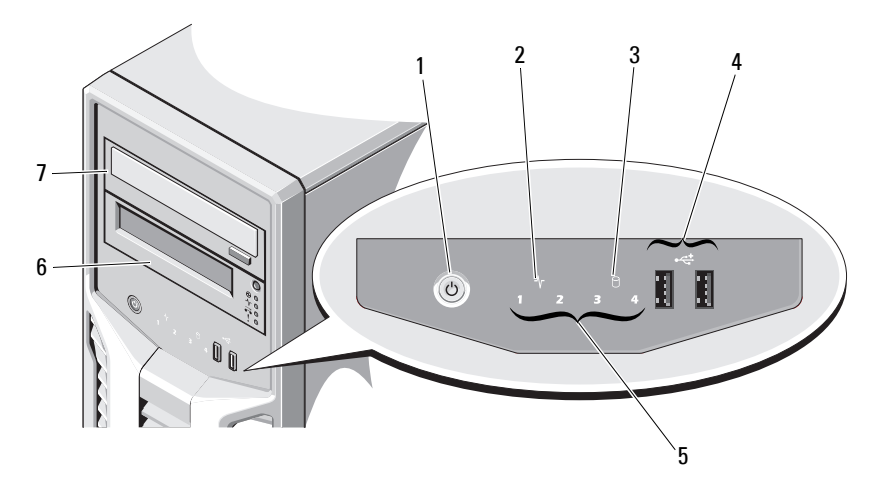

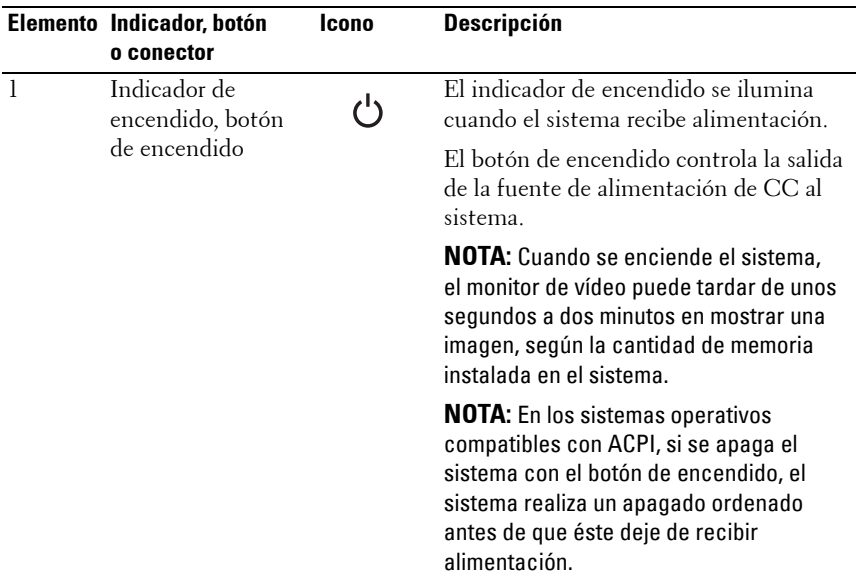

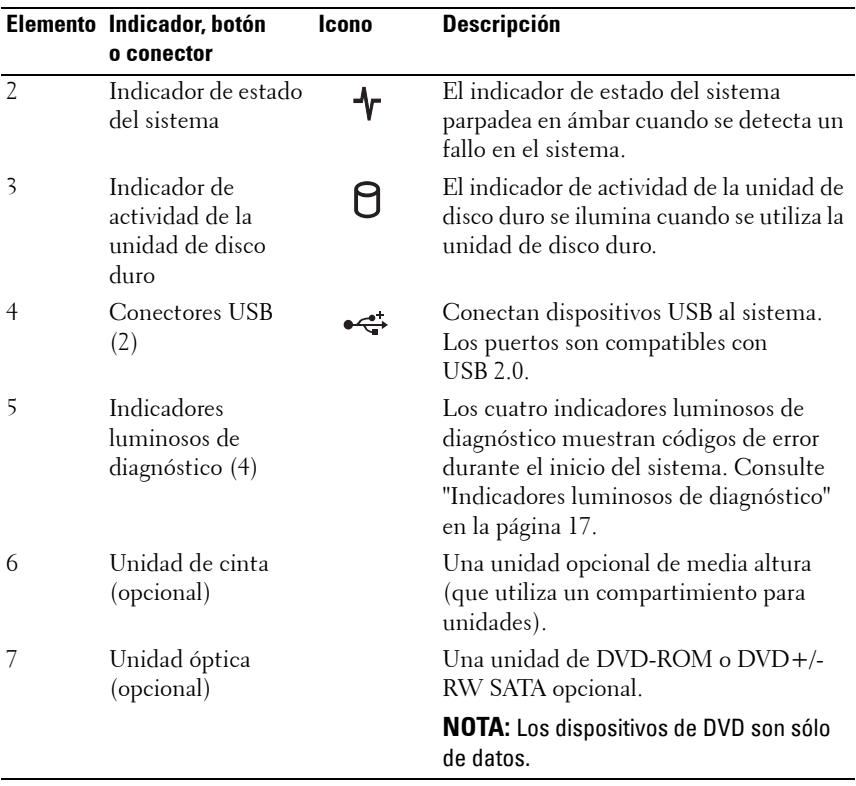

### <span id="page-13-0"></span>**Componentes e indicadores del panel posterior**

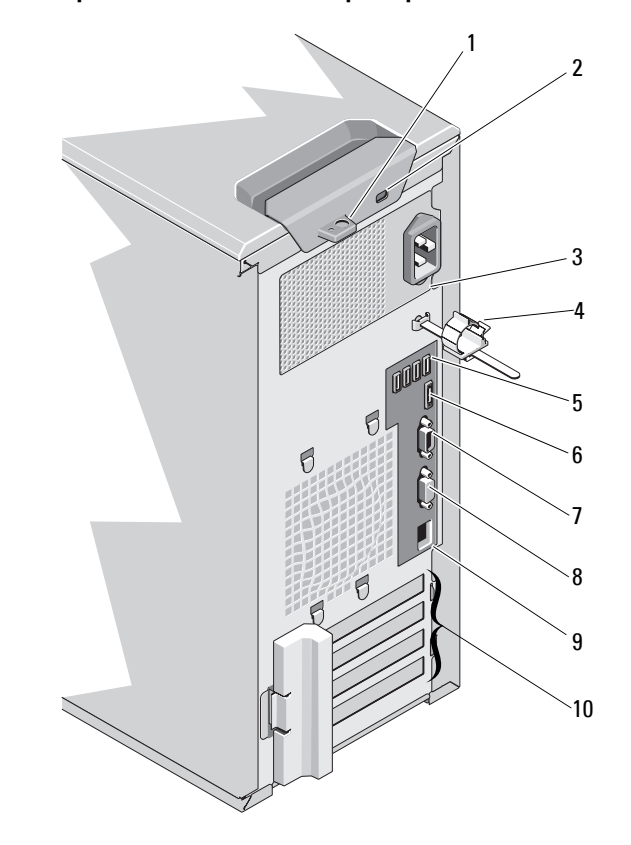

**Ilustración 1-2. Componentes e indicadores del panel posterior**

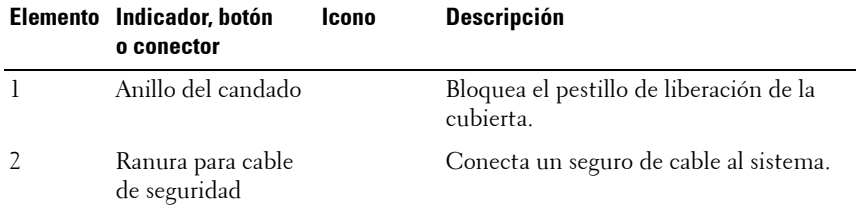

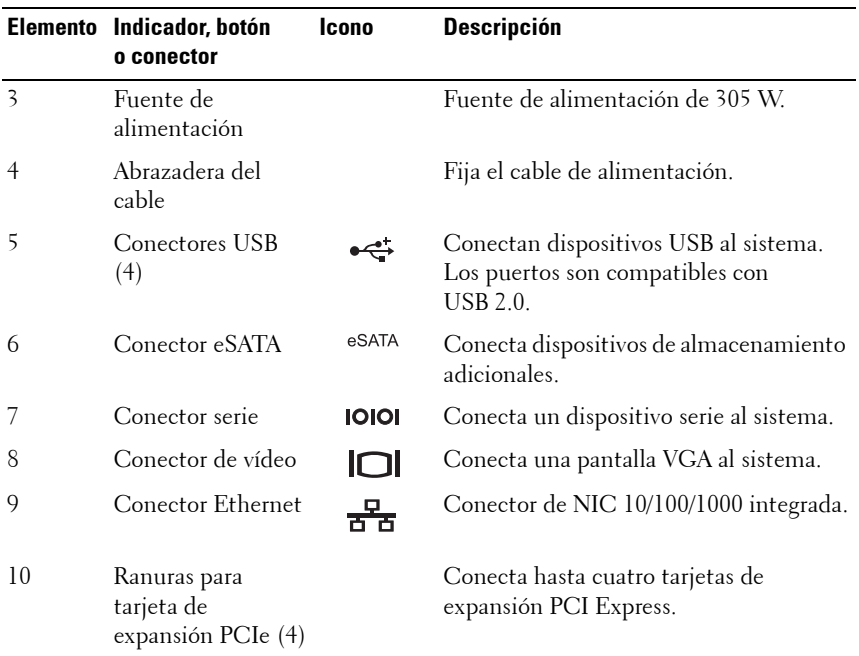

### <span id="page-14-0"></span>**Pautas para conectar dispositivos externos**

- Desconecte la alimentación del sistema y los dispositivos externos antes de conectar un nuevo dispositivo externo. A continuación, encienda todos los dispositivos externos antes de encender el sistema (a menos que en la documentación del dispositivo se especifique lo contrario).
- Asegúrese de que esté instalado en el sistema el controlador apropiado para el dispositivo conectado.
- Si es necesario habilitar puertos en el sistema, utilice el programa de configuración del sistema. Consulte ["Uso del programa de configuración](#page-26-2)  [del sistema y Boot Manager" en la página 27](#page-26-2).

## <span id="page-15-0"></span>**Códigos de los indicadores de la NIC**

#### **Ilustración 1-3. Códigos de los indicadores de la NIC**

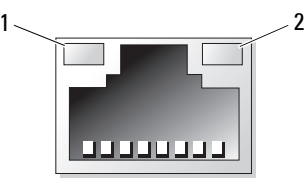

1 Indicador de enlace 2 Indicador de actividad

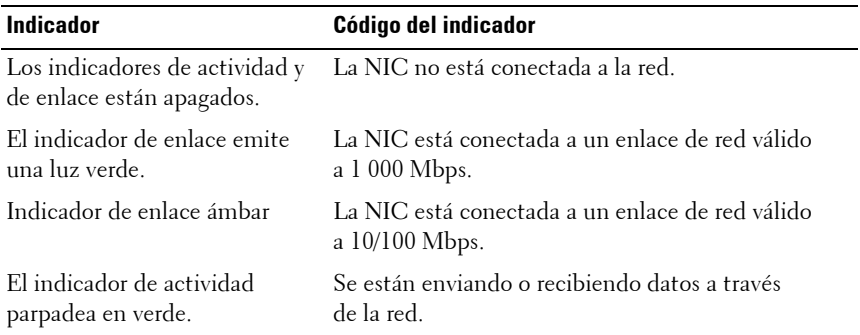

## <span id="page-16-0"></span>**Indicadores luminosos de diagnóstico**

Los cuatro indicadores luminosos de diagnóstico del panel frontal del sistema muestran códigos de error durante el inicio del sistema. En la [tabla 1-1](#page-16-1) se enumeran las causas y las posibles acciones correctoras asociadas con estos códigos. Un círculo resaltado indica que el indicador luminoso está encendido, mientras que un círculo sin resaltar indica que el indicador luminoso está apagado.

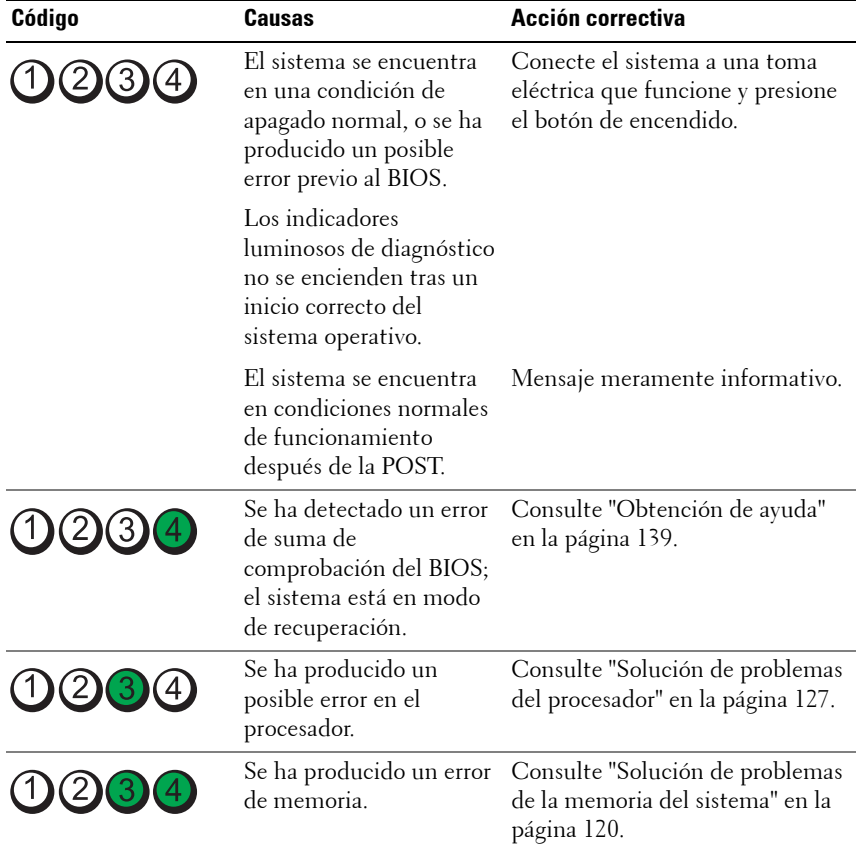

<span id="page-16-1"></span>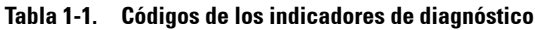

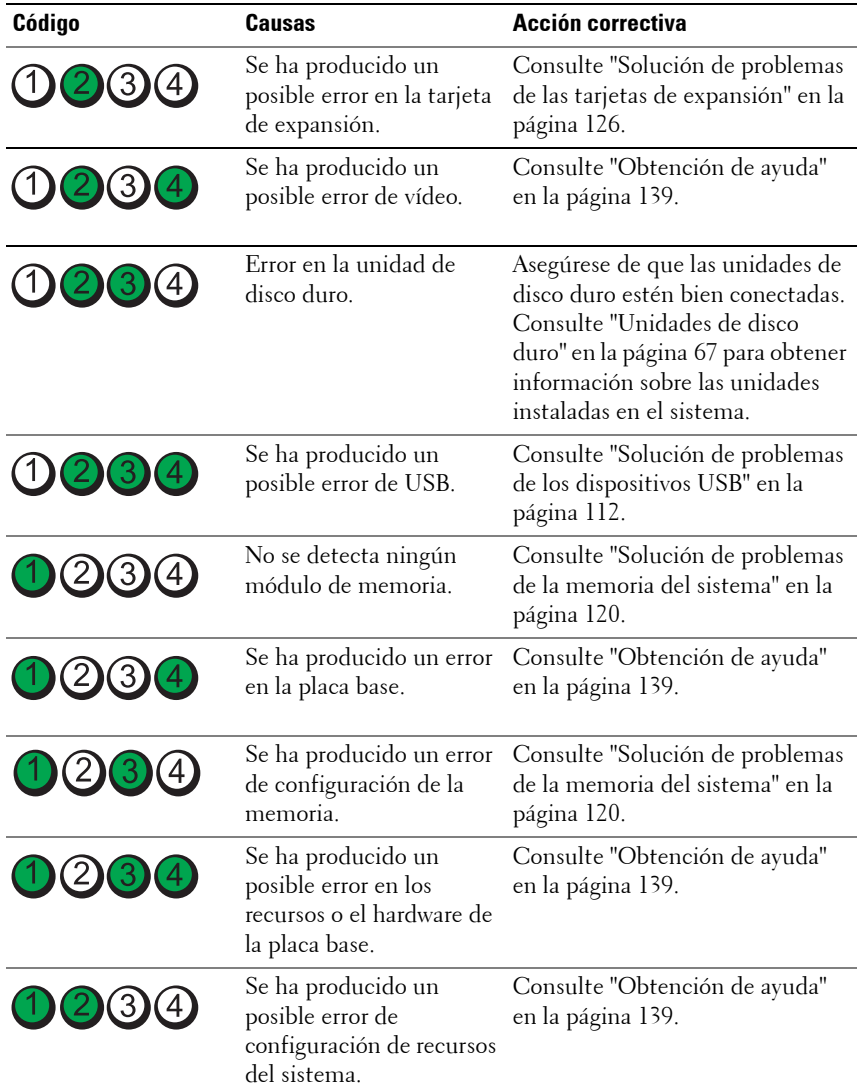

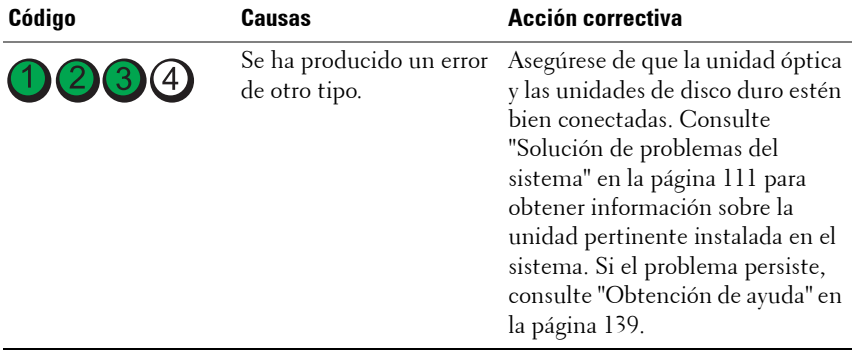

### <span id="page-19-1"></span><span id="page-19-0"></span>**Mensajes del sistema**

Los mensajes del sistema aparecen en la pantalla para notificar la posible existencia de un problema en el sistema.

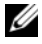

**NOTA:** Si recibe un mensaje del sistema que no figura en la tabla, revise la documentación de la aplicación que se está ejecutando cuando aparece el mensaje o la documentación del sistema operativo para obtener una explicación del mensaje y la acción recomendada.

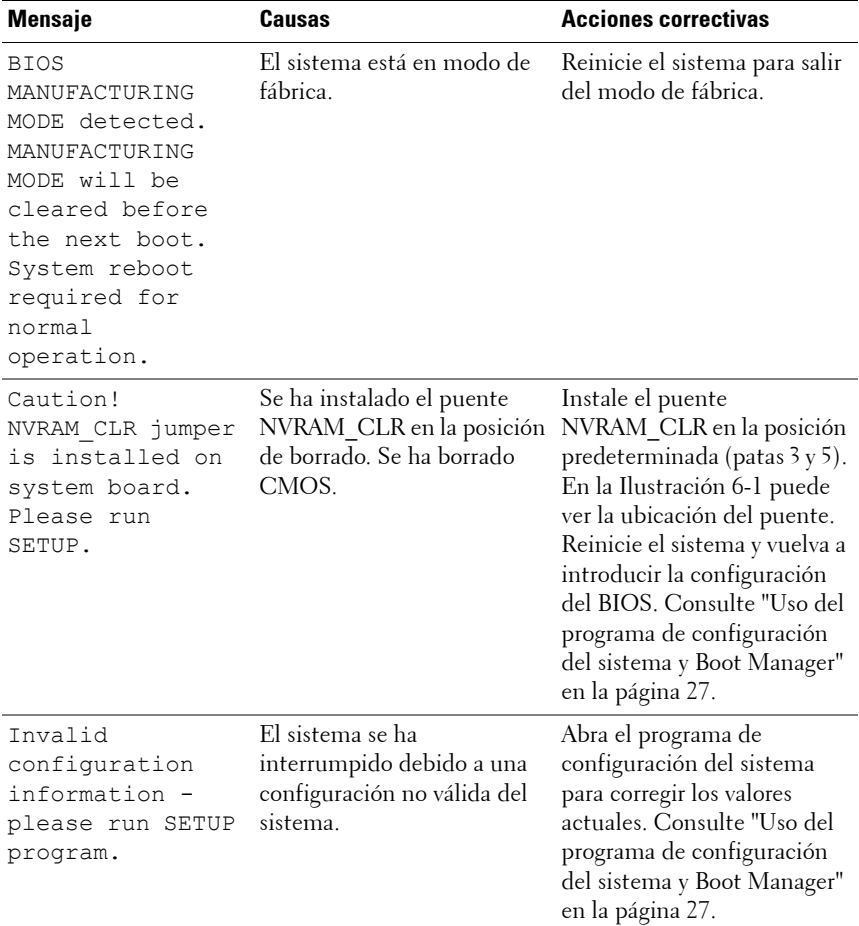

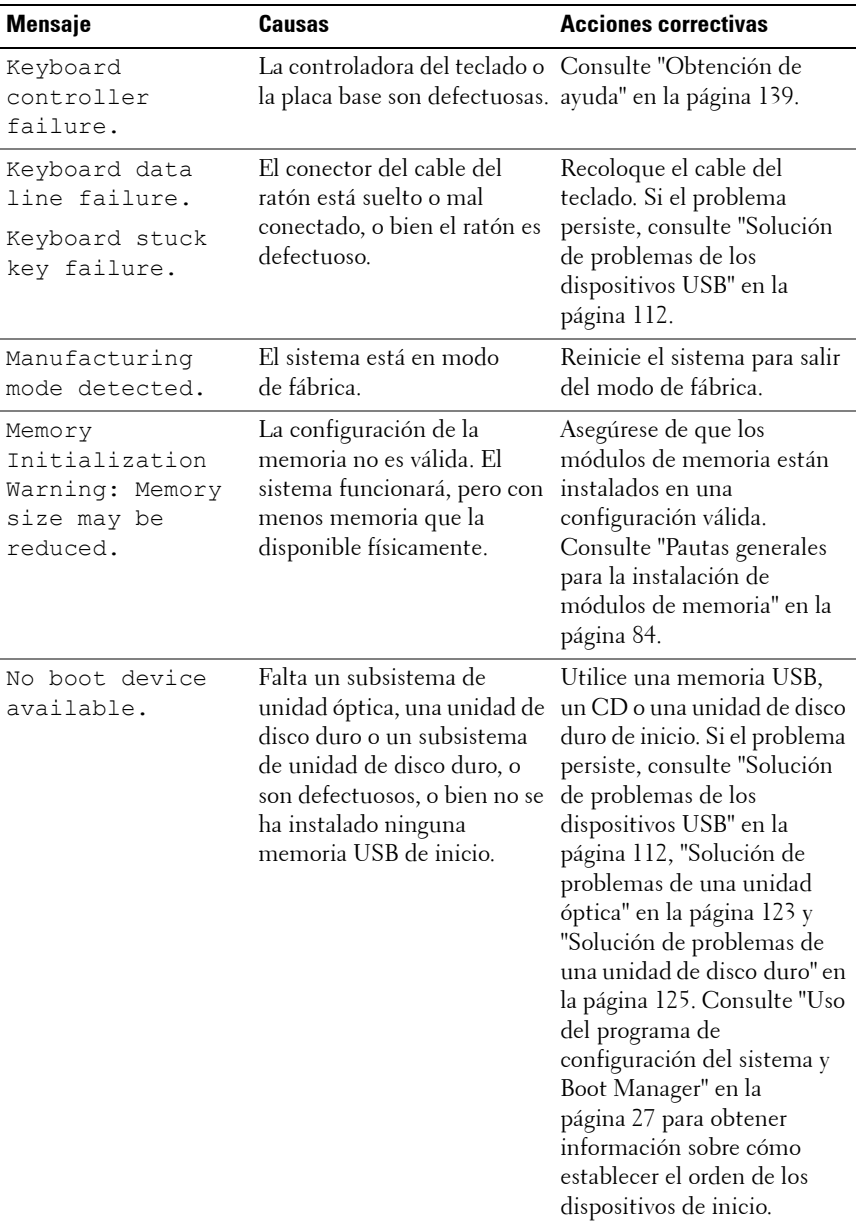

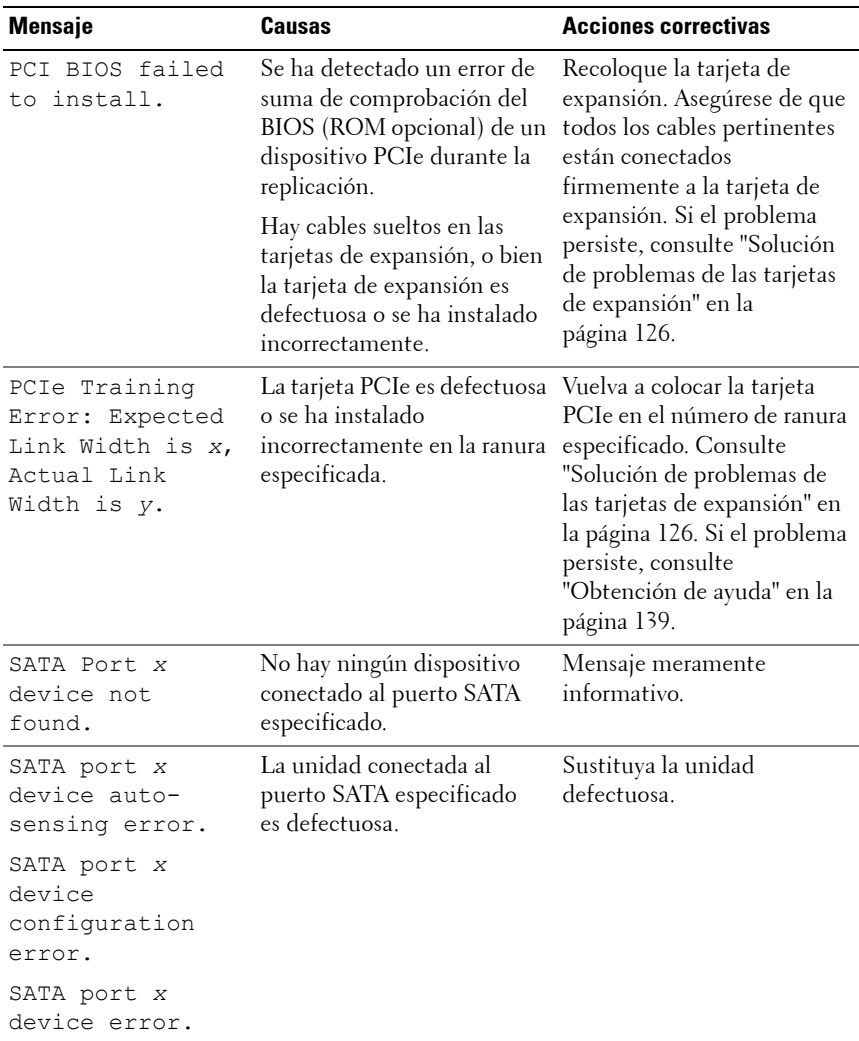

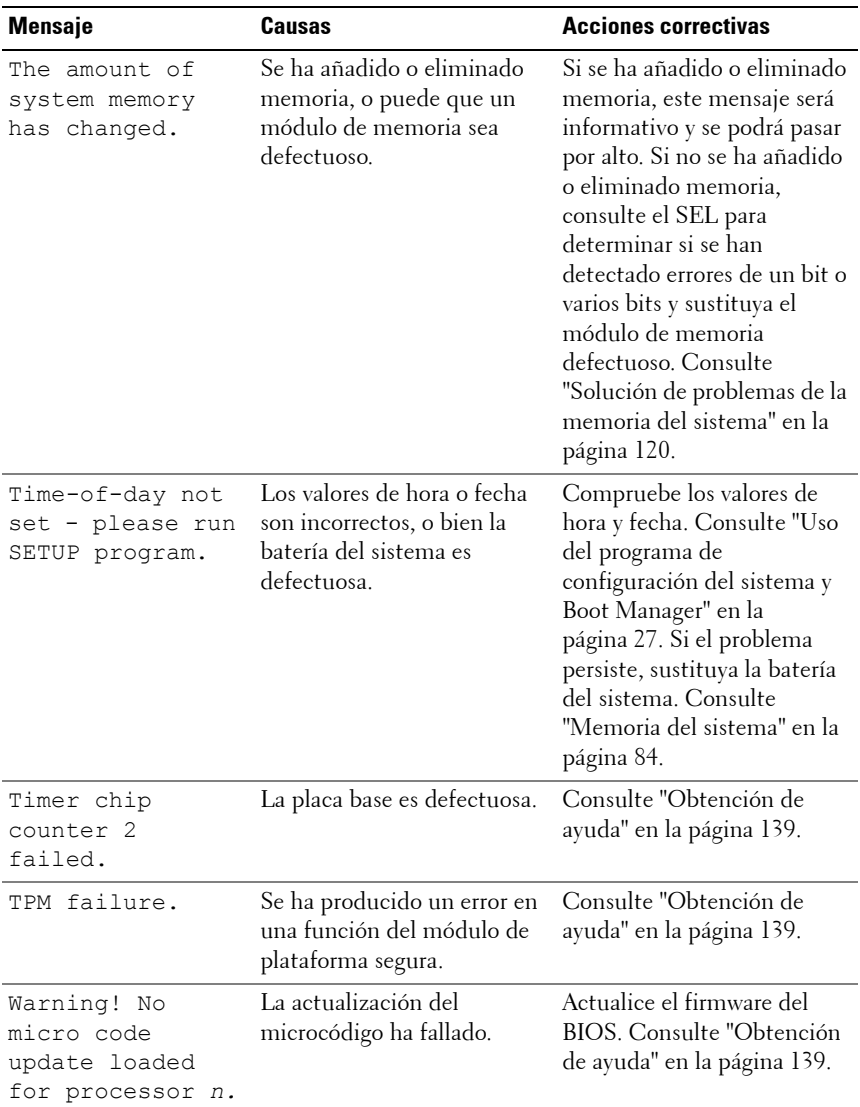

**NOTA:** Para ver el nombre completo de las abreviaturas o siglas utilizadas en esta tabla, consulte el Glosario en **support.dell.com/manuals**.

## <span id="page-23-0"></span>**Mensajes de aviso**

Un mensaje de aviso le alerta de un posible problema y le indica que responda antes de que el sistema continúe con una tarea. Por ejemplo, antes de formatear una unidad de disco duro, aparece un mensaje que le advierte que puede perder todos los datos que contiene. Los mensajes de aviso suelen interrumpir la tarea que se está realizando y requieren que el usuario responda  $y$  (sí) o n (no).

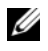

**NOTA:** La aplicación o el sistema operativo generan los mensajes de aviso. Para obtener más información, consulte la documentación incluida con el sistema operativo o la aplicación.

## <span id="page-23-1"></span>**Mensajes de diagnóstico**

Las utilidades de diagnóstico del sistema pueden emitir mensajes cuando se ejecutan pruebas de diagnóstico en el sistema. Consulte ["Ejecución de los](#page-128-2)  [diagnósticos del sistema" en la página 129](#page-128-2) para obtener más información sobre los diagnósticos del sistema.

## <span id="page-23-2"></span>**Mensajes de alerta**

El software de administración de sistemas genera mensajes de alerta para el sistema. Los mensajes de alerta incluyen mensajes de error, de aviso, de estado y de información sobre la condición de la alimentación, del ventilador, de la temperatura y de la unidad. Para obtener más información, consulte la documentación del software de administración de sistemas.

# <span id="page-24-0"></span>**Otra información útil**

**AVISO: Consulte la información sobre normativas y seguridad suministrada con el sistema. La información sobre la garantía puede estar incluida en este documento o constar en un documento aparte.** 

- En la *Guía de introducción* se ofrece una visión general sobre los componentes, la configuración y las especificaciones técnicas del sistema.
- En los soportes multimedia suministrados con el sistema se incluyen documentación y herramientas para configurar y administrar el sistema, incluidas las del sistema operativo, el software de administración del sistema, las actualizaciones del sistema y los componentes del sistema que haya adquirido con el sistema.

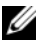

*MOTA:* **Compruebe si hay actualizaciones en <b>support.dell.com/manuals** y, si las hay, léalas antes de proceder a la instalación, puesto que a menudo sustituyen la información contenida en otros documentos.

# <span id="page-26-2"></span><span id="page-26-0"></span>**Uso del programa de configuración del sistema y Boot Manager**

El programa de configuración del sistema es el programa del BIOS que permite administrar el hardware del sistema y especificar las opciones de nivel de BIOS. El programa de configuración del sistema permite:

- Modificar la configuración de la NVRAM tras añadir o quitar hardware
- Ver la configuración de hardware del sistema
- Activar o desactivar los dispositivos integrados
- Definir umbrales de administración de energía y rendimiento
- Administrar la seguridad del sistema

# <span id="page-26-1"></span>**Selección del modo de inicio del sistema**

El programa de configuración del sistema también permite especificar el modo de inicio para la instalación del sistema operativo:

- El modo de inicio BIOS (valor predeterminado) es la interfaz de inicio estándar de nivel de BIOS.
- El modo de inicio UEFI es una interfaz de inicio de 64 bits mejorada basada en especificaciones UEFI (interfaz de firmware extensible unificada) que reemplaza al BIOS del sistema. Para obtener más información sobre esta interfaz, consulte ["Acceso a UEFI Boot Manager"](#page-41-1)  [en la página 42.](#page-41-1)

Seleccione el modo de inicio en el campo **Boot Mode** (Modo de inicio) de ["Pantalla Boot Settings" en la página](#page-33-0) 34 del programa de configuración del sistema. Una vez especificado el modo de inicio, el sistema se iniciará en el modo indicado y se podrá proceder a la instalación del sistema operativo desde dicho modo. De ahí en adelante, debe iniciar el sistema mediante el mismo modo de inicio (BIOS o UEFI) para acceder al sistema operativo instalado. Si intenta iniciar el sistema operativo desde el otro modo, el sistema se detendrá inmediatamente durante el inicio.

**NOTA:** Los sistemas operativos deben ser compatibles con UEFI (por ejemplo, Microsoft Windows Server 2008 versión x64) para poder instalarlos desde el modo de inicio UEFI. Los sistemas operativos de 32 bits y DOS no son compatibles con UEFI y sólo se pueden instalar desde el modo de inicio BIOS.

### <span id="page-27-0"></span>**Acceso al programa de configuración del sistema**

- **1** Encienda o reinicie el sistema.
- **2** Pulse <F2> inmediatamente después de que aparezca el mensaje siguiente:

```
<F2> = System Setup (F2 = Programa de configuración 
del sistema)
```
Si el sistema operativo empieza a cargarse antes de pulsar <F2>, espere a que el sistema termine de iniciarse y, a continuación, reinicie el sistema e inténtelo de nuevo.

#### <span id="page-27-1"></span>**Respuesta a los mensajes de error**

Si aparece un mensaje de error mientras se inicia el sistema, anótelo. Consulte ["Mensajes del sistema" en la página 20](#page-19-1) para obtener una explicación del mensaje y sugerencias para corregir los errores.

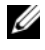

**NOTA:** Tras instalar una ampliación de memoria, es normal que el sistema muestre un mensaje la siguiente vez que se inicia.

**Uso de las teclas de navegación del programa de configuración del sistema**

| <b>Teclas</b>                                                                             | <b>Acción</b>                                                                                         |
|-------------------------------------------------------------------------------------------|----------------------------------------------------------------------------------------------------|
| Flecha hacia arriba                                                                       | Se desplaza al campo anterior.                                                                        |
| Flecha hacia abajo o <tab></tab>                                                          | Se desplaza al campo siguiente.                                                                       |
| <intro>, barra espaciadora,<br/><math>\lt +</math> &gt; 0 <math>\lt -</math> &gt;</intro> | Recorre los valores de un campo. En muchos<br>campos, también se puede escribir el valor<br>adecuado. |
| $\langle$ Esc $\rangle$                                                                   | Sale del programa de configuración del sistema y<br>reinicia el sistema si se han efectuado cambios.  |
| $<$ Fl $>$                                                                                | Muestra el archivo de ayuda del programa de<br>configuración del sistema.                             |

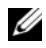

**NOTA:** Para la mayoría de las opciones, se registran los cambios efectuados pero no se aplican hasta que se reinicia el sistema.

### <span id="page-28-0"></span>**Opciones del programa de configuración del sistema**

#### <span id="page-28-1"></span>**Pantalla principal**

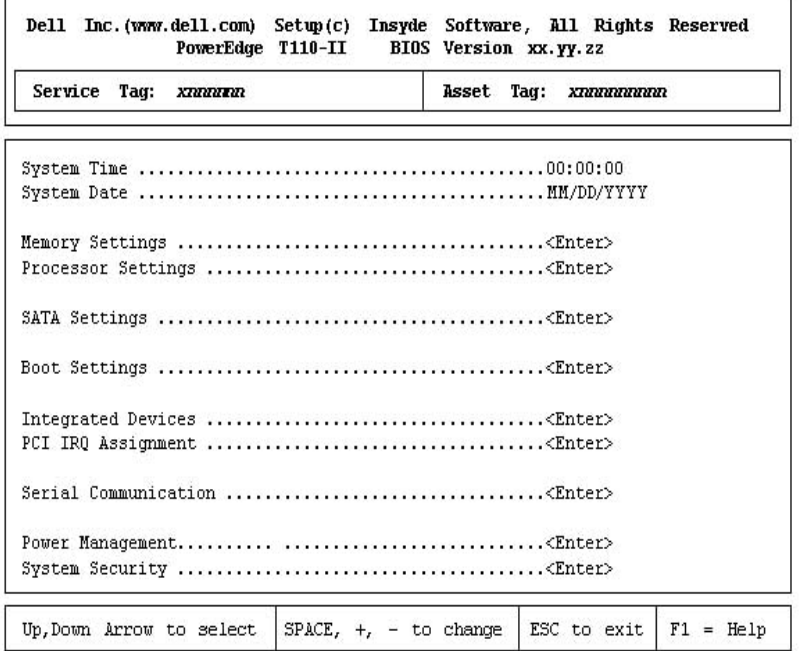

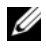

**NOTA:** Las opciones del programa de configuración del sistema cambian en función de la configuración del sistema.

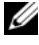

**NOTA:** Los valores predeterminados del programa de configuración del sistema se enumeran en las opciones correspondientes de las secciones siguientes, si procede.

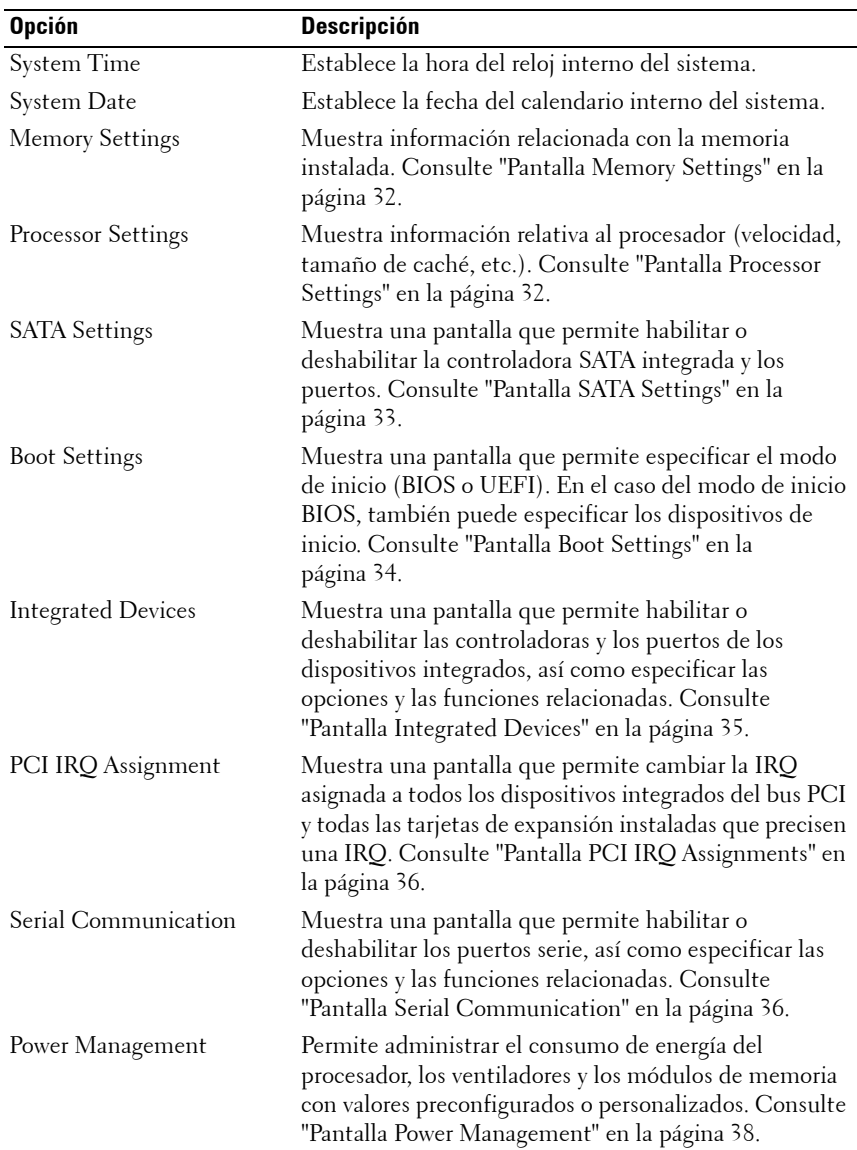

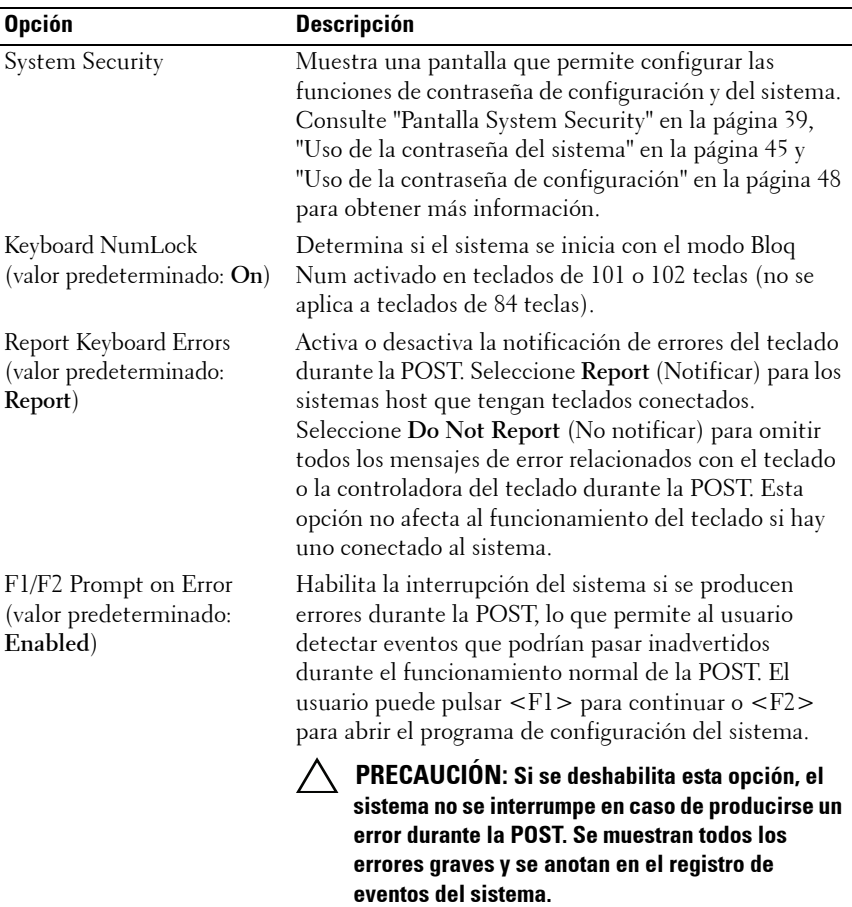

#### <span id="page-31-0"></span>**Pantalla Memory Settings**

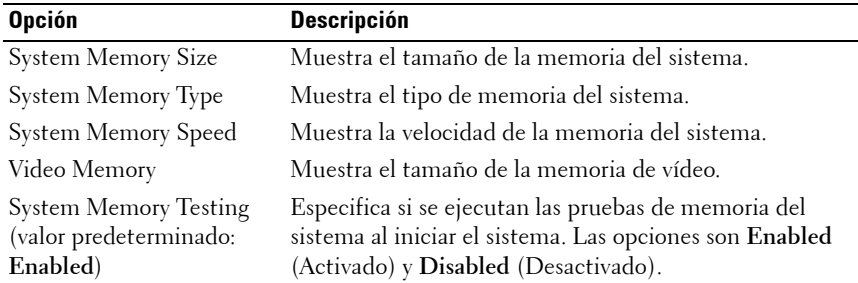

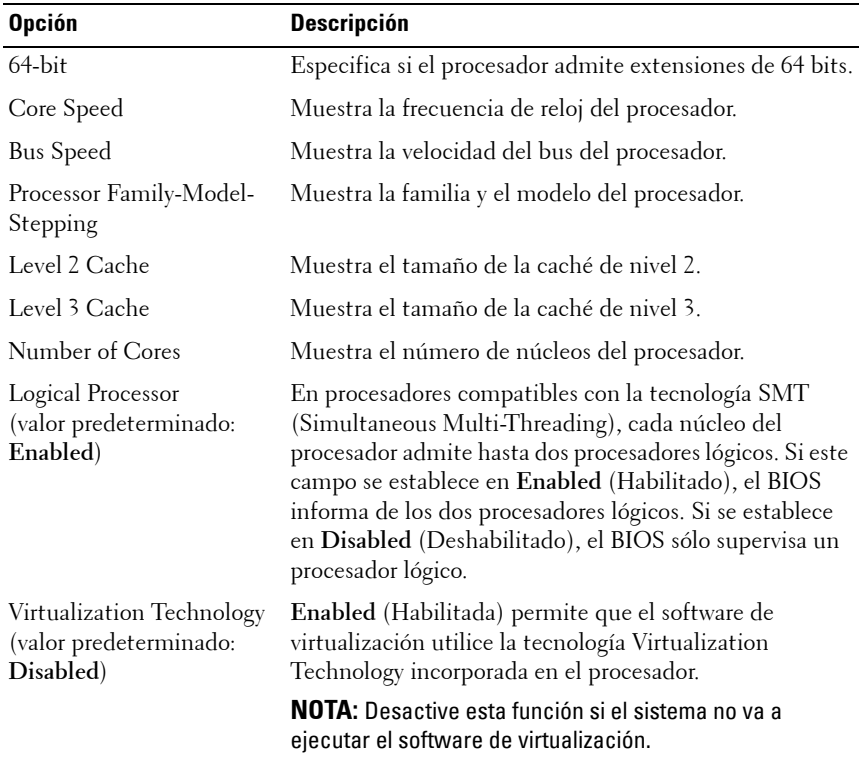

#### <span id="page-31-1"></span>**Pantalla Processor Settings**

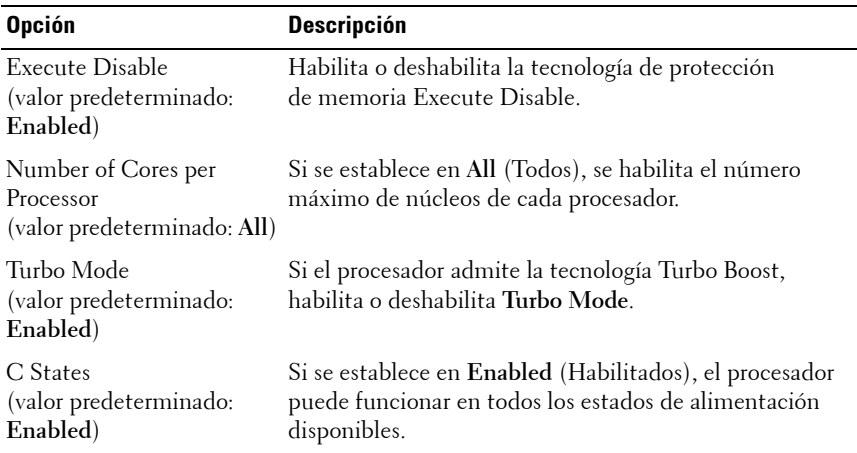

#### <span id="page-32-0"></span>**Pantalla SATA Settings**

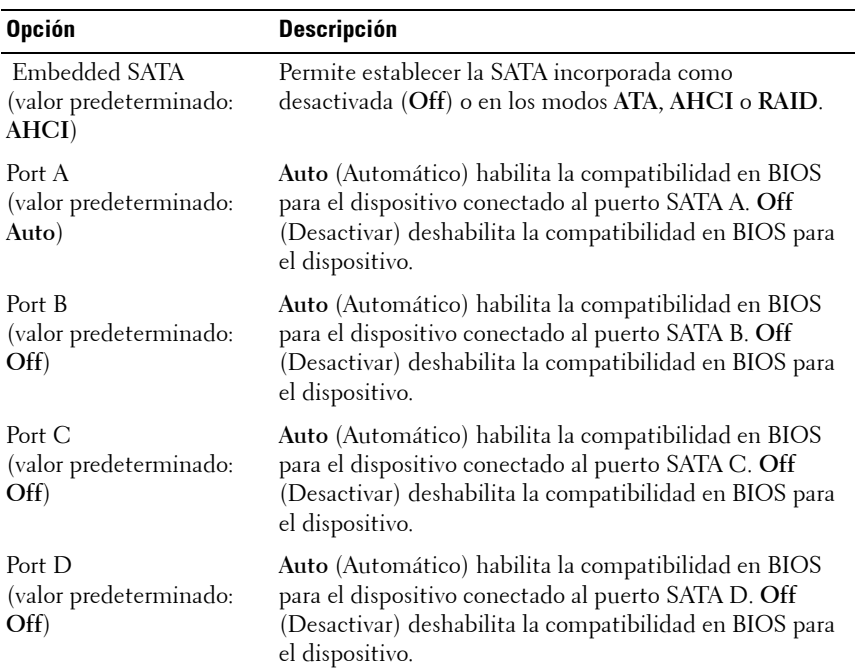

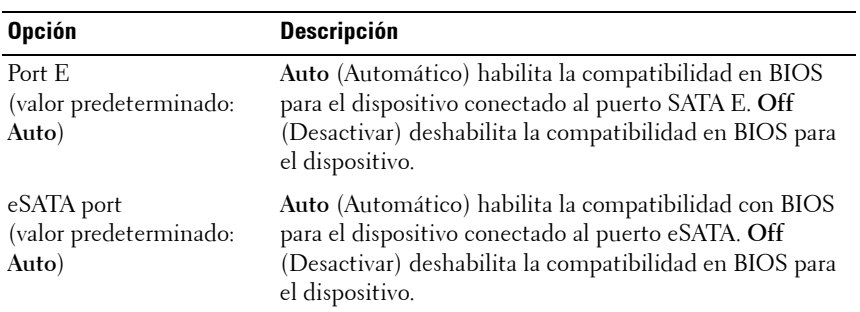

### <span id="page-33-0"></span>**Pantalla Boot Settings**

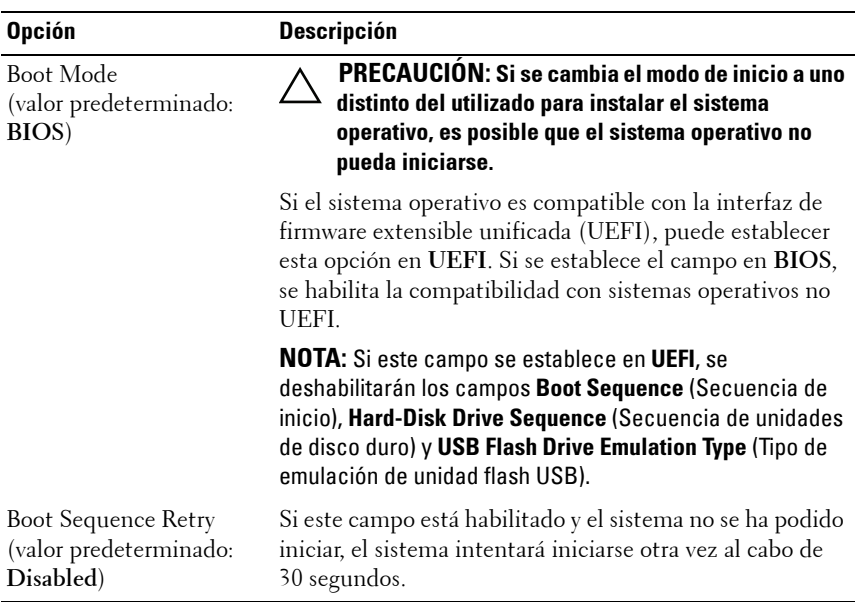

#### <span id="page-34-0"></span>**Pantalla Integrated Devices**

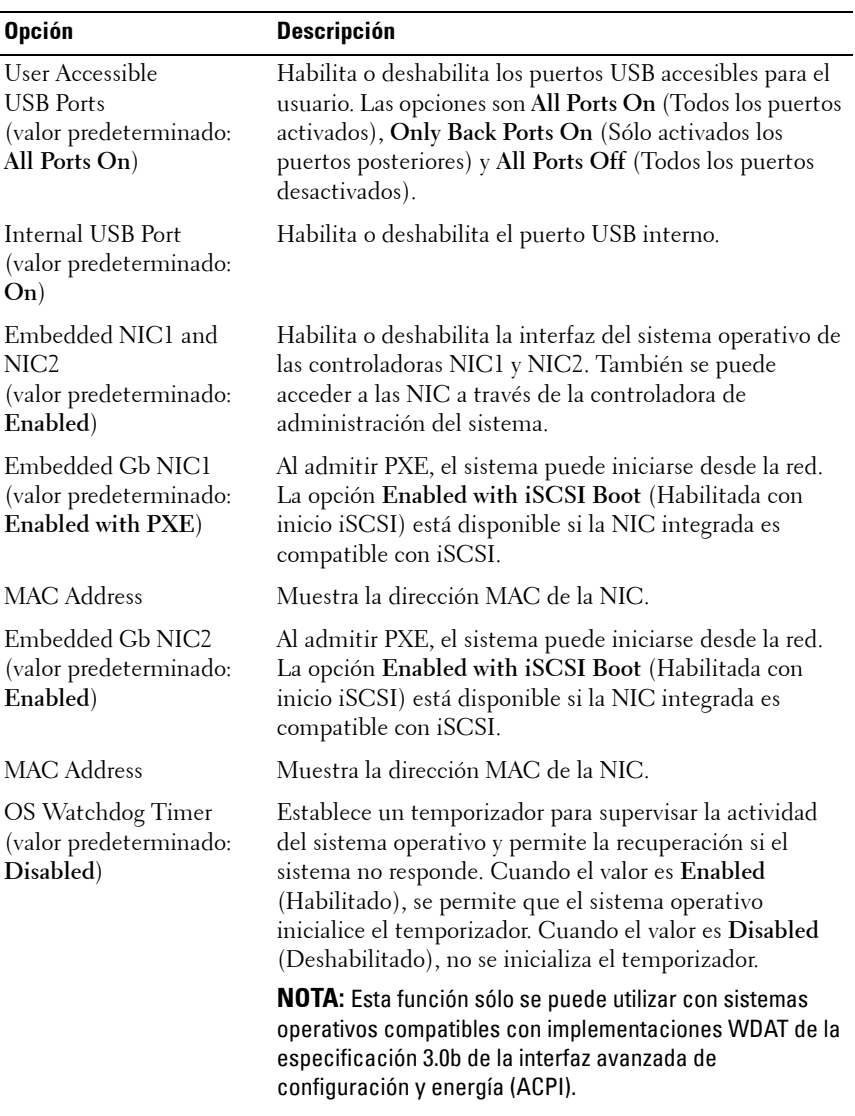

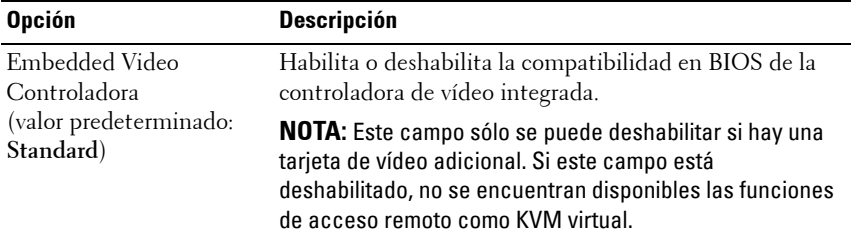

#### <span id="page-35-0"></span>**Pantalla PCI IRQ Assignments**

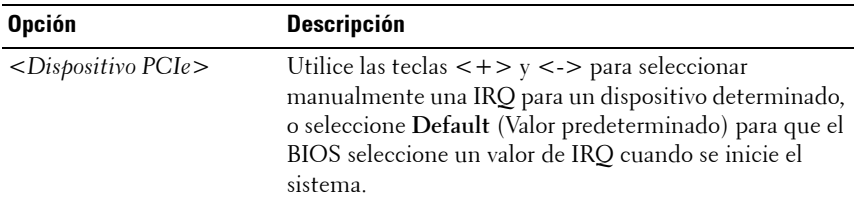

#### <span id="page-35-1"></span>**Pantalla Serial Communication**

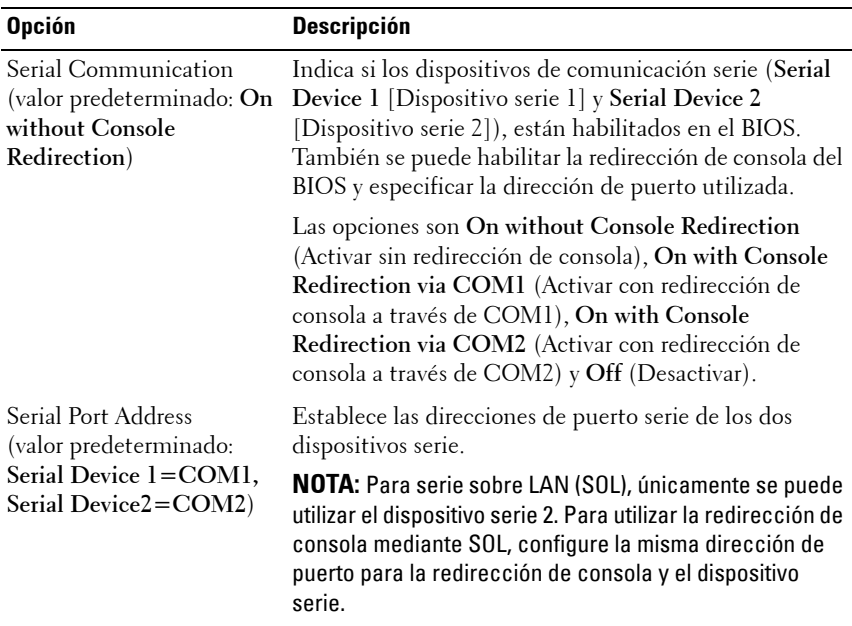
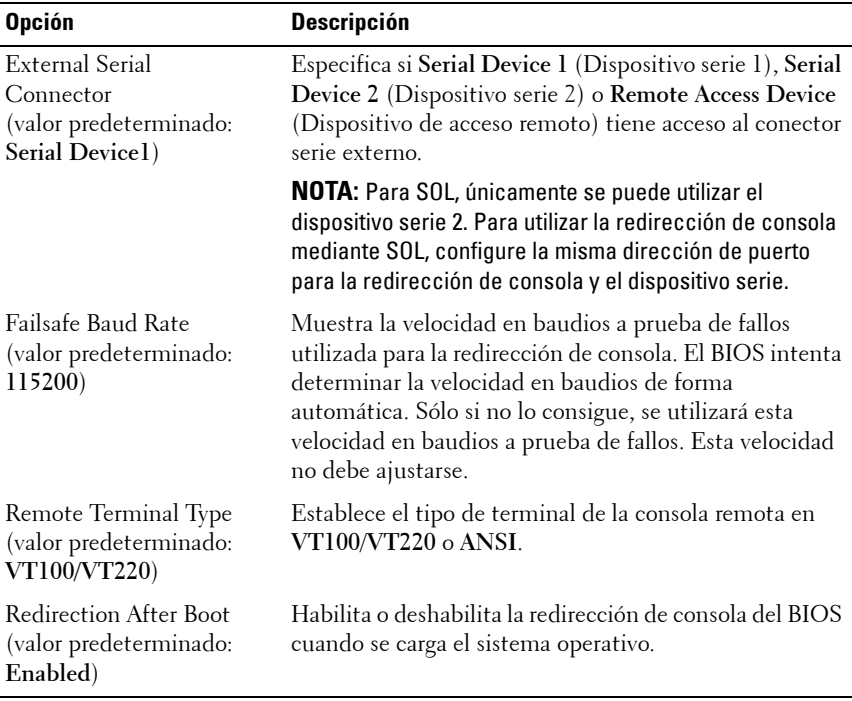

### **Pantalla Power Management**

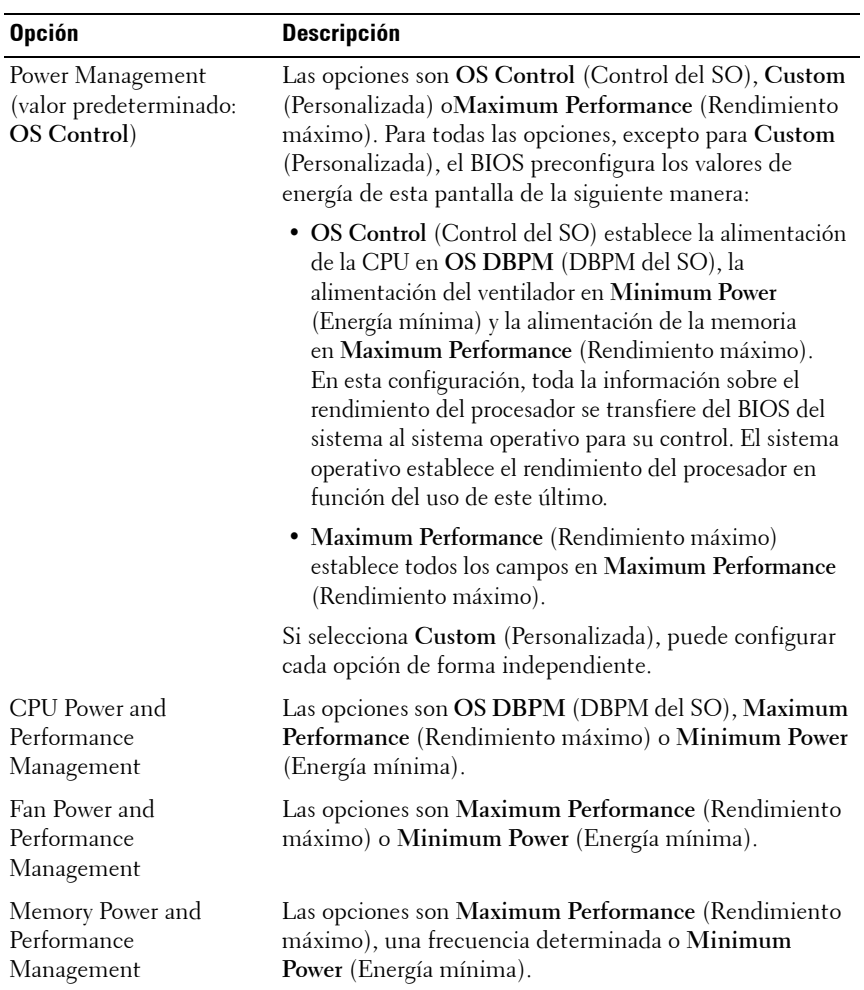

### **Pantalla System Security**

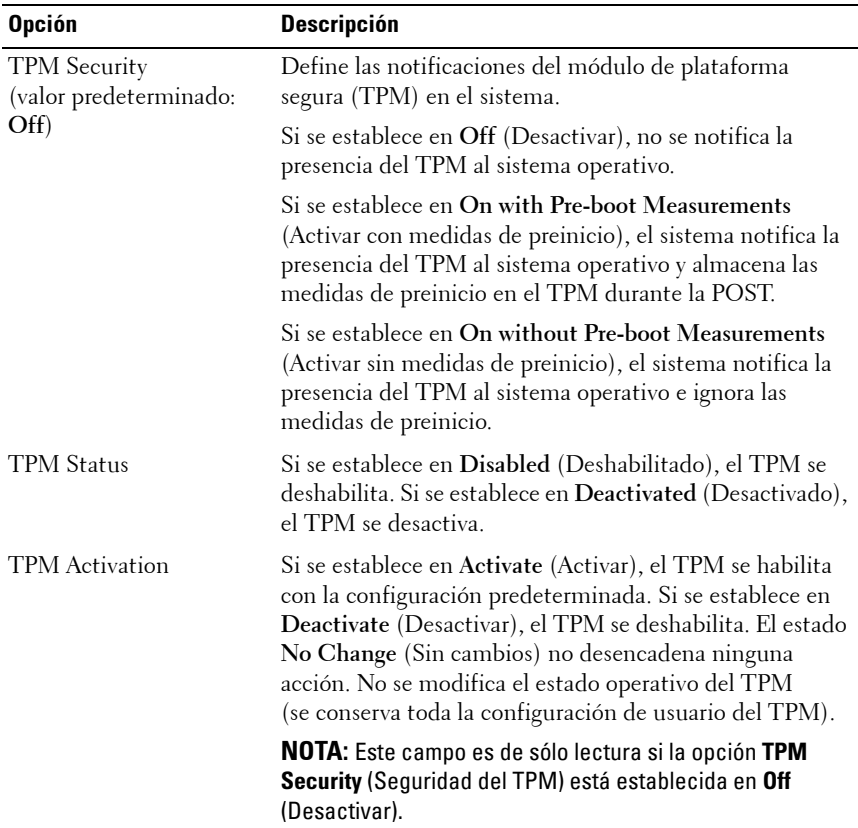

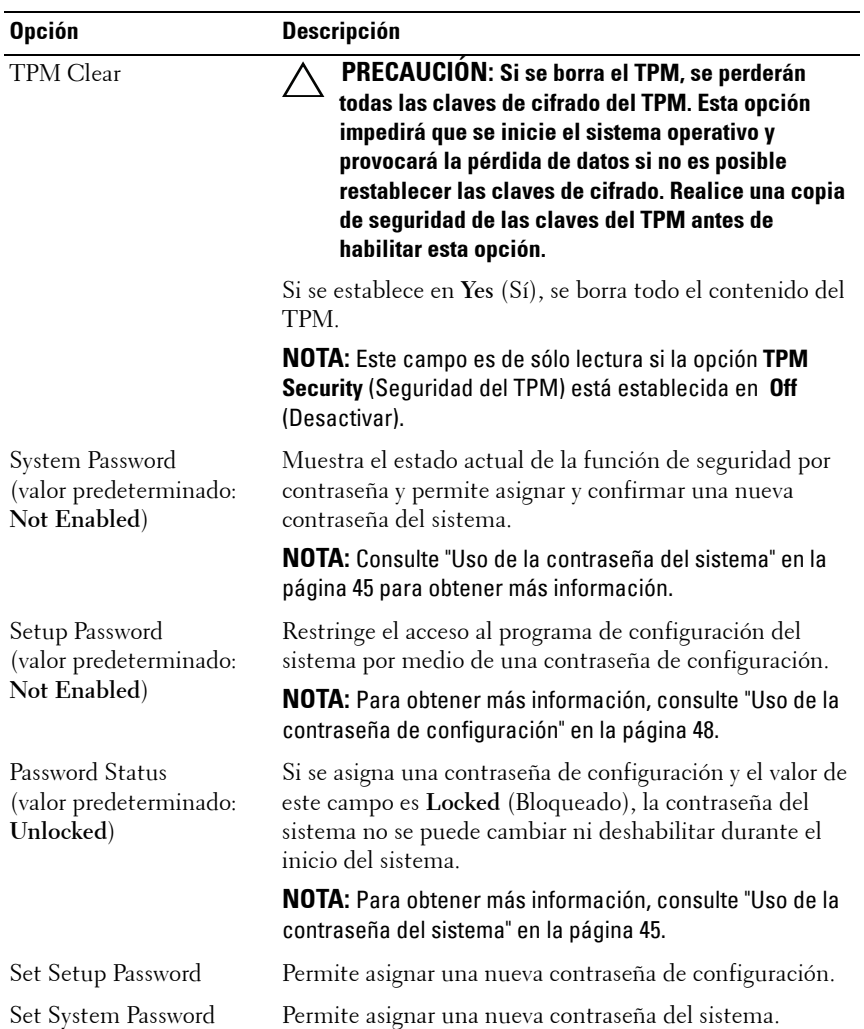

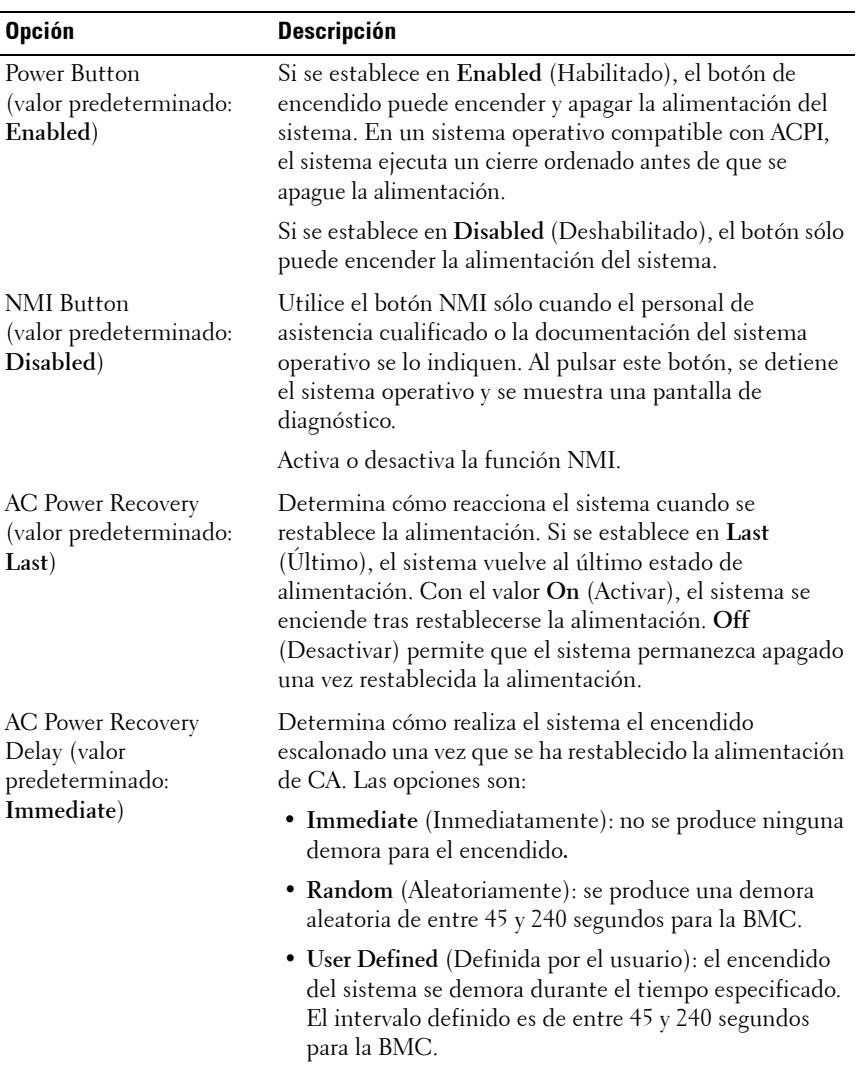

### **Pantalla de salida**

Pulse <Esc> para salir del programa de configuración del sistema. En la pantalla **Exit** (Salir) se muestran las opciones siguientes:

- Saving Changes and Exit (Guardar los cambios y salir)
- Discarding Changes and Exit (Descartar los cambios y salir)
- Return to Setup (Volver a la configuración)

# **Acceso a UEFI Boot Manager**

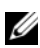

**NOTA:** Los sistemas operativos deben ser compatibles con UEFI de 64 bits (por ejemplo, Microsoft Windows Server 2008 versión x64) para poder instalarlos desde el modo de inicio UEFI. Los sistemas operativos de 32 bits y DOS sólo se pueden instalar desde el modo de inicio BIOS.

**NOTA:** Para acceder a Boot Manager, es preciso establecer el modo de inicio en **UEFI** en el programa de configuración del sistema.

Boot Manager permite:

- Añadir, eliminar y organizar opciones de inicio
- Acceder al programa de configuración del sistema y a las opciones de inicio de nivel de BIOS sin reiniciar

Para acceder a Boot Manager:

- **1** Encienda o reinicie el sistema.
- **2** Pulse <F11> después de que aparezca el mensaje siguiente:

<F11> = Boot Manager

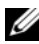

**NOTA:** El sistema no responderá hasta que esté activo el teclado USB.

Si el sistema operativo empieza a cargarse antes de pulsar <F11>, espere a que el sistema termine de iniciarse y, a continuación, reinicie el sistema e inténtelo de nuevo.

#### **Uso de las teclas de navegación de Boot Manager**

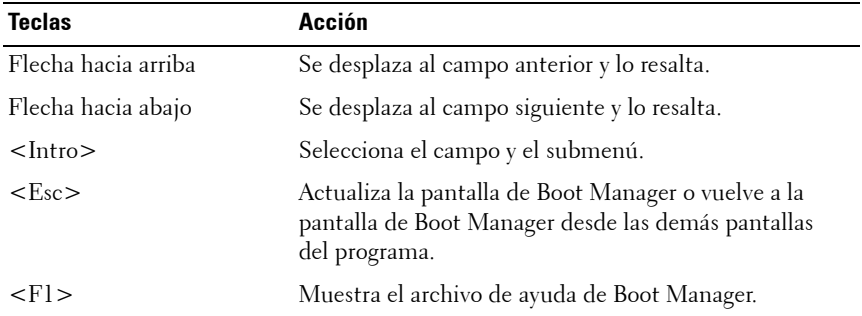

### **Pantalla Boot Manager**

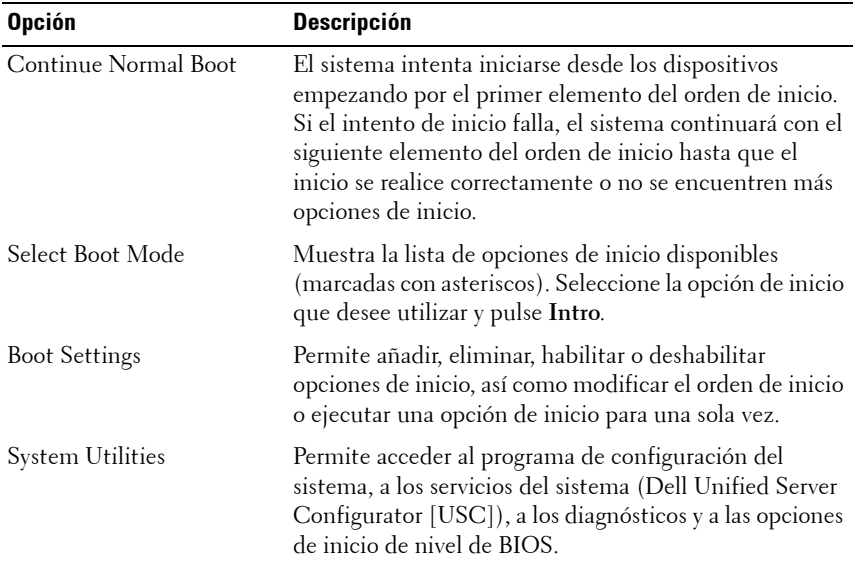

#### **Pantalla Boot Settings**

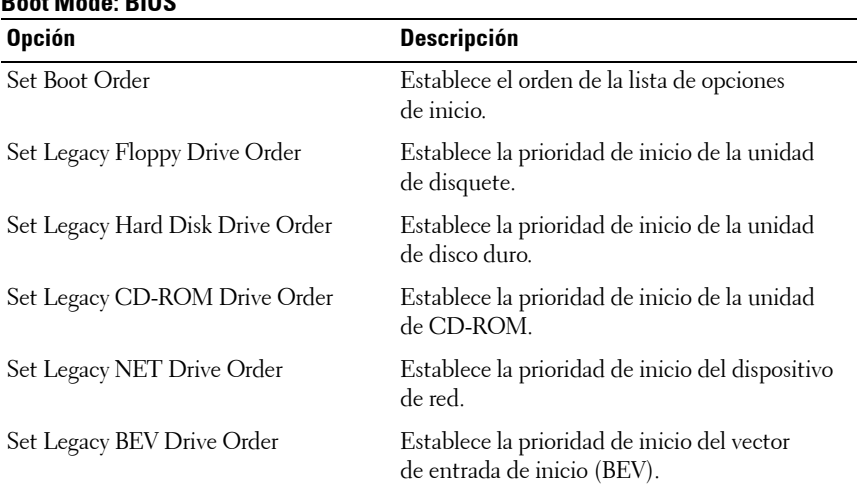

### **Boot Mode: BIOS**

**NOTA:** En la opción **Set Boot Order** (Establecer orden de inicio) sólo se muestra el primer dispositivo bajo Legacy Drive (Unidad de legado).

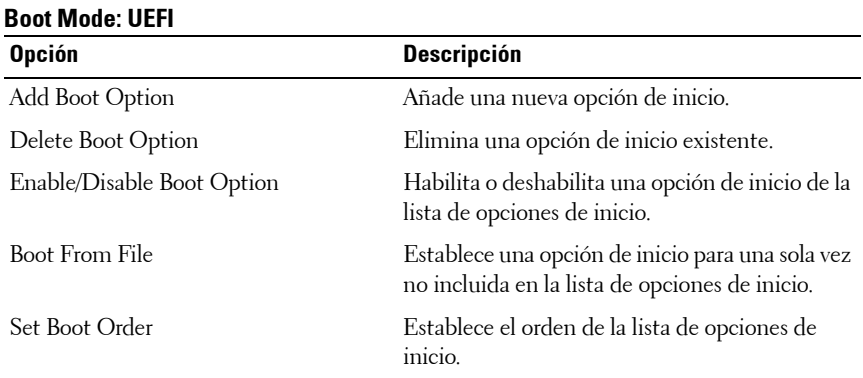

#### **Pantalla System Utilities**

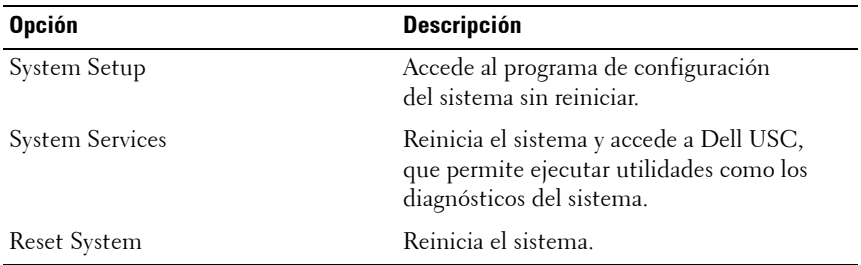

### **Funciones de contraseña del sistema y contraseña de configuración**

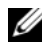

**NOTA:** Si ha olvidado una contraseña, consulte "Cómo deshabilitar una contraseña [olvidada" en la página 138](#page-137-0).

El sistema se entrega sin tener habilitada la función de contraseña del sistema. Utilice el sistema únicamente con la protección por contraseña del sistema.

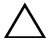

**PRECAUCIÓN: Las funciones de contraseña ofrecen un nivel básico de seguridad para los datos del sistema.**

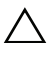

**PRECAUCIÓN: Cualquier persona puede acceder a los datos almacenados en su sistema si lo deja funcionando sin supervisión.** 

#### <span id="page-44-0"></span>**Uso de la contraseña del sistema**

Cuando se asigna una contraseña del sistema, el sistema la solicita cada vez que se inicia y sólo aquellas personas que la conocen pueden utilizar todas las funciones del sistema.

#### **Asignación de una contraseña del sistema**

Antes de asignar una contraseña del sistema, abra el programa de configuración del sistema y compruebe la opción **System Password** (Contraseña del sistema).

Cuando hay asignada una contraseña del sistema, la opción **System Password** (Contraseña del sistema) tiene el valor **Enabled** (Habilitada). Si el valor que se muestra para **Password Status** (Estado de la contraseña) es **Unlocked** (Desbloqueado), puede cambiar la contraseña del sistema. Si el valor es **Locked** (Bloqueado), no podrá modificarla. Si se deshabilita el puente de contraseña de la placa base, la opción **System Password** (Contraseña del sistema) se establecerá en **Disabled** (Deshabilitada) y no será posible cambiar la contraseña del sistema ni introducir una nueva.

Si no se ha asignado ninguna contraseña del sistema y el puente de contraseña de la placa base está en la posición habilitada, el valor que se muestra para la opción **System Password** (Contraseña del sistema) es **Not Enabled** (No habilitada) y el campo **Password Status** (Estado de la contraseña) tiene el valor **Unlocked** (Desbloqueado). Para asignar una contraseña del sistema:

- **1** Compruebe que el campo **Password Status** (Estado de la contraseña) tenga el valor **Unlocked** (Desbloqueado).
- **2** Resalte la opción **System Password** (Contraseña del sistema) y pulse  $\langle$ Intro $\rangle$
- **3** Escriba la nueva contraseña del sistema.

La contraseña puede contener hasta 32 caracteres.

A medida que introduzca la contraseña, en el campo irán apareciendo marcadores.

En la asignación de contraseñas no se distingue entre mayúsculas y minúsculas. Algunas combinaciones de teclas no son válidas. Para borrar un carácter, pulse la tecla de retroceso.

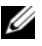

**NOTA:** Para salir del campo sin asignar una contraseña del sistema, pulse <Intro> para ir a otro campo, o pulse <Esc> antes de completar el [paso 5.](#page-46-0)

4 Pulse  $\lt$ Intro $\gt$ .

<span id="page-46-0"></span>**5** Para confirmar la contraseña, escríbala otra vez y pulse <Intro>.

El valor de **System Password** (Contraseña del sistema) pasa a ser **Enabled** (Habilitada). Cierre el programa de configuración del sistema y comience a utilizar el sistema.

**6** Reinicie el sistema en este momento para que se aplique la protección por contraseña o bien continúe trabajando.

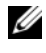

**NOTA:** La protección por contraseña no se aplicará hasta que reinicie el sistema.

#### **Uso de la contraseña del sistema para proteger el sistema**

**NOTA:** Si ha asignado una contraseña de configuración (consulte "Uso de la [contraseña de configuración" en la página](#page-47-0) 48), el sistema acepta su contraseña de configuración como contraseña del sistema alternativa.

- **1** Encienda o reinicie el sistema; para ello, pulse <Ctrl><Alt><Supr>.
- **2** Escriba la contraseña y pulse <Intro>.

Cuando la opción **Password Status** (Estado de la contraseña) tiene el valor **Locked** (Bloqueado), deberá introducir la contraseña y pulsar <Intro> cuando se le solicite al reiniciar.

Si se introduce una contraseña del sistema incorrecta, el sistema muestra un mensaje y le solicita que vuelva a introducir la contraseña. Dispone de tres intentos para introducir la contraseña correcta. Después del tercer intento incorrecto, se mostrará un mensaje de error en el que se indica que el sistema se ha interrumpido y el sistema se apagará.

Incluso después de haber apagado y reiniciado el sistema, seguirá mostrándose el mensaje de error hasta que se introduzca la contraseña correcta.

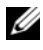

**NOTA:** Puede utilizar la opción **Password Status** (Estado de la contraseña) junto con las opciones **System Password** (Contraseña del sistema) y **Setup Password** (Contraseña de configuración) para proteger el sistema frente a cambios no autorizados.

#### **Eliminación o cambio de una contraseña del sistema existente**

- **1** Abra el programa de configuración del sistema y seleccione la opción **System Security** (Seguridad del sistema).
- **2** Resalte la opción **Setup Password** (Contraseña de configuración) y pulse <Intro> para acceder a la ventana de la contraseña de configuración. Pulse <Intro> dos veces para borrar la contraseña de configuración existente.
- **3** El valor pasará a **Not Enabled** (No activada).
- **4** Para asignar una nueva contraseña de configuración, realice los pasos descritos en ["Asignación de una contraseña de configuración" en la](#page-47-1)  [página 48.](#page-47-1)

### <span id="page-47-0"></span>**Uso de la contraseña de configuración**

#### <span id="page-47-1"></span>**Asignación de una contraseña de configuración**

Sólo es posible asignar una contraseña de configuración si la opción **Setup Password** (Contraseña de configuración) tiene el valor **Not Enabled** (No habilitada). Para asignar una contraseña de configuración, resalte la opción **Setup Password** (Contraseña de configuración) y pulse la tecla <**+>** o **<–>**. El sistema le pedirá que introduzca y confirme la contraseña.

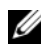

**NOTA:** La contraseña de configuración puede ser la misma que la contraseña del sistema. Si las dos contraseñas son diferentes, se puede utilizar la contraseña de configuración como contraseña del sistema alternativa. No se puede utilizar la contraseña del sistema en lugar de la contraseña de configuración.

La contraseña puede contener hasta 32 caracteres.

A medida que introduzca la contraseña, en el campo irán apareciendo marcadores.

En la asignación de contraseñas no se distingue entre mayúsculas y minúsculas. Algunas combinaciones de teclas no son válidas. Para borrar un carácter, pulse la tecla de retroceso.

Cuando haya confirmado la contraseña, **Setup Password** (Contraseña de configuración) pasará a tener el valor **Enabled** (Habilitada). La próxima vez que intente abrir el programa de configuración del sistema, el sistema le pedirá que introduzca la contraseña de configuración.

Cualquier cambio en la opción **Setup Password** (Contraseña de configuración) surte efecto inmediatamente (no es necesario reiniciar el sistema).

#### **Funcionamiento con una contraseña de configuración activada**

Si la opción **Setup Password** (Contraseña de configuración) está establecida en **Enabled** (Habilitada), deberá introducir la contraseña de configuración correcta para poder modificar la mayoría de las opciones del programa de configuración del sistema.

Si no introduce la contraseña correcta en tres intentos, el sistema le permitirá ver, pero no modificar, las pantallas del programa de configuración del sistema. Las opciones siguientes son excepciones: si **System Password** (Contraseña del sistema) no tiene el valor **Enabled** (Habilitada) y no se ha bloqueado mediante la opción **Password Status** (Estado de la contraseña), es posible asignar una contraseña del sistema. No se puede deshabilitar ni cambiar una contraseña del sistema existente.

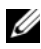

**NOTA:** Puede utilizar la opción **Password Status** (Estado de la contraseña) junto con la opción **Setup Password** (Contraseña de configuración) para proteger la contraseña del sistema frente a cambios no autorizados.

#### **Eliminación o cambio de una contraseña de configuración existente**

- **1** Abra el programa de configuración del sistema y seleccione la opción **System Security** (Seguridad del sistema).
- **2** Resalte la opción **Setup Password** (Contraseña de configuración) y pulse <Intro> para acceder a la ventana de la contraseña de configuración. Pulse <Intro> dos veces para borrar la contraseña de configuración existente.

El valor pasará a **Not Enabled** (No activada).

**3** Para asignar una nueva contraseña de configuración, realice los pasos descritos en ["Asignación de una contraseña de configuración" en la](#page-47-1)  [página 48](#page-47-1).

# **Administración del sistema incorporado**

Dell USC es una utilidad incorporada que permite realizar tareas de administración de sistemas y almacenamiento desde un entorno integrado a lo largo del ciclo de vida del servidor.

Dell USC puede iniciarse durante la secuencia de inicio y funcionar de forma independiente del sistema operativo.

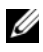

**NOTA:** Puede que determinadas configuraciones de plataforma no admitan el conjunto completo de funciones que ofrece Dell USC.

Las funciones siguientes de Dell USC se admiten en sistemas con una controladora de administración de la placa base (BMC):

- Instalación de un sistema operativo
- Ejecución de diagnósticos para validar la memoria, los dispositivos de E/S, el procesador, los discos físicos y otros periféricos

Para obtener más información sobre cómo configurar Dell USC, cómo configurar el hardware y el firmware y cómo implantar el sistema operativo, consulte la documentación de Unified Server Configurator en **support.dell.com/manuals**.

# **Configuración de la controladora de administración de la placa base**

La controladora de administración de la placa base (BMC) permite configurar, supervisar y recuperar sistemas de forma remota. La BMC proporciona las siguientes funciones:

- Activa el registro de errores y el sistema de alertas SNMP.
- Permite acceder al registro de eventos del sistema y al estado del sensor.
- Permite controlar las funciones del sistema, incluidos el encendido y el apagado.
- Funciona al margen del sistema operativo o del estado de alimentación del sistema.
- Proporciona redirección de la consola de texto para la configuración del sistema, las utilidades basadas en texto y las consolas de sistema operativo.

**NOTA:** Para acceder de forma remota a la BMC a través de la NIC integrada, debe realizar la conexión de red a la NIC1 integrada.

Para obtener información adicional sobre el uso de la BMC, consulte la documentación de la BMC y de las aplicaciones de administración de sistemas en **support.dell.com/manuals**.

#### **Acceso al módulo de configuración de la BMC**

- **1** Encienda o reinicie el sistema.
- **2** Pulse <Ctrl><E> cuando se le solicite tras la POST.

Si el sistema operativo empieza a cargarse antes de pulsar <Ctrl><E>, espere a que el sistema termine de iniciarse, reinicie el sistema e inténtelo de nuevo.

#### Uso del programa de configuración del sistema y Boot Manager

# **Instalación de los componentes del sistema**

# **Herramientas recomendadas**

Para llevar a cabo los procedimientos descritos en esta sección, puede necesitar los elementos siguientes:

- Llave para la cerradura del sistema
- Destornillador Phillips del nº 2
- Muñequera de conexión a tierra

### **Interior del sistema**

 **PRECAUCIÓN: Muchas de las reparaciones sólo pueden realizarlas los técnicos de servicio autorizados. El usuario debe llevar a cabo únicamente las tareas de solución de problemas y las reparaciones sencillas autorizadas en la documentación del producto o indicadas por el personal de servicio y asistencia en línea o telefónica. La garantía no cubre los daños ocasionados por reparaciones que Dell no haya autorizado. Lea y siga las instrucciones de seguridad entregadas con el producto.**

**Ilustración 3-1. Interior del sistema**

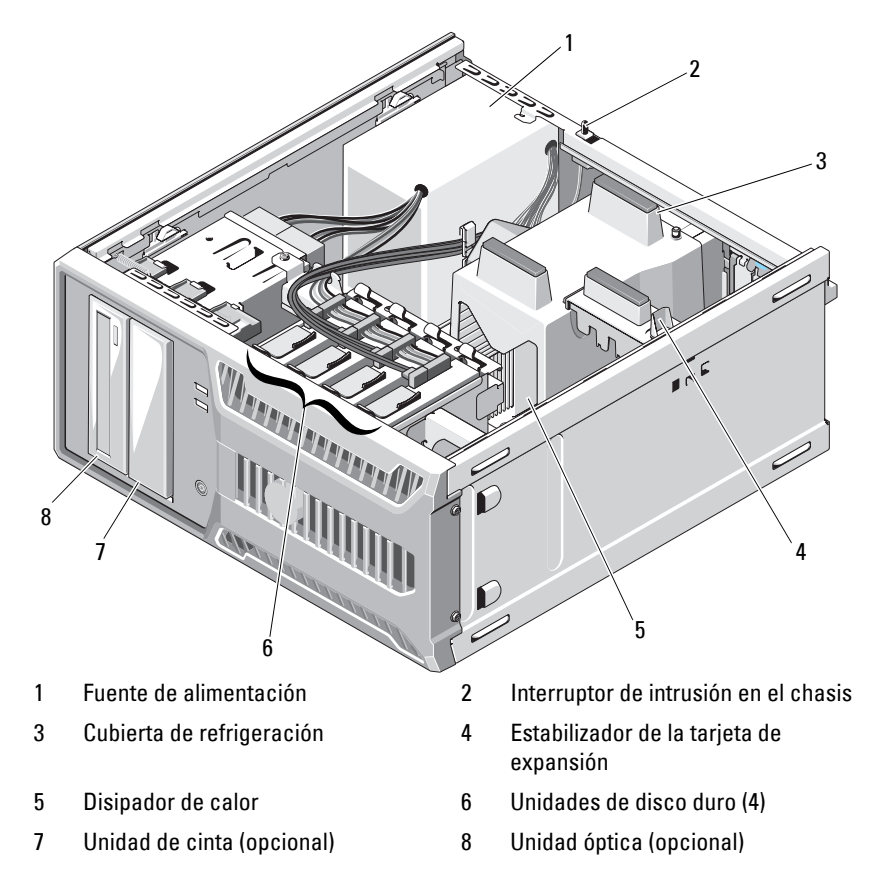

# **Apertura y cierre del sistema**

**AVISO: Siempre que necesite levantar el sistema, pida la ayuda de otros. Con el fin de evitar lesiones personales, no intente mover el sistema usted solo.** 

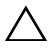

 **PRECAUCIÓN: Muchas de las reparaciones sólo pueden realizarlas los técnicos de servicio autorizados. El usuario debe llevar a cabo únicamente las tareas de solución de problemas y las reparaciones sencillas autorizadas en la documentación del producto o indicadas por el personal de servicio y asistencia en línea o telefónica. La garantía no cubre los daños ocasionados por reparaciones que Dell no haya autorizado. Lea y siga las instrucciones de seguridad entregadas con el producto.**

#### <span id="page-54-0"></span>**Apertura del sistema**

- **1** Apague el sistema y los periféricos conectados y desconecte el sistema de la toma eléctrica.
- **2** Presione el botón de encendido para conectar a tierra la placa base.
- **3** Apoye el sistema sobre un lado como se muestra en la [ilustración 3-2.](#page-55-0)
- **4** Abra el sistema. Para ello, deslice la lengüeta de liberación de la cubierta hacia la parte posterior del sistema, sujete la cubierta por ambos lados y levántela con cuidado para extraerla del sistema. Vea la [ilustración 3-2](#page-55-0).

<span id="page-55-0"></span>**Ilustración 3-2. Apertura y cierre del sistema**

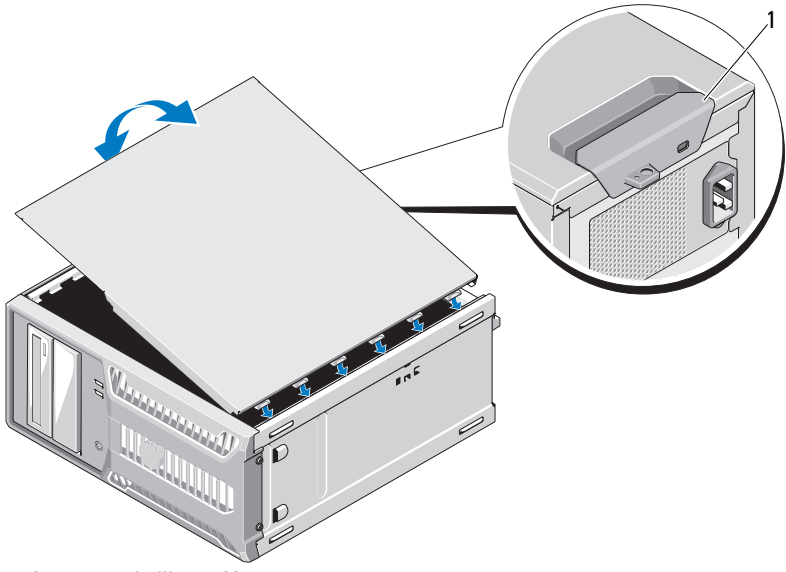

1 Lengüeta de liberación

#### <span id="page-55-1"></span>**Cierre del sistema**

- **1** Alinee la cubierta con las ranuras de la parte inferior del chasis. Vea la [ilustración 3-2.](#page-55-0)
- **2** Presione la cubierta hasta que la lengüeta de liberación se asiente en su lugar.
- **3** Coloque el sistema en posición vertical en una superficie plana y estable.
- **4** Vuelva a conectar el sistema a la toma eléctrica y enciéndalo junto con los periféricos que tenga conectados.

# **Embellecedor frontal**

### <span id="page-56-0"></span>**Extracción del embellecedor frontal**

- **PRECAUCIÓN: Muchas de las reparaciones sólo pueden realizarlas los técnicos de servicio autorizados. El usuario debe llevar a cabo únicamente las tareas de solución de problemas y las reparaciones sencillas autorizadas en la documentación del producto o indicadas por el personal de servicio y asistencia en línea o telefónica. La garantía no cubre los daños ocasionados por reparaciones que Dell no haya autorizado. Lea y siga las instrucciones de seguridad entregadas con el producto.**
	- **1** Apague el sistema y los periféricos conectados y desconecte el sistema de la toma eléctrica.
	- **2** Abra el sistema. Consulte ["Apertura del sistema" en la página 55.](#page-54-0)
	- **3** Deslice el pestillo de liberación de la unidad en la dirección que indica la flecha hasta que el embellecedor frontal se libere de sus bisagras laterales. Vea la [ilustración 3-3](#page-57-0).

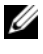

**NOTA:** El pestillo de liberación de la unidad sujeta y libera el embellecedor frontal y ayuda a fijar las unidades.

- **4** Incline con cuidado el embellecedor frontal y extráigalo del chasis como se muestra en la [ilustración 3-3.](#page-57-0)
- **5** Cierre el sistema. Consulte ["Cierre del sistema" en la página 56](#page-55-1).

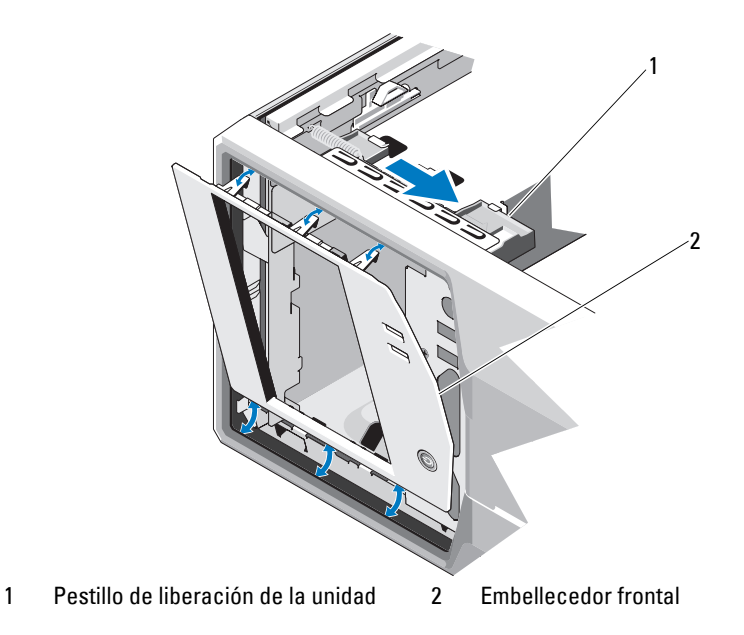

<span id="page-57-0"></span>**Ilustración 3-3. Extracción e instalación del embellecedor frontal**

- <span id="page-57-1"></span>**Instalación del embellecedor frontal**
- **PRECAUCIÓN: Muchas de las reparaciones sólo pueden realizarlas los técnicos de servicio autorizados. El usuario debe llevar a cabo únicamente las tareas de solución de problemas y las reparaciones sencillas autorizadas en la documentación del producto o indicadas por el personal de servicio y asistencia en línea o telefónica. La garantía no cubre los daños ocasionados por reparaciones que Dell no haya autorizado. Lea y siga las instrucciones de seguridad entregadas con el producto.**
- **1** Alinee las lengüetas del embellecedor frontal con las ranuras del chasis. Vea la [ilustración 3-3.](#page-57-0)
- **2** Encaje el embellecedor en su lugar.

#### <span id="page-58-1"></span>**Extracción de la tapa del embellecedor frontal**

 **PRECAUCIÓN: Muchas de las reparaciones sólo pueden realizarlas los técnicos de servicio autorizados. El usuario debe llevar a cabo únicamente las tareas de solución de problemas y las reparaciones sencillas autorizadas en la documentación del producto o indicadas por el personal de servicio y asistencia en línea o telefónica. La garantía no cubre los daños ocasionados por reparaciones que Dell no haya autorizado. Lea y siga las instrucciones de seguridad entregadas con el producto.**

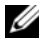

**NOTA:** Antes de instalar una unidad en uno o varios compartimientos para unidades anteriores, extraiga los protectores correspondientes del embellecedor frontal.

- **1** Desde la parte posterior del embellecedor, presione hacia fuera la lengüeta situada en el extremo de la tapa.
- **2** Tire de la tapa para extraerla del embellecedor. Vea la [ilustración 3-4](#page-58-0).

#### <span id="page-58-0"></span>**Ilustración 3-4. Extracción e instalación del protector del embellecedor frontal**

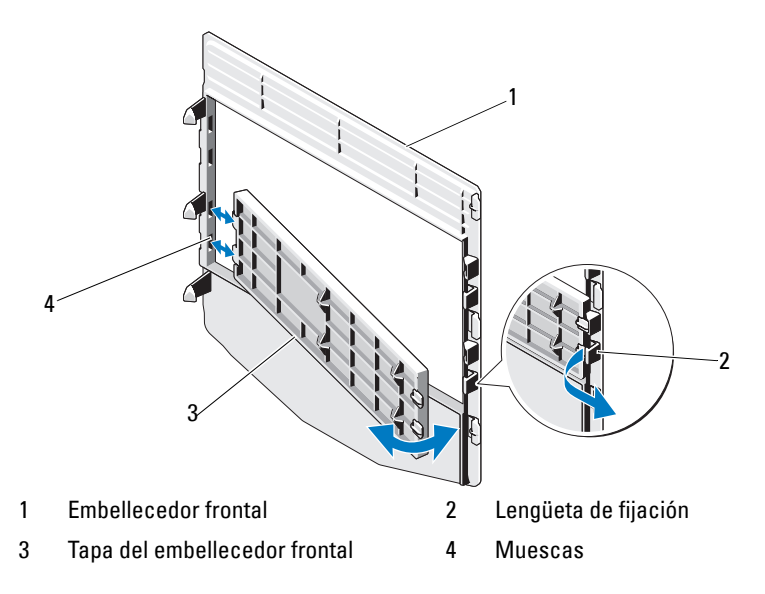

### <span id="page-59-0"></span>**Instalación de la tapa del embellecedor frontal**

- **PRECAUCIÓN: Muchas de las reparaciones sólo pueden realizarlas los técnicos de servicio autorizados. El usuario debe llevar a cabo únicamente las tareas de solución de problemas y las reparaciones sencillas autorizadas en la documentación del producto o indicadas por el personal de servicio y asistencia en línea o telefónica. La garantía no cubre los daños ocasionados por reparaciones que Dell no haya autorizado. Lea y siga las instrucciones de seguridad entregadas con el producto.**
	- **1** Desde la parte posterior del embellecedor, encaje las lengüetas del extremo de la tapa en las muescas del embellecedor.
	- **2** Asiente el otro extremo de la tapa en su lugar. Vea la [ilustración 3-4.](#page-58-0)

# **Chapa anti-EMI**

Según la configuración del sistema, puede que haya una chapa anti-EMI (interferencia electromagnética) instalada en uno o varios compartimientos para unidades ópticas de 5,25 pulgadas situados en la parte frontal del sistema. Las chapas anti-EMI son clave para una correcta circulación de aire y para la protección contra interferencias electromagnéticas. Antes de instalar una unidad óptica, primero se debe extraer la chapa anti-EMI correspondiente.

### **Extracción de una chapa anti-EMI**

- **PRECAUCIÓN: Muchas de las reparaciones sólo pueden realizarlas los técnicos de servicio autorizados. El usuario debe llevar a cabo únicamente las tareas de solución de problemas y las reparaciones sencillas autorizadas en la documentación del producto o indicadas por el personal de servicio y asistencia en línea o telefónica. La garantía no cubre los daños ocasionados por reparaciones que Dell no haya autorizado. Lea y siga las instrucciones de seguridad entregadas con el producto.**
	- **1** Apague el sistema y los periféricos conectados y desconecte el sistema de la toma eléctrica.
	- **2** Abra el sistema. Consulte ["Apertura del sistema" en la página 55](#page-54-0).
	- **3** Extraiga el embellecedor frontal. Consulte ["Extracción del embellecedor](#page-56-0)  [frontal" en la página 57](#page-56-0).

**4** Deslice el pestillo de liberación de la unidad en la dirección que indica la flecha para liberar el tornillo de pivote y tire de la lengüeta para extraer la chapa anti-EMI. Vea la [ilustración 3-5.](#page-60-0)

<span id="page-60-0"></span>**Ilustración 3-5. Extracción e instalación de la chapa anti-EMI**

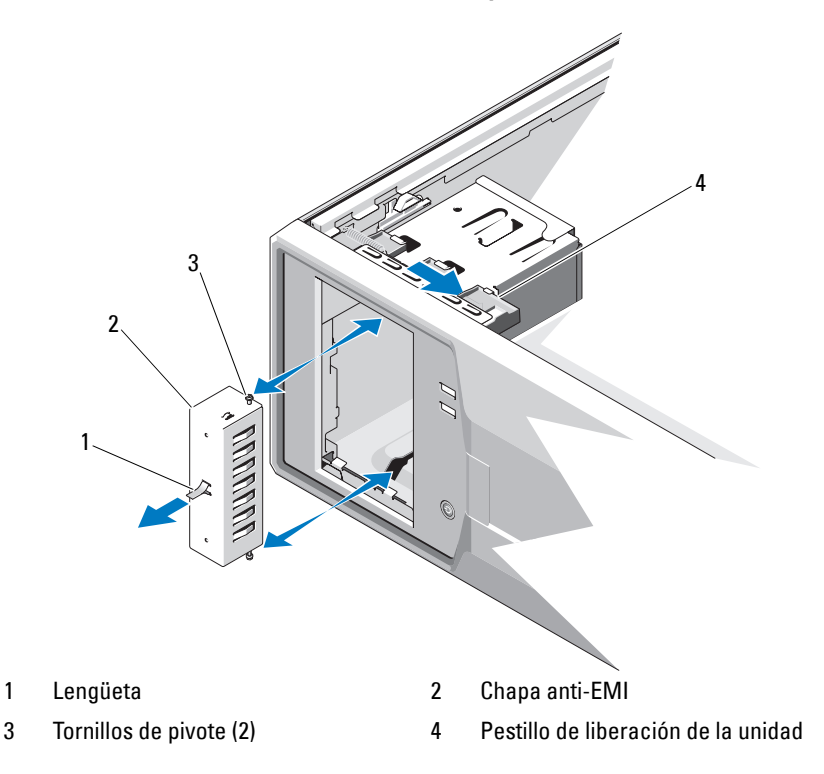

### **Instalación de una chapa anti-EMI**

- **PRECAUCIÓN: Muchas de las reparaciones sólo pueden realizarlas los técnicos de servicio autorizados. El usuario debe llevar a cabo únicamente las tareas de solución de problemas y las reparaciones sencillas autorizadas en la documentación del producto o indicadas por el personal de servicio y asistencia en línea o telefónica. La garantía no cubre los daños ocasionados por reparaciones que Dell no haya autorizado. Lea y siga las instrucciones de seguridad entregadas con el producto.**
	- **1** Alinee los tornillos de la chapa anti-EMI con las ranuras del chasis e introduzca la chapa anti-EMI en el compartimiento hasta que se asiente en su lugar. Vea la [ilustración 3-5.](#page-60-0)
	- **2** Vuelva a colocar el embellecedor frontal. Consulte ["Instalación del](#page-57-1)  [embellecedor frontal" en la página 58.](#page-57-1)
	- **3** Cierre el sistema. Consulte ["Cierre del sistema" en la página 56.](#page-55-1)

# **Unidades óptica y de cinta (opcionales)**

El sistema contiene dos compartimientos para unidades de 5,25 pulgadas. En el compartimiento superior para unidades de 5,25 pulgadas sólo se puede instalar una unidad óptica. En el compartimiento inferior para unidades de 5,25 pulgadas, puede instalar una unidad óptica o una unidad de copia de seguridad en cinta.

### <span id="page-61-0"></span>**Extracción de una unidad óptica o de cinta**

- **PRECAUCIÓN: Muchas de las reparaciones sólo pueden realizarlas los técnicos de servicio autorizados. El usuario debe llevar a cabo únicamente las tareas de solución de problemas y las reparaciones sencillas autorizadas en la documentación del producto o indicadas por el personal de servicio y asistencia en línea o telefónica. La garantía no cubre los daños ocasionados por reparaciones que Dell no haya autorizado. Lea y siga las instrucciones de seguridad entregadas con el producto.**
	- **1** Apague el sistema y los periféricos conectados y desconecte el sistema de la toma eléctrica.
	- **2** Abra el sistema. Consulte ["Apertura del sistema" en la página 55](#page-54-0).
	- **3** Extraiga el embellecedor frontal. Consulte ["Extracción del embellecedor](#page-56-0)  [frontal" en la página 57](#page-56-0).
- **4** Desconecte el cable de alimentación y el cable de datos de la parte posterior de la unidad. Para desconectar una conexión SAS, vea la [ilustración 3-6](#page-62-0); para desconectar una conexión SATA, vea la [ilustración 3-7](#page-63-0).
- **5** Deslice el pestillo de liberación de la unidad en la dirección que indica la flecha para liberar el tornillo de pivote y deslice la unidad hacia fuera para extraerla del compartimiento para unidades.

#### <span id="page-62-0"></span>**Ilustración 3-6. Extracción e instalación de una unidad de cinta (conexión SAS)**

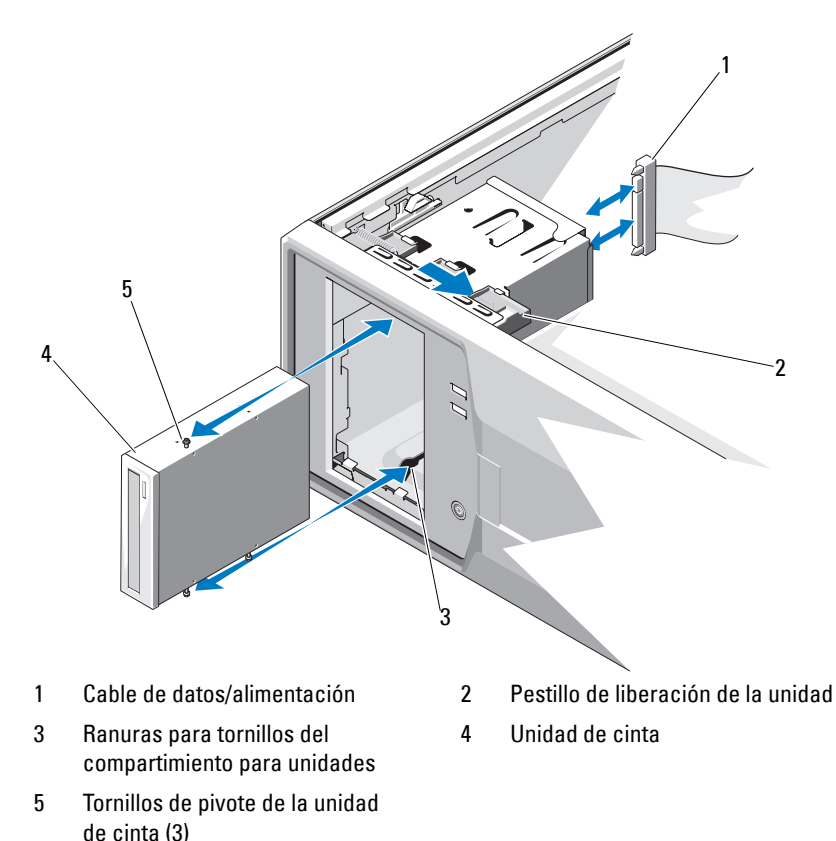

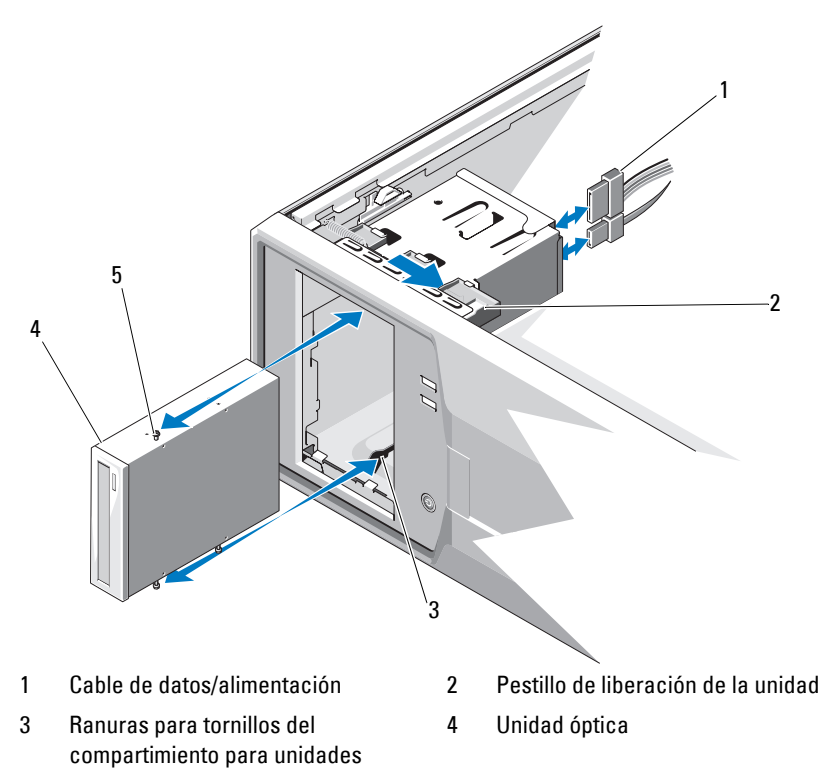

<span id="page-63-0"></span>**Ilustración 3-7. Extracción e instalación de una unidad óptica (conexión SATA)**

- 5 Tornillos de pivote de la unidad óptica (3)
- **6** Si va a instalar otra unidad en el compartimiento, consulte ["Instalación de](#page-64-0)  [una unidad óptica o de cinta" en la página 65](#page-64-0).
- **7** Si va a extraer la unidad de forma permanente, instale una tapa en el embellecedor frontal. Consulte ["Instalación de la tapa del embellecedor](#page-59-0)  [frontal" en la página 60](#page-59-0).
- **8** Vuelva a colocar el embellecedor frontal. Consulte ["Instalación del](#page-57-1)  [embellecedor frontal" en la página 58.](#page-57-1)
- **9** Cierre el sistema. Consulte ["Cierre del sistema" en la página 56.](#page-55-1)

#### <span id="page-64-0"></span>**Instalación de una unidad óptica o de cinta**

- **PRECAUCIÓN: Muchas de las reparaciones sólo pueden realizarlas los técnicos de servicio autorizados. El usuario debe llevar a cabo únicamente las tareas de solución de problemas y las reparaciones sencillas autorizadas en la documentación del producto o indicadas por el personal de servicio y asistencia en línea o telefónica. La garantía no cubre los daños ocasionados por reparaciones que Dell no haya autorizado. Lea y siga las instrucciones de seguridad entregadas con el producto.**
	- **1** Desembale la unidad y prepárela para la instalación. Para obtener instrucciones, consulte la documentación incluida con la unidad.
	- **2** Apague el sistema, incluidos todos los periféricos conectados, y desconéctelo de la toma eléctrica.
	- **3** Abra el sistema. Consulte ["Apertura del sistema" en la página 55.](#page-54-0)
	- **4** Extraiga el embellecedor frontal. Consulte ["Extracción del embellecedor](#page-56-0)  [frontal" en la página 57](#page-56-0).
	- **5** Si ya hay instalada otra unidad, extráigala (consulte ["Extracción de una](#page-61-0)  [unidad óptica o de cinta" en la página 62\)](#page-61-0) y quite los tres tornillos de pivote que se utilizarán para fijar la nueva unidad. Vea la [ilustración 3-8.](#page-65-0)
	- **6** Si el compartimiento para unidades está vacío, extraiga la tapa del embellecedor frontal. Consulte ["Extracción de la tapa del embellecedor](#page-58-1)  [frontal" en la página 59](#page-58-1).
	- **7** Quite los tres tornillos de pivote de la chapa anti-EMI y fíjelos a la nueva unidad. Vea la [ilustración 3-8](#page-65-0).

<span id="page-65-0"></span>**Ilustración 3-8. Instalación de los tornillos de pivote en la unidad**

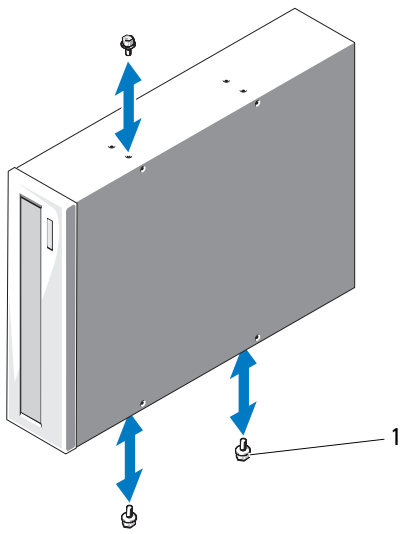

1 Tornillos de pivote  $(3)^*$ 

\*Los tornillos se suministran junto con las unidades solicitadas a Dell.

- **8** Inserte con cuidado la unidad en el compartimiento hasta que se asiente en su lugar.
- **9** Conecte el cable SAS (unidad de cinta) o el cable de alimentación SATA (unidad óptica) a la unidad. Asegúrese de que los cables quedan fijados en los ganchos correspondientes.
- **10** Conecte el cable de datos SATA (unidad óptica).
- **11** Compruebe todas las conexiones de los cables y retire los cables del paso de manera que permitan la circulación de aire entre el ventilador y las rejillas de ventilación.
- **12** Vuelva a colocar el embellecedor frontal. Consulte ["Instalación del](#page-57-1)  [embellecedor frontal" en la página 58.](#page-57-1)
- **13** Cierre el sistema. Consulte ["Cierre del sistema" en la página 56.](#page-55-1)

# **Unidades de disco duro**

**NOTA:** La configuración de la unidad del sistema debe contener unidades de disco duro que sean todas SATA o todas SAS. No se admiten las configuraciones combinadas.

#### **Pautas para la instalación de unidades de disco duro**

Este sistema admite un máximo de cuatro unidades de disco duro 3,5 pulgadas o de seis unidades de disco duro de 2,5 pulgadas en los compartimientos internos para unidades.

### **Extracción de una unidad de disco duro de 3,5 pulgadas**

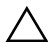

 **PRECAUCIÓN: Muchas de las reparaciones sólo pueden realizarlas los técnicos de servicio autorizados. El usuario debe llevar a cabo únicamente las tareas de solución de problemas y las reparaciones sencillas autorizadas en la documentación del producto o indicadas por el personal de servicio y asistencia en línea o telefónica. La garantía no cubre los daños ocasionados por reparaciones que Dell no haya autorizado. Lea y siga las instrucciones de seguridad entregadas con el producto.**

- **1** Apague el sistema y los periféricos conectados, y desconecte el sistema de la toma eléctrica y de los periféricos.
- **2** Abra el sistema. Consulte ["Apertura del sistema" en la página 55.](#page-54-0)
- **3** Tire de la lengüeta azul para desconectar el cable de datos/alimentación de la unidad de disco duro.
- **4** Presione las lengüetas azules en los extremos del soporte de la unidad de disco duro una contra la otra y tire de la unidad hacia arriba para extraerla del compartimiento. Vea la [ilustración 3-9](#page-67-0).

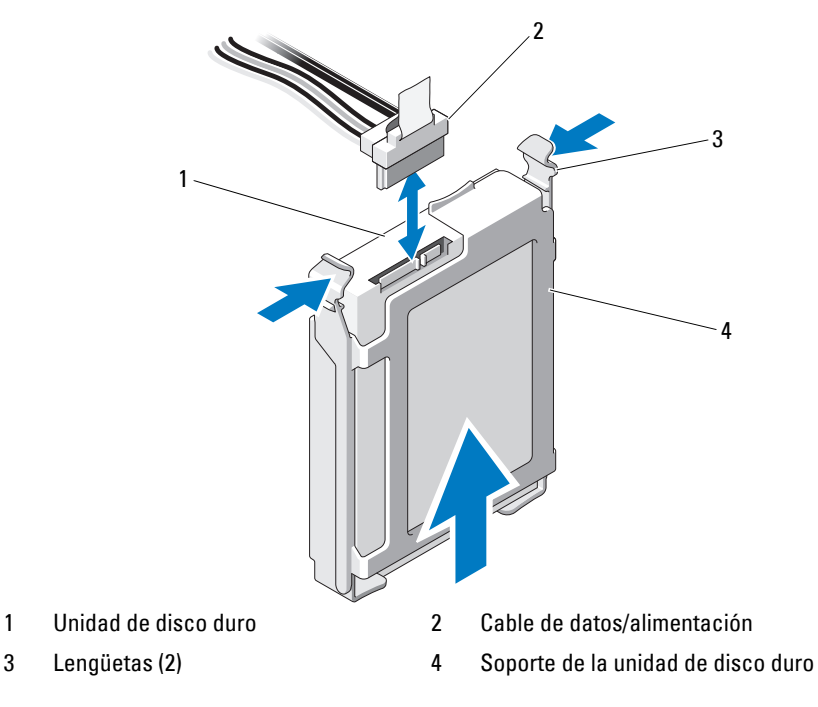

<span id="page-67-0"></span>**Ilustración 3-9. Extracción e instalación de una unidad de disco duro de 3,5 pulgadas**

- **NOTA:** Si no va a instalar otra unidad de disco duro, extraiga la unidad del soporte para unidades (vea la [ilustración 3-11](#page-70-0)) y vuelva a insertar el soporte vacío en el compartimiento para unidades.
- **5** Separe el soporte para unidad de disco duro de la unidad de disco duro tirando de los bordes del soporte hacia fuera y extraiga la unidad de disco duro. Vea la [ilustración 3-11](#page-70-0).
- **6** Cierre el sistema. Consulte ["Cierre del sistema" en la página 56.](#page-55-1)

#### **Instalación de una unidad de disco duro de 3,5 pulgadas**

 **PRECAUCIÓN: Muchas de las reparaciones sólo pueden realizarlas los técnicos de servicio autorizados. El usuario debe llevar a cabo únicamente las tareas de solución de problemas y las reparaciones sencillas autorizadas en la documentación del producto o indicadas por el personal de servicio y asistencia en línea o telefónica. La garantía no cubre los daños ocasionados por reparaciones que Dell no haya autorizado. Lea y siga las instrucciones de seguridad entregadas con el producto.**

- **1** Apague el sistema y los periféricos conectados y desconecte el sistema de la toma eléctrica.
- **2** Abra el sistema. Consulte ["Apertura del sistema" en la página 55.](#page-54-0)
- **3** Para extraer el soporte para unidad de disco duro existente, presione las lengüetas azules de los extremos del soporte una contra la otra y tire del soporte hacia arriba para extraerlo del sistema. Vea la [ilustración 3-9.](#page-67-0)
- **4** Encaje el soporte para unidad de disco duro en la unidad de disco duro. Vea la [ilustración 3-11.](#page-70-0)
- **5** Inserte la unidad de disco duro en el compartimiento para unidades hasta que se asiente en su lugar.
- **6** Conecte el cable de datos/alimentación a la unidad de disco duro.
	- Para la conexión a la controladora SATA integrada (sólo unidades de disco duro SATA), conecte el cable de datos SATA a los conectores SATA de la placa base. Vea la [ilustración 6-1](#page-135-0) para ver la ubicación de los conectores de la unidad de disco duro de la placa base.
	- Para la conexión a una tarjeta de expansión de la controladora SAS (unidades de disco duro SAS o SATA), conecte el cable de datos/alimentación de la tarjeta controladora SAS como se muestra en la [ilustración 3-10.](#page-69-0) Consulte ["Tarjeta de expansión de la controladora](#page-82-0)  [SAS" en la página 83](#page-82-0) para obtener instrucciones sobre la instalación de la tarjeta y el tendido de los cables.
	-

**NOTA:** La tarjeta controladora SAS debe instalarse en la ranura SLOT1 PCIE G2 X8. Vea la [ilustración 6-1](#page-135-0).

<span id="page-69-0"></span>**Ilustración 3-10. Conexión de una unidad de disco duro SAS a una tarjeta de expansión de la controladora SAS**

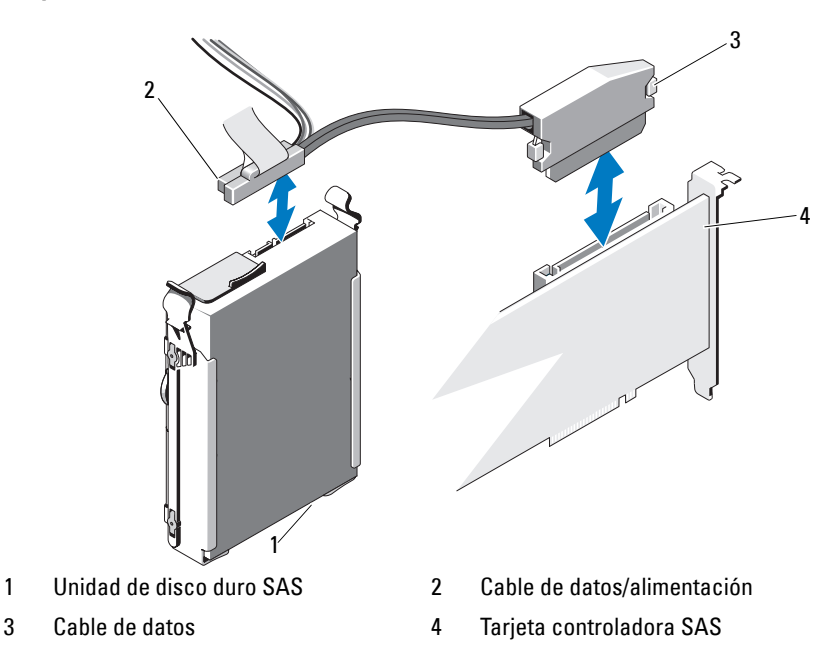

- **7** Cierre el sistema. Consulte ["Cierre del sistema" en la página 56.](#page-55-1)
- **8** Abra el programa de configuración del sistema y asegúrese de que la controladora de la unidad de disco duro esté activada. Consulte ["Acceso al](#page-27-0)  [programa de configuración del sistema" en la página 28](#page-27-0).
- **9** Salga del programa de configuración del sistema y reinicie el sistema.
- **10** Particione la unidad y dele un formato lógico.

Para obtener instrucciones sobre cómo instalar el software necesario para el funcionamiento de la unidad, consulte la documentación incluida con ésta.

#### **Extracción de una unidad de disco duro de 3,5 pulgadas del soporte de la unidad de disco duro**

Desencaje el soporte de la unidad de disco duro tirando de los bordes hacia fuera y extraiga la unidad de disco duro. Vea la [ilustración 3-11](#page-70-0).

#### <span id="page-70-0"></span>**Ilustración 3-11. Extracción e instalación de una unidad de disco duro de un soporte para unidades de disco duro**

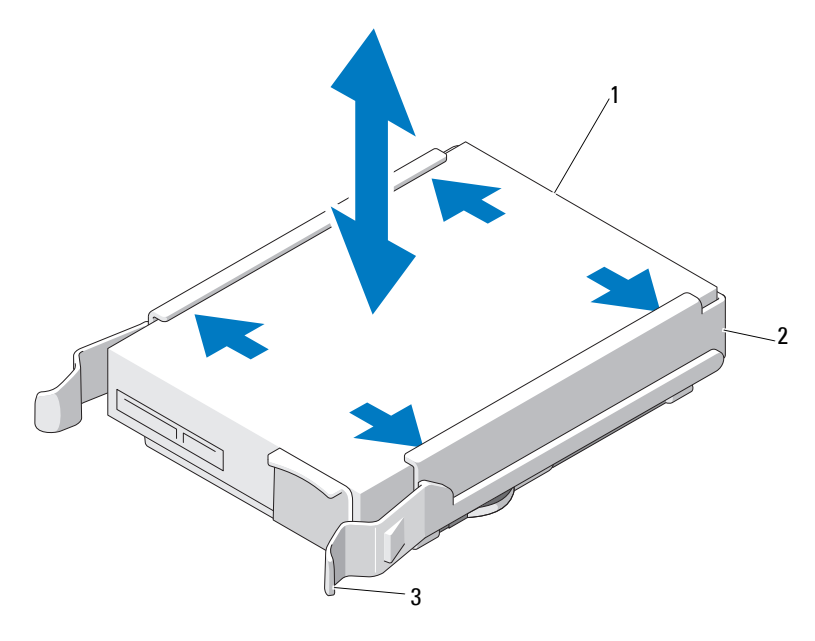

- 
- 1 Unidad de disco duro 2 Soporte de la unidad de disco duro
- 3 Lengüetas azules (2)

#### **Instalación de una unidad de disco duro de 3,5 pulgadas en el soporte de la unidad de disco duro**

Tire de los bordes del soporte hacia fuera y encaje el soporte en la unidad de disco duro. Vea la [ilustración 3-11.](#page-70-0)

#### **Extracción de una unidad de disco duro de 2,5 pulgadas (si está disponible)**

- **PRECAUCIÓN: Muchas de las reparaciones sólo pueden realizarlas los técnicos de servicio autorizados. El usuario debe llevar a cabo únicamente las tareas de solución de problemas y las reparaciones sencillas autorizadas en la documentación del producto o indicadas por el personal de servicio y asistencia en línea o telefónica. La garantía no cubre los daños ocasionados por reparaciones que Dell no haya autorizado. Lea y siga las instrucciones de seguridad entregadas con el producto.**
	- **1** Apague el sistema y los periféricos conectados, y desconecte el sistema de la toma eléctrica y de los periféricos.
	- **2** Abra el sistema. Consulte ["Apertura del sistema" en la página 55](#page-54-0).
	- **3** Tire de la lengüeta azul para desconectar el cable de datos/alimentación de la unidad de disco duro.
	- **4** Presione las lengüetas azules en los extremos del portaunidades de disco duro una contra la otra y tire del soporte hacia arriba para extraerlo del compartimiento. Vea la [ilustración 3-12](#page-72-0).
**Ilustración 3-12. Extracción de un portaunidades de disco duro de 2,5 pulgadas**

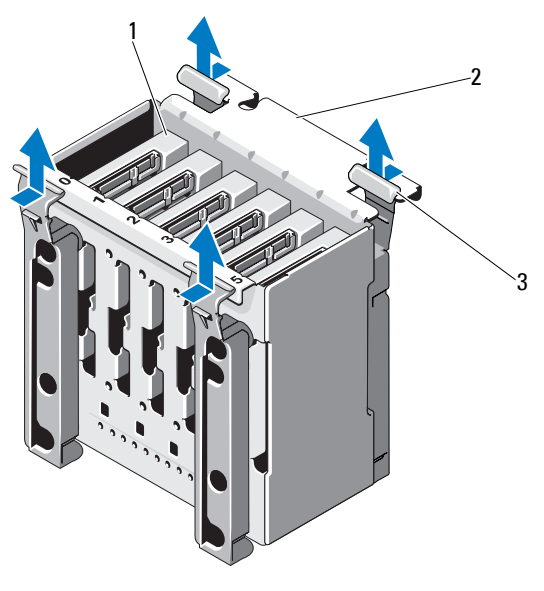

- 1 Unidad de disco duro 2 Portaunidades de disco duro
- 3 Lengüetas azules (4)
- **5** Quite los cuatro tornillos de ambos lados del portaunidades de disco duro y tire de la unidad de disco duro hacia arriba para extraerla. Vea la [ilustración 3-13](#page-73-0).

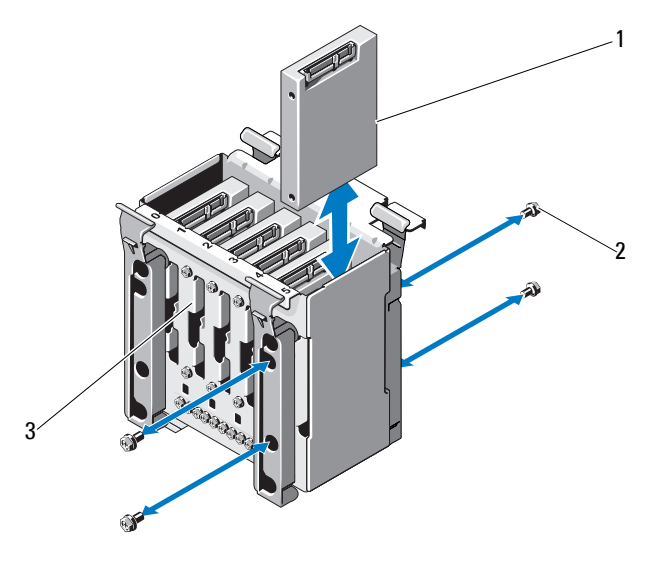

<span id="page-73-0"></span>**Ilustración 3-13. Extracción e instalación de una unidad de disco duro de 2,5 pulgadas**

- 1 Unidad de disco duro 2 Tornillos (4)
- 3 Soporte de la unidad de disco duro
- **6** Vuelva a deslizar el portaunidades de disco duro dentro del compartimiento para unidades de disco duro.
- **7** Conecte el cable de datos/alimentación a la unidad de disco duro.
- **8** Cierre el sistema. Consulte ["Cierre del sistema" en la página 56](#page-55-0).

### **Instalación de una unidad de disco duro de 2,5 pulgadas (si está disponible)**

- **PRECAUCIÓN: Muchas de las reparaciones sólo pueden realizarlas los técnicos de servicio autorizados. El usuario debe llevar a cabo únicamente las tareas de solución de problemas y las reparaciones sencillas autorizadas en la documentación del producto o indicadas por el personal de servicio y asistencia en línea o telefónica. La garantía no cubre los daños ocasionados por reparaciones que Dell no haya autorizado. Lea y siga las instrucciones de seguridad entregadas con el producto.**
- **1** Apague el sistema y los periféricos conectados y desconecte el sistema de la toma eléctrica.
- **2** Abra el sistema. Consulte ["Apertura del sistema" en la página 55.](#page-54-0)
- **3** Para extraer el portaunidades de disco duro, consulte el [paso 4](#page-71-0) de la sección ["Extracción de una unidad de disco duro de 2,5 pulgadas](#page-71-1)  [\(si está disponible\)" en la página 72](#page-71-1).
- **4** Fije la unidad de disco duro al portaunidades de disco duro con los cuatro tornillos. Vea la [ilustración 3-13](#page-73-0).
- **5** Vuelva a deslizar el portaunidades de disco duro dentro del compartimiento para unidades de disco duro.
- **6** Inserte la unidad de disco duro en el compartimiento para unidades hasta que se asiente en su lugar.
- **7** Conecte el cable de datos/alimentación a la unidad de disco duro. Vea la [ilustración 3-14](#page-74-0).

#### <span id="page-74-0"></span>**Ilustración 3-14. Conexión del cable de alimentación/datos a la unidad de disco duro**

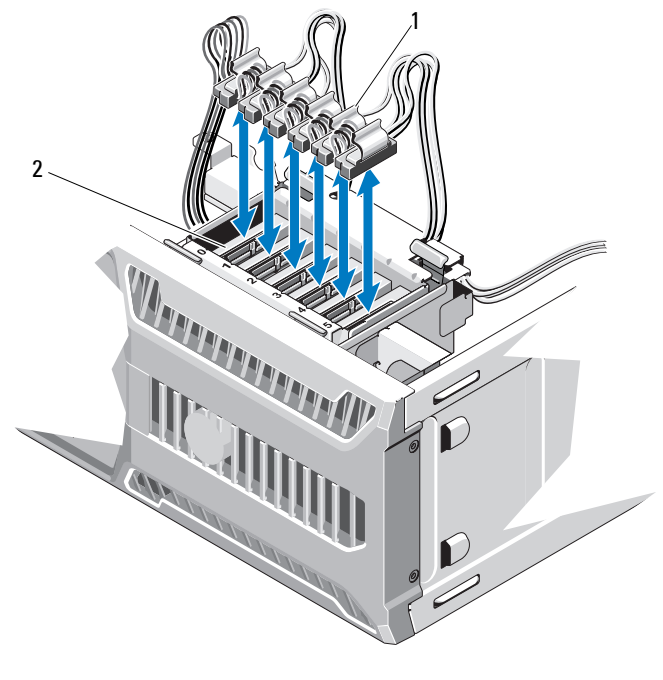

1 Cables de datos/alimentación 2 Unidades de disco duro

- **8** Cierre el sistema. Consulte ["Cierre del sistema" en la página 56.](#page-55-0)
- **9** Abra el programa de configuración del sistema y asegúrese de que la controladora de la unidad de disco duro esté activada. Consulte ["Acceso al](#page-27-0)  [programa de configuración del sistema" en la página 28](#page-27-0).
- **10** Salga del programa de configuración del sistema y reinicie el sistema.
- **11** Particione la unidad y dele un formato lógico.

Para obtener instrucciones sobre cómo instalar el software necesario para el funcionamiento de la unidad, consulte la documentación incluida con ésta.

# **Estabilizador de la tarjeta de expansión**

## <span id="page-75-0"></span>**Extracción del estabilizador de la tarjeta de expansión**

 **PRECAUCIÓN: Muchas de las reparaciones sólo pueden realizarlas los técnicos de servicio autorizados. El usuario debe llevar a cabo únicamente las tareas de solución de problemas y las reparaciones sencillas autorizadas en la documentación del producto o indicadas por el personal de servicio y asistencia en línea o telefónica. La garantía no cubre los daños ocasionados por reparaciones que Dell no haya autorizado. Lea y siga las instrucciones de seguridad entregadas con el producto.**

- **1** Apague el sistema y los periféricos conectados. Desconecte el sistema de la toma eléctrica y de los periféricos.
- **2** Abra el sistema. Consulte ["Apertura del sistema" en la página 55](#page-54-0).
- **3** Presione la lengüeta de liberación y levante el estabilizador de la tarjeta de expansión para extraerlo de las ranuras del chasis. Vea la [ilustración 3-15.](#page-77-0)

## <span id="page-76-0"></span>**Instalación del estabilizador de la tarjeta de expansión**

- **PRECAUCIÓN: Muchas de las reparaciones sólo pueden realizarlas los técnicos de servicio autorizados. El usuario debe llevar a cabo únicamente las tareas de solución de problemas y las reparaciones sencillas autorizadas en la documentación del producto o indicadas por el personal de servicio y asistencia en línea o telefónica. La garantía no cubre los daños ocasionados por reparaciones que Dell no haya autorizado. Lea y siga las instrucciones de seguridad entregadas con el producto.**
	- **1** Inserte el borde del estabilizador de la tarjeta de expansión en las ranuras de la cubierta de refrigeración y del chasis hasta que la lengüeta de liberación encaje en su lugar. Vea la [ilustración 3-15.](#page-77-0)
	- **2** Cierre el sistema. Consulte ["Cierre del sistema" en la página 56](#page-55-0).

# **Cubierta de refrigeración**

La cubierta de refrigeración dirige el flujo de aire sobre los módulos de memoria y el procesador del sistema.

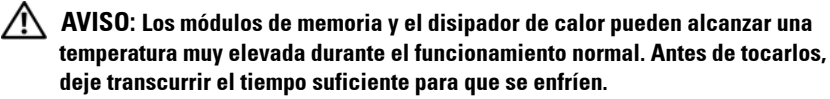

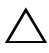

**PRECAUCIÓN: No utilice el sistema si se ha extraído la cubierta de refrigeración. Se puede producir un sobrecalentamiento rápido del sistema, lo que ocasionaría un apagado del sistema y la pérdida de datos.**

## <span id="page-76-1"></span>**Extracción de la cubierta de refrigeración**

- **PRECAUCIÓN: Muchas de las reparaciones sólo pueden realizarlas los técnicos de servicio autorizados. El usuario debe llevar a cabo únicamente las tareas de solución de problemas y las reparaciones sencillas autorizadas en la documentación del producto o indicadas por el personal de servicio y asistencia en línea o telefónica. La garantía no cubre los daños ocasionados por reparaciones que Dell no haya autorizado. Lea y siga las instrucciones de seguridad entregadas con el producto.**
	- **1** Apague el sistema y los periféricos conectados. Desconecte el sistema de la toma eléctrica y de los periféricos.
	- **2** Abra el sistema. Consulte ["Apertura del sistema" en la página 55.](#page-54-0)
- **3** Extraiga el estabilizador de la tarjeta de expansión. Consulte ["Extracción](#page-75-0)  [del estabilizador de la tarjeta de expansión" en la página 76.](#page-75-0)
- **4** Sujete la cubierta de refrigeración por los puntos de contacto y extráigala del sistema. Vea la [ilustración 3-15](#page-77-0).

<span id="page-77-0"></span>**Ilustración 3-15. Extracción e instalación de la cubierta de refrigeración**

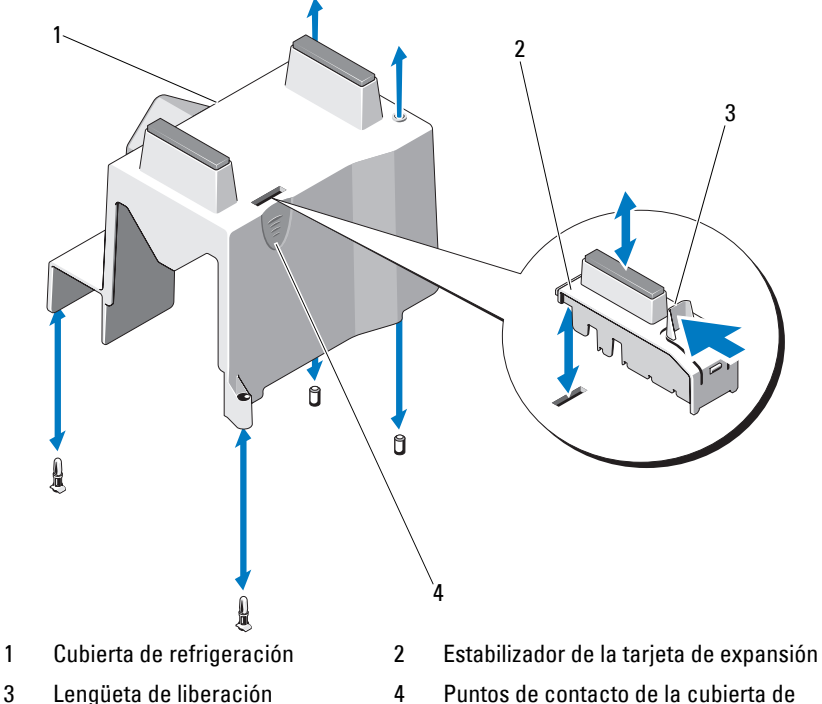

refrigeración (2)

## <span id="page-78-0"></span>**Instalación de la cubierta de refrigeración**

- **PRECAUCIÓN: Muchas de las reparaciones sólo pueden realizarlas los técnicos de servicio autorizados. El usuario debe llevar a cabo únicamente las tareas de solución de problemas y las reparaciones sencillas autorizadas en la documentación del producto o indicadas por el personal de servicio y asistencia en línea o telefónica. La garantía no cubre los daños ocasionados por reparaciones que Dell no haya autorizado. Lea y siga las instrucciones de seguridad entregadas con el producto.**
	- **1** Alinee los orificios de la cubierta de refrigeración con las guías de alineamiento del ventilador del sistema.
	- **2** Sujete la cubierta de refrigeración por los puntos de contacto y coloque con cuidado la cubierta de refrigeración en el sistema. Asegúrese de que no haya ningún cable debajo de los bordes de la cubierta de refrigeración.
	- **3** Vuelva a colocar el estabilizador de la tarjeta de expansión. Consulte ["Instalación del estabilizador de la tarjeta de expansión" en la página 77.](#page-76-0)
	- **4** Cierre el sistema. Consulte ["Cierre del sistema" en la página 56](#page-55-0).

# **Tarjetas de expansión**

## **Pautas para la instalación de tarjetas de expansión**

Este sistema admite hasta cuatro tarjetas PCIe de segunda generación. Para identificar las ranuras de expansión, vea la [ilustración 6-1.](#page-135-0)

Tenga en cuenta las notas y pautas siguientes relativas a las ranuras para tarjetas de expansión:

- Las ranuras de la tarjeta de expansión no son de intercambio activo.
- Las tarjetas de expansión PCI Express de primera y segunda generación son compatibles con todas las ranuras.
- La ranura 2 admite tarjetas de expansión de longitud completa, mientras que las ranuras 1, 3 y 4 admiten tarjetas de expansión de media longitud.
- El sistema admite hasta dos tarjetas de expansión SAS o PERC para administrar el almacenamiento externo.

#### **PRECAUCIÓN: Para garantizar una refrigeración adecuada, sólo un máximo de dos de las cuatro tarjetas de expansión pueden tener un consumo de energía superior a 15 W (25 W como máximo cada una), sin incluir la tarjeta controladora de almacenamiento integrada.**

• En la [tabla 3-1](#page-79-0) se proporciona una guía para instalar tarjetas de expansión para garantizar una refrigeración adecuada y un ajuste mecánico apropiado. Las tarjetas de expansión con la prioridad más alta se deben instalar primero de acuerdo con la prioridad de ranura indicada. Todas las demás tarjetas de expansión deben instalarse según el orden de prioridad de las tarjetas y las ranuras.

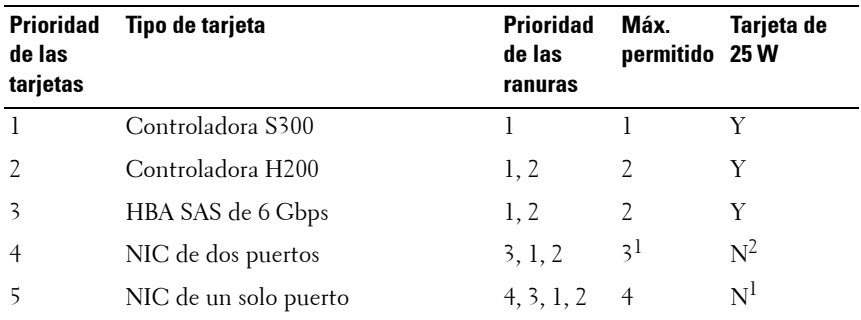

#### <span id="page-79-0"></span>**Tabla 3-1. Prioridad de instalación de las tarjetas de expansión**

1. Como máximo dos tarjetas cuya alimentación máxima sobrepase los 15 W.

2. Consulte la documentación de la tarjeta de expansión para asegurarse de que la alimentación máxima no sobrepase los 15 W.

U **NOTA:** Un sistema sólo permite instalar una tarjeta de almacenamiento interno, y la controladora H200 adicional conectada en la ranura 2 está dedicada a la unidad de cinta interna.

Vea la [ilustración 6-1](#page-135-0) para ver la ubicación de las ranuras para tarjetas de expansión.

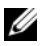

**NOTA:** El sistema sólo admite una tarjeta RAID. Puede instalar cualquiera de las tarjetas RAID mencionadas anteriormente en la ranura 1. El tamaño de los conectores para tarjetas de expansión para la tarjeta PCI x8 es PCI x8.

### <span id="page-80-0"></span>**Extracción de una tarjeta de expansión**

 **PRECAUCIÓN: Muchas de las reparaciones sólo pueden realizarlas los técnicos de servicio autorizados. El usuario debe llevar a cabo únicamente las tareas de solución de problemas y las reparaciones sencillas autorizadas en la documentación del producto o indicadas por el personal de servicio y asistencia en línea o telefónica. La garantía no cubre los daños ocasionados por reparaciones que Dell no haya autorizado. Lea y siga las instrucciones de seguridad entregadas con el producto.**

- **1** Apague el sistema y los periféricos conectados y desconecte el sistema de la toma eléctrica.
- **2** Abra el sistema. Consulte ["Apertura del sistema" en la página 55.](#page-54-0)
- **3** Extraiga el estabilizador de la tarjeta de expansión. Consulte ["Extracción](#page-75-0)  [del estabilizador de la tarjeta de expansión" en la página 76.](#page-75-0)
- **4** Desconecte todos los cables de la tarjeta.
- **5** Abra el seguro de la tarjeta de expansión. Vea la [ilustración 3-16.](#page-81-0)
- **6** Sujete la tarjeta de expansión por sus bordes y extráigala con cuidado del conector para tarjetas de expansión.
- **7** Si va a extraer la tarjeta de forma permanente, coloque un cubrerranuras metálico en la abertura de la ranura de expansión vacía y cierre el seguro de la tarjeta de expansión.
	- **NOTA:** Los cubrerranuras deben instalarse en las ranuras para tarjetas de expansión vacías a fin de cumplir la certificación FCC del sistema. Los cubrerranuras también evitan que entre polvo y suciedad en el sistema y contribuyen a mantener una refrigeración y una circulación del aire adecuadas dentro del sistema.
- **8** Vuelva a colocar el estabilizador de la tarjeta de expansión. Consulte ["Instalación del estabilizador de la tarjeta de expansión" en la página 77.](#page-76-0)
- **9** Cierre el sistema. Consulte ["Cierre del sistema" en la página 56](#page-55-0).
- **10** Vuelva a conectar el sistema y los periféricos a las fuentes de energía correspondientes y enciéndalos.
- **11** Desinstale el controlador de dispositivo de la tarjeta del sistema operativo.

<span id="page-81-0"></span>**Ilustración 3-16. Extracción e instalación de una tarjeta de expansión**

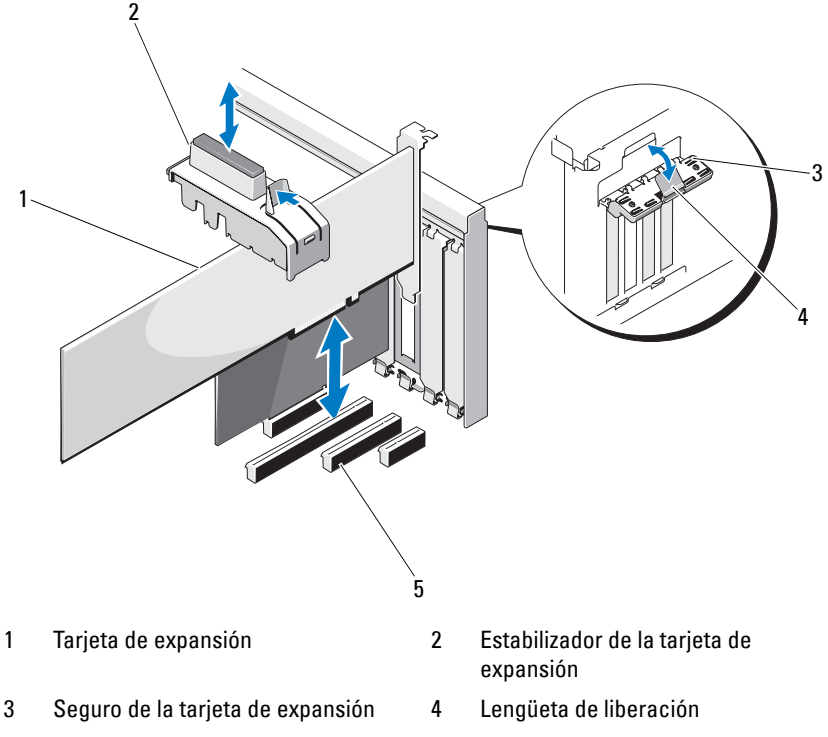

5 Ranuras para tarjetas de expansión

# <span id="page-81-1"></span>**Instalación de una tarjeta de expansión**

- **PRECAUCIÓN: Muchas de las reparaciones sólo pueden realizarlas los técnicos de servicio autorizados. El usuario debe llevar a cabo únicamente las tareas de solución de problemas y las reparaciones sencillas autorizadas en la documentación del producto o indicadas por el personal de servicio y asistencia en línea o telefónica. La garantía no cubre los daños ocasionados por reparaciones que Dell no haya autorizado. Lea y siga las instrucciones de seguridad entregadas con el producto.**
- **1** Desembale la tarjeta de expansión y prepárela para la instalación.

Para obtener instrucciones al respecto, consulte la documentación incluida con la tarjeta.

- **2** Apague el sistema y los periféricos conectados y desconecte el sistema de la toma eléctrica.
- **3** Abra el sistema. Consulte ["Apertura del sistema" en la página 55.](#page-54-0)
- **4** Extraiga el estabilizador de la tarjeta de expansión. Consulte ["Extracción](#page-75-0)  [del estabilizador de la tarjeta de expansión" en la página 76.](#page-75-0)
- **5** Abra el seguro de la tarjeta de expansión y extraiga el cubrerranuras. Vea la [ilustración 3-16](#page-81-0).
	- **NOTA:** Conserve el cubrerranuras por si debe extraer la tarjeta de expansión. Es necesario instalar cubrerranuras en las ranuras para tarjetas de expansión vacías a fin de cumplir la certificación FCC del sistema. Los cubrerranuras también evitan que entre polvo y suciedad en el sistema y contribuyen a mantener una refrigeración y una circulación del aire adecuadas dentro del sistema.
- **6** Sujete la tarjeta por sus bordes y colóquela de modo que el conector de borde de tarjeta quede alineado con el conector para tarjetas de expansión de la tarjeta vertical de expansión.
- **7** Inserte firmemente el conector de borde de tarjeta en el conector para tarjetas de expansión hasta que la tarjeta encaje por completo.
- **8** Cierre el seguro de la tarjeta de expansión. Vea la [ilustración 3-16.](#page-81-0)
- **9** Conecte todos los cables a la tarjeta de expansión.
- **10** Vuelva a colocar el estabilizador de la tarjeta de expansión. Consulte ["Instalación del estabilizador de la tarjeta de expansión" en la página 77.](#page-76-0)
- **11** Cierre el sistema. Consulte ["Cierre del sistema" en la página 56](#page-55-0).

## **Tarjeta de expansión de la controladora SAS**

Lea las instrucciones de instalación en la documentación de la tarjeta controladora SAS. Instale la tarjeta en el conector para tarjetas de expansión (consulte ["Instalación de una tarjeta de expansión" en la página 82\)](#page-81-1) y conecte el cable del indicador de actividad de la unidad de disco duro de la tarjeta al conector HD\_ACT\_CARD (AUXLED1) de la placa base (en la [ilustración 6-1](#page-135-0) se muestra la ubicación del conector). Fije los cables a las ranuras para ajustar la holgura.

Para obtener información sobre cómo conectar las unidades de disco duro, consulte ["Unidades de disco duro" en la página 67](#page-66-0).

# **Memoria del sistema**

El sistema admite módulos de memoria DDR3 ECC sin búfer (UDIMM). Los módulos DIMM pueden ser de 1 066 o 1 333 MHz. Los módulos DIMM simples y duales pueden ser de 1 066 o 1 333 MHz.

El sistema contiene cuatro zócalos de memoria y cada conjunto de dos zócalos está organizado en dos canales. El primer zócalo de cada canal cuenta con palancas de liberación blancas.

## **Pautas generales para la instalación de módulos de memoria**

Para garantizar un rendimiento óptimo del sistema, aplique las pautas generales siguientes al configurar la memoria del sistema.

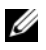

**NOTA:** Las configuraciones de memoria que no sigan dichas pautas pueden impedir que el sistema se inicie o produzca una salida de vídeo.

- Excepto en el caso de los canales de memoria no utilizados, todos los canales de memoria ocupados deben tener la misma configuración.
- Los módulos de memoria de tamaños distintos se pueden combinar en un canal de memoria (por ejemplo, de 2 GB y 4 GB), pero todos los canales ocupados deben tener la misma configuración.
- Los módulos de memoria se instalan en el orden numérico de los zócalos, empezando por DIMM\_A1 o DIMM\_B1.
- Uno o dos módulos DIMM por canal admiten hasta 1 333 MHz.
- Si se instalan módulos de memoria con velocidades distintas, todos los módulos funcionarán a la velocidad del módulo de memoria más lento instalado.

### **Pautas específicas de los modos**

Este sistema admite el modo de un canal y de dos canales. En este modo también se admite una configuración mínima de un solo canal de un módulo de memoria de 1 GB.

En la [tabla 3-2](#page-84-0) se incluyen configuraciones de memoria de muestra que siguen las pautas de memoria pertinentes mencionadas en esta sección. Las muestras presentan configuraciones de módulos de memoria idénticas y los totales de memoria disponible y física. La tabla no muestra configuraciones de módulos de memoria combinadas ni tampoco hace referencia a consideraciones sobre la velocidad de la memoria de ninguna de las configuraciones.

| <b>Tamaño del</b><br>módulo de<br>memoria | Zócalos de memoria |   |                |   | <b>Un procesador</b>       |
|-------------------------------------------|--------------------|---|----------------|---|----------------------------|
|                                           | 1                  | 3 | $\overline{2}$ | 4 | <b>Memoria física (GB)</b> |
| 1 GB                                      | χ<br>X<br>X        | X | χ<br>χ         | X | 4                          |
| $2$ GB                                    | χ<br>X<br>χ        | X | χ<br>X         | X | $\overline{2}$<br>4<br>8   |
| $4$ GB                                    | χ<br>X<br>χ        | X | χ<br>X         | X | $\overline{4}$<br>8<br>16  |
| 8 GB                                      | X<br>X<br>X        | χ | χ<br>χ         | χ | 8<br>16<br>32              |

<span id="page-84-0"></span>**Tabla 3-2. Configuraciones de memoria UDIMM de muestra**

## <span id="page-85-0"></span>**Extracción de módulos de memoria**

**AVISO: Los módulos de memoria permanecen calientes durante un tiempo tras apagar el sistema. Antes de manipularlos, deje transcurrir tiempo suficiente para que se enfríen. Sujete los módulos de memoria por los bordes de la tarjeta y evite tocar sus componentes.**

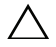

 **PRECAUCIÓN: Muchas de las reparaciones sólo pueden realizarlas los técnicos de servicio autorizados. El usuario debe llevar a cabo únicamente las tareas de solución de problemas y las reparaciones sencillas autorizadas en la documentación del producto o indicadas por el personal de servicio y asistencia en línea o telefónica. La garantía no cubre los daños ocasionados por reparaciones que Dell no haya autorizado. Lea y siga las instrucciones de seguridad entregadas con el producto.**

**PRECAUCIÓN: Para garantizar una correcta refrigeración del sistema, se deben instalar paneles protectores en los zócalos de memoria vacíos. Instale un panel de relleno para módulo de memoria si va a extraer un módulo de memoria y no tiene previsto instalar uno de repuesto.**

- **1** Apague el sistema, incluidos los periféricos conectados, y desconecte el sistema de la toma eléctrica y los periféricos.
- **2** Abra el sistema. Consulte ["Apertura del sistema" en la página 55](#page-54-0).
- **3** Extraiga el estabilizador de la tarjeta de expansión. Consulte ["Extracción](#page-75-0)  [del estabilizador de la tarjeta de expansión" en la página 76.](#page-75-0)
- **4** Extraiga la cubierta de refrigeración. Consulte ["Extracción de la cubierta](#page-76-1)  [de refrigeración" en la página 77.](#page-76-1)
- **5** Localice los zócalos de módulo de memoria. Vea la [ilustración 6-1](#page-135-0).

### **PRECAUCIÓN: Manipule los módulos de memoria únicamente por los bordes de la tarjeta y asegúrese de no tocar los componentes del módulo.**

- **6** Presione hacia abajo y hacia fuera los expulsores de cada extremo del zócalo hasta que el módulo de memoria se expulse del zócalo. Vea la [ilustración 3-17.](#page-86-0)
- **7** Sustituya los módulos de memoria extraídos por paneles de relleno para módulo de memoria a fin de asegurar una refrigeración adecuada del sistema. Para ver las instrucciones de instalación, consulte ["Instalación de](#page-86-1)  [módulos de memoria" en la página 87](#page-86-1).
- **8** Vuelva a colocar la cubierta de refrigeración. Consulte ["Instalación de la](#page-78-0)  [cubierta de refrigeración" en la página 79](#page-78-0).
- **9** Vuelva a colocar el estabilizador de la tarjeta de expansión. Consulte ["Instalación del estabilizador de la tarjeta de expansión" en la página 77.](#page-76-0)
- **10** Cierre el sistema. Consulte ["Cierre del sistema" en la página 56](#page-55-0).

<span id="page-86-0"></span>**Ilustración 3-17. Extracción e instalación de un módulo de memoria**

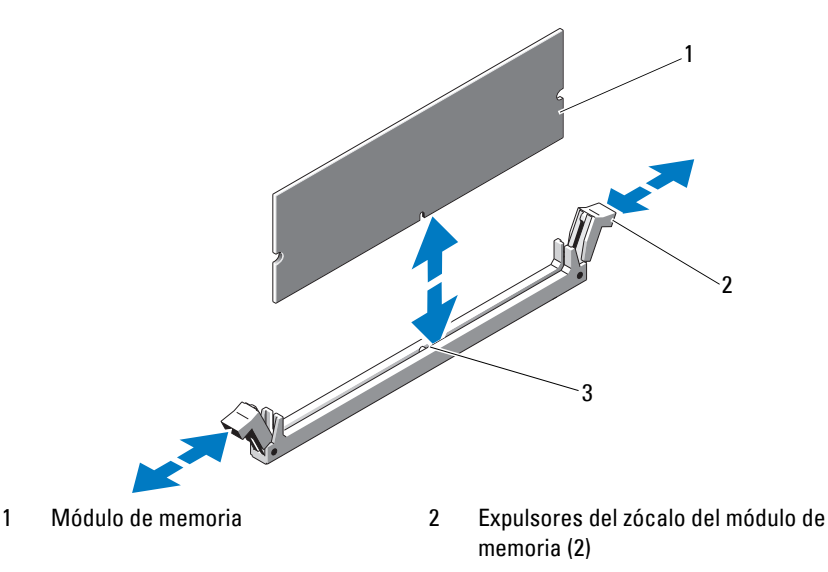

3 Guía de alineamiento

### <span id="page-86-1"></span>**Instalación de módulos de memoria**

**AVISO: Los módulos de memoria permanecen calientes durante un tiempo tras apagar el sistema. Antes de manipularlos, deje transcurrir tiempo suficiente para que se enfríen. Sujete los módulos de memoria por los bordes de la tarjeta y evite tocar sus componentes.**

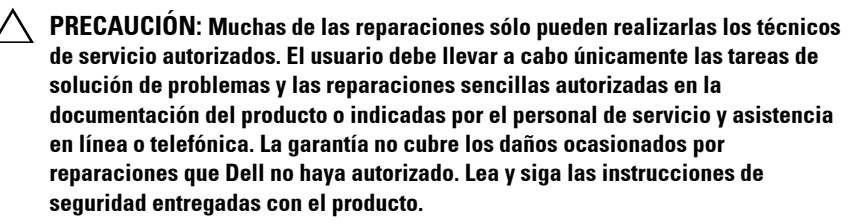

#### **PRECAUCIÓN: Para garantizar una correcta refrigeración del sistema, se deben instalar paneles protectores en los zócalos de memoria vacíos. Extraiga los paneles protectores para módulos de memoria sólo si tiene previsto instalar memoria en dichos zócalos.**

- **1** Apague el sistema, incluidos los periféricos conectados, y desconecte el sistema de la toma eléctrica y los periféricos.
- **2** Abra el sistema. Consulte ["Apertura del sistema" en la página 55](#page-54-0).
- **3** Extraiga el estabilizador de la tarjeta de expansión. Consulte ["Extracción](#page-75-0)  [del estabilizador de la tarjeta de expansión" en la página 76.](#page-75-0)
- **4** Extraiga la cubierta de refrigeración. Consulte ["Extracción de la cubierta](#page-76-1)  [de refrigeración" en la página 77.](#page-76-1)
- **5** Localice los zócalos de módulo de memoria. Vea la [ilustración 6-1](#page-135-0).
- <span id="page-87-0"></span>**6** Extraiga los paneles de relleno para módulo de memoria de los zócalos en los que tenga previsto instalar módulos de memoria.
- **7** Presione hacia fuera los expulsores de cada extremo del zócalo hasta que el panel de relleno para módulo de memoria se expulse del zócalo. Vea la [ilustración 3-17.](#page-86-0)

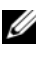

**NOTA:** Asegúrese de conservar los paneles de relleno para módulo de memoria extraídos para poder utilizarlos más adelante.

- **8** Manipule los módulos de memoria únicamente por el borde de la tarjeta y asegúrese de no tocar la parte central del módulo de memoria.
- **9** Alinee el conector de borde del módulo de memoria con la guía de alineamiento del zócalo e inserte el módulo de memoria en el zócalo.

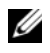

**NOTA:** El zócalo de módulo de memoria tiene una quía de alineamiento que permite instalar el módulo de memoria en el zócalo en una sola dirección.

<span id="page-87-1"></span>**10** Presione el módulo de memoria con los pulgares hasta que las palancas del zócalo encajen en la posición de bloqueo.

Cuando el módulo de memoria esté bien encajado en el zócalo, las palancas del zócalo de módulo de memoria deben estar alineadas con las palancas de los otros zócalos que tienen instalados módulos de memoria.

- **11** Repita del [paso 6](#page-87-0) al [paso 10](#page-87-1) de este procedimiento para instalar los módulos de memoria restantes. Vea la [tabla 3-2.](#page-84-0)
- **12** Vuelva a colocar el estabilizador de la tarjeta de expansión. Consulte ["Instalación del estabilizador de la tarjeta de expansión" en la página 77](#page-76-0).
- **13** Vuelva a colocar la cubierta de refrigeración. Consulte ["Instalación de la](#page-78-0)  [cubierta de refrigeración" en la página 79](#page-78-0).
- **14** Cierre el sistema. Consulte ["Cierre del sistema" en la página 56](#page-55-0).
- **15** Vuelva a conectar el sistema y los periféricos a las fuentes de energía correspondientes y enciéndalos.
- **16** Pulse <F2> para abrir el programa de configuración del sistema y compruebe el valor de **System Memory** (Memoria del sistema) en la pantalla principal de System Setup (Configuración del sistema).

El sistema debería haber cambiado ya el valor para reflejar la nueva memoria instalada.

- **17** Si el valor es incorrecto, es posible que uno o varios de los módulos de memoria no estén instalados correctamente. Repita del [paso 6](#page-87-0) al [paso 10](#page-87-1) de este procedimiento, procurando que los módulos de memoria queden bien encajados en sus zócalos.
- **18** Ejecute la prueba de la memoria del sistema incluida en los diagnósticos del sistema. Consulte ["Ejecución de los diagnósticos incorporados](#page-130-0)  [del sistema" en la página 131](#page-130-0).

# **Procesador**

## <span id="page-88-0"></span>**Extracción del procesador**

- **PRECAUCIÓN: Muchas de las reparaciones sólo pueden realizarlas los técnicos de servicio autorizados. El usuario debe llevar a cabo únicamente las tareas de solución de problemas y las reparaciones sencillas autorizadas en la documentación del producto o indicadas por el personal de servicio y asistencia en línea o telefónica. La garantía no cubre los daños ocasionados por reparaciones que Dell no haya autorizado. Lea y siga las instrucciones de seguridad entregadas con el producto.**
	- **1** Antes de actualizar el sistema, descargue la versión más reciente del BIOS del sistema desde **support.dell.com** y siga las instrucciones incluidas en el archivo de descarga comprimido para instalar la actualización en el sistema.

**2** Apague el sistema, incluidos todos los periféricos conectados, y desconéctelo de la toma eléctrica. Tras desconectar el sistema de la alimentación de CA, mantenga presionado el botón de encendido durante tres segundos para descargar por completo la energía almacenada en el sistema antes de extraer la cubierta.

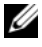

 **NOTA:** Se recomienda utilizar siempre una alfombrilla antiestática y una muñequera de conexión a tierra al manipular los componentes del interior del sistema.

- **3** Abra el sistema. Consulte ["Apertura del sistema" en la página 55](#page-54-0).
- **4** Extraiga el estabilizador de la tarjeta de expansión. Consulte ["Extracción](#page-75-0)  [del estabilizador de la tarjeta de expansión" en la página 76.](#page-75-0)
- **5** Extraiga la cubierta de refrigeración. Consulte ["Extracción de la cubierta](#page-76-1)  [de refrigeración" en la página 77.](#page-76-1)

**AVISO: El disipador de calor y el procesador permanecen calientes durante un tiempo tras apagar el sistema. Antes de manipularlos, deje transcurrir tiempo suficiente para que se enfríen.**

**PRECAUCIÓN: No extraiga el disipador de calor de un procesador a menos que vaya a extraer el procesador. El disipador de calor es necesario para mantener unas condiciones térmicas óptimas.** 

- <span id="page-89-0"></span>**6** Utilice un destornillador Phillips nº 2 para aflojar uno de los tornillos de retención del disipador de calor. Vea la [ilustración 3-18.](#page-90-0)
- <span id="page-89-1"></span>**7** Espere 30 segundos hasta que el disipador de calor se suelte del procesador.
- **8** Repita el [paso 6](#page-89-0) y el [paso 7](#page-89-1) para aflojar los otros tres tornillos de retención del disipador de calor.
- **9** Levante con cuidado el disipador de calor para extraerlo del procesador y déjelo a un lado boca abajo (con la parte de la pasta térmica hacia arriba).

#### <span id="page-90-0"></span>**Ilustración 3-18. Instalación y extracción del disipador de calor**

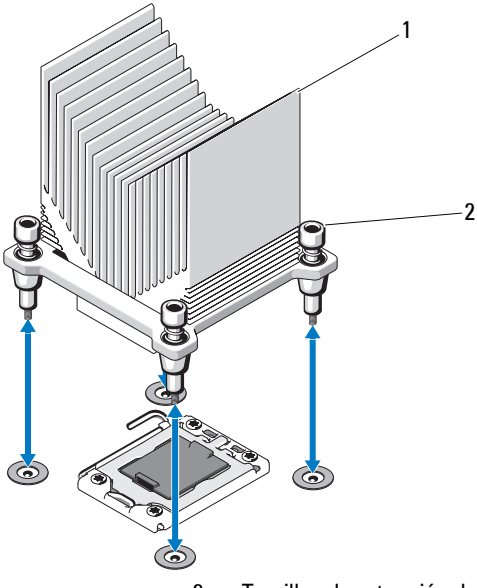

1 Disipador de calor 2 Tornillos de retención del disipador de calor (4)

#### **PRECAUCIÓN: El procesador está insertado en el zócalo a presión. Tenga en cuenta que la palanca de liberación puede salir disparada de manera repentina si no se sujeta con firmeza.**

- **10** Apriete con firmeza la palanca de liberación del zócalo del procesador con el pulgar y libérela de su posición de bloqueo. Para ello, presione hacia abajo y tire hacia fuera desde debajo de la lengüeta. Gire la palanca 90 grados hacia arriba hasta que el procesador se suelte del zócalo. Vea la [ilustración 3-19](#page-91-0).
- **11** Utilice la lengüeta del protector del procesador para girar el protector hacia arriba y quitarlo del paso. Vea la [ilustración 3-19.](#page-91-0)

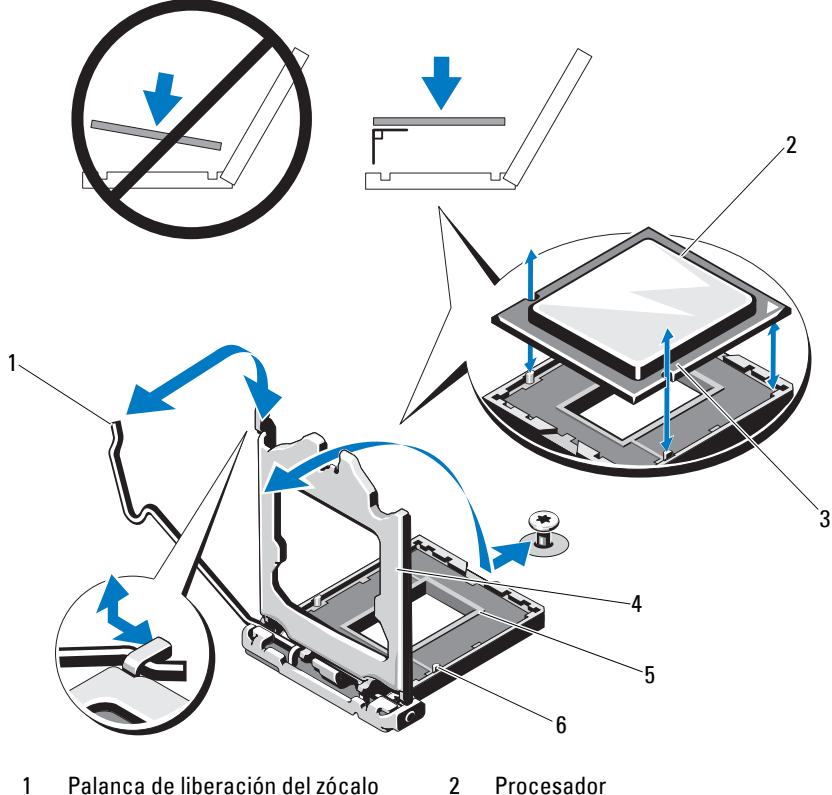

#### <span id="page-91-0"></span>**Ilustración 3-19. Extracción de un procesador**

- 
- 3 Muescas del procesador (2) 4 Protector del procesador
- 
- 

- 
- 5 Zócalo ZIF 6 Salientes del zócalo (2)
- **PRECAUCIÓN: Procure no doblar ninguna pata del zócalo ZIF al extraer el procesador. Si se doblan las patas, pueden producirse daños permanentes en la placa base.**
- **12** Levante con cuidado el procesador para extraerlo del zócalo y deje la palanca de liberación hacia arriba de modo que el zócalo esté preparado para alojar el nuevo procesador.

### **Instalación de un procesador**

- **PRECAUCIÓN: Muchas de las reparaciones sólo pueden realizarlas los técnicos de servicio autorizados. El usuario debe llevar a cabo únicamente las tareas de solución de problemas y las reparaciones sencillas autorizadas en la documentación del producto o indicadas por el personal de servicio y asistencia en línea o telefónica. La garantía no cubre los daños ocasionados por reparaciones que Dell no haya autorizado. Lea y siga las instrucciones de seguridad entregadas con el producto.**
	- **1** Desembale el nuevo procesador.
	- **2** Alinee el procesador con los salientes del zócalo ZIF. Vea la [ilustración 3-19](#page-91-0).
- **PRECAUCIÓN: Si se coloca el procesador de forma incorrecta, pueden producirse daños permanentes en la placa base o en el procesador. Tenga cuidado de no doblar las patas del zócalo.** 
	- **3** Con la palanca de liberación del zócalo del procesador en la posición abierta, alinee el procesador con los salientes del zócalo e inserte con cuidado el procesador en el zócalo.

#### **PRECAUCIÓN: No emplee fuerza para colocar el procesador. Cuando el procesador está colocado de forma correcta, encaja fácilmente en el zócalo.**

- **4** Cierre el protector del procesador.
- **5** Gire la palanca de liberación del zócalo hacia abajo hasta que se asiente en su lugar.
- **6** Con un paño limpio que no deje pelusa, retire la pasta térmica del disipador de calor.
- **7** Abra el paquete de pasta suministrado con el kit del procesador y aplique la pasta térmica de manera uniforme en la parte superior del nuevo procesador.
- **8** Coloque el disipador de calor sobre el procesador. Vea la [ilustración 3-19](#page-91-0).
- **9** Con un destornillador Phillips del nº 2, apriete los tornillos de retención del disipador de calor. Vea la [ilustración 3-18](#page-90-0).
- **10** Vuelva a colocar la cubierta de refrigeración. Consulte ["Instalación de la](#page-78-0)  [cubierta de refrigeración" en la página 79](#page-78-0).
- **11** Vuelva a colocar el estabilizador de la tarjeta de expansión. Consulte ["Instalación del estabilizador de la tarjeta de expansión" en la página 77.](#page-76-0)
- **12** Cierre el sistema. Consulte ["Cierre del sistema" en la página 56.](#page-55-0)
- **13** Vuelva a conectar el sistema y los periféricos a las fuentes de energía correspondientes y enciéndalos.
- **14** Pulse <F2> para abrir el programa de configuración del sistema y compruebe que la información del procesador corresponda a la nueva configuración del sistema. Consulte ["Acceso al programa de configuración del sistema"](#page-27-0)  [en la página 28.](#page-27-0)
- **15** Ejecute los diagnósticos del sistema para verificar que el nuevo procesador funciona correctamente. Consulte ["Ejecución de los diagnósticos](#page-130-0)  [incorporados del sistema" en la página 131](#page-130-0) para obtener información sobre la ejecución de los diagnósticos.

# **Ventilador de refrigeración**

## <span id="page-93-0"></span>**Extracción del ventilador de refrigeración**

- **PRECAUCIÓN: Muchas de las reparaciones sólo pueden realizarlas los técnicos de servicio autorizados. El usuario debe llevar a cabo únicamente las tareas de solución de problemas y las reparaciones sencillas autorizadas en la documentación del producto o indicadas por el personal de servicio y asistencia en línea o telefónica. La garantía no cubre los daños ocasionados por reparaciones que Dell no haya autorizado. Lea y siga las instrucciones de seguridad entregadas con el producto.**
	- **1** Apague el sistema y los periféricos conectados y desconecte el sistema de la toma eléctrica.
	- **2** Abra el sistema. Consulte ["Apertura del sistema" en la página 55](#page-54-0).
	- **3** Extraiga el estabilizador de la tarjeta de expansión. Consulte ["Extracción](#page-75-0)  [del estabilizador de la tarjeta de expansión" en la página 76.](#page-75-0)
	- **4** Extraiga la cubierta de refrigeración. Consulte ["Extracción de la cubierta](#page-76-1)  [de refrigeración" en la página 77.](#page-76-1)
	- **5** Desconecte el cable de alimentación del ventilador de la placa base.
	- **6** Tire de la lengüeta de liberación del ventilador, saque el ventilador de las ranuras de fijación del chasis y levántelo para extraerlo.

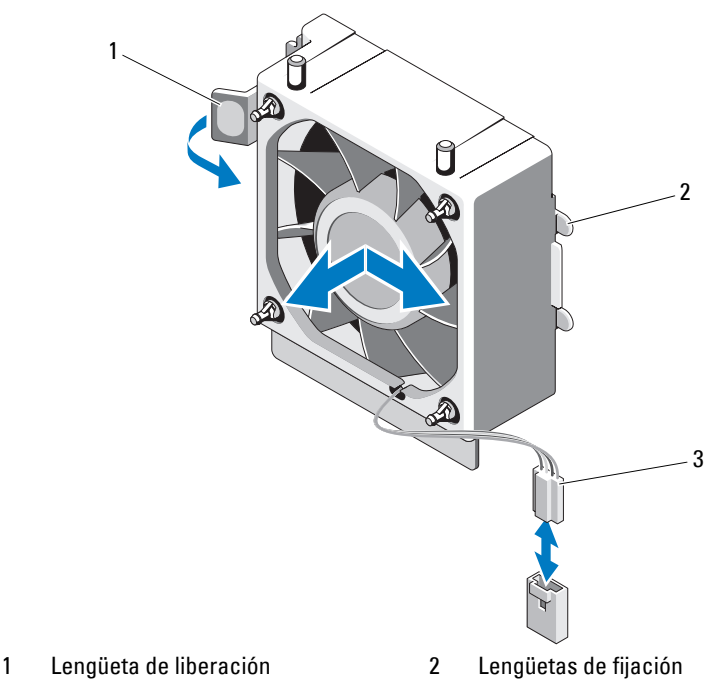

**Ilustración 3-20. Extracción e instalación del ventilador de refrigeración**

3 Cable de alimentación

### **Instalación del ventilador de refrigeración**

- **PRECAUCIÓN: Muchas de las reparaciones sólo pueden realizarlas los técnicos de servicio autorizados. El usuario debe llevar a cabo únicamente las tareas de solución de problemas y las reparaciones sencillas autorizadas en la documentación del producto o indicadas por el personal de servicio y asistencia en línea o telefónica. La garantía no cubre los daños ocasionados por reparaciones que Dell no haya autorizado. Lea y siga las instrucciones de seguridad entregadas con el producto.**
	- **1** Alinee las lengüetas del ventilador del sistema con las ranuras de fijación del chasis.
	- **2** Deslice el ventilador del sistema para introducirlo en las ranuras de fijación hasta que las lengüetas encajen en su lugar.
- **3** Conecte el cable del ventilador a la placa base. En la [ilustración 6-1](#page-135-0) puede ver la ubicación del conector.
- **4** Vuelva a colocar el estabilizador de la tarjeta de expansión. Consulte ["Instalación del estabilizador de la tarjeta de expansión" en la página 77](#page-76-0).
- **5** Vuelva a colocar la cubierta de refrigeración. Consulte ["Instalación de la](#page-78-0)  [cubierta de refrigeración" en la página 79](#page-78-0).
- **6** Cierre el sistema. Consulte ["Cierre del sistema" en la página 56.](#page-55-0)
- **7** Vuelva a conectar el sistema a la toma eléctrica y enciéndalo junto con los periféricos que tenga conectados.

# **Batería del sistema**

### **Sustitución de la batería del sistema**

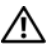

**AVISO: Existe el peligro de que una batería nueva explote si no se instala correctamente. Sustituya la batería únicamente por una del mismo tipo o de un tipo equivalente recomendado por el fabricante. Consulte las instrucciones de seguridad para obtener información adicional.**

 **PRECAUCIÓN: Muchas de las reparaciones sólo pueden realizarlas los técnicos de servicio autorizados. El usuario debe llevar a cabo únicamente las tareas de solución de problemas y las reparaciones sencillas autorizadas en la documentación del producto o indicadas por el personal de servicio y asistencia en línea o telefónica. La garantía no cubre los daños ocasionados por reparaciones que Dell no haya autorizado. Lea y siga las instrucciones de seguridad entregadas con el producto.**

- **1** Apague el sistema, incluidos todos los periféricos conectados, y desconéctelo de la toma eléctrica.
- **2** Abra el sistema. Consulte ["Apertura del sistema" en la página 55](#page-54-0).
- **3** Localice el zócalo de la batería. Vea la [ilustración 6-1](#page-135-0).

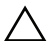

#### **PRECAUCIÓN: Para evitar daños en el conector de la batería, sujete firmemente el conector mientras instala o extrae una batería.**

**4** Para extraer la batería del sistema, presione la lengüeta metálica hacia fuera hasta que se expulse la batería.

#### **Ilustración 3-21. Sustitución de la batería del sistema**

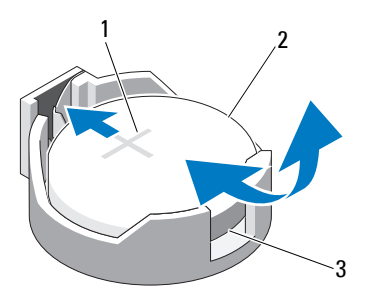

- 1 Lado positivo del conector de la batería
- 2 Batería del sistema
- 3 Lado negativo del conector de la batería
- **5** Para instalar la nueva batería del sistema, sujete la batería con el signo "+" hacia arriba y alinéela con la lengüeta metálica del zócalo. Presione la batería dentro del zócalo hasta que se asiente en su lugar.
- **6** Cierre el sistema. Consulte ["Cierre del sistema" en la página 56](#page-55-0).
- **7** Abra el programa de configuración del sistema para confirmar que la batería funciona correctamente. Consulte ["Uso del programa de](#page-26-0)  [configuración del sistema y Boot Manager" en la página 27.](#page-26-0)
- **8** Especifique la hora y la fecha correctas en los campos **Time** (Hora) y **Date** (Fecha) del programa de configuración del sistema.
- **9** Salga del programa de configuración del sistema.

# **Fuente de alimentación**

### **Extracción de la fuente de alimentación**

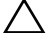

 **PRECAUCIÓN: Muchas de las reparaciones sólo pueden realizarlas los técnicos de servicio autorizados. El usuario debe llevar a cabo únicamente las tareas de solución de problemas y las reparaciones sencillas autorizadas en la documentación del producto o indicadas por el personal de servicio y asistencia en línea o telefónica. La garantía no cubre los daños ocasionados por reparaciones que Dell no haya autorizado. Lea y siga las instrucciones de seguridad entregadas con el producto.**

- **1** Apague el sistema y los periféricos conectados y desconecte el sistema de la toma eléctrica.
- **2** Abra el sistema. Consulte ["Apertura del sistema" en la página 55](#page-54-0).
- **3** Extraiga el estabilizador de la tarjeta de expansión. Consulte ["Extracción](#page-75-0)  [del estabilizador de la tarjeta de expansión" en la página 76.](#page-75-0)
- **4** Extraiga la cubierta de refrigeración. Consulte ["Extracción de la cubierta](#page-76-1)  [de refrigeración" en la página 77.](#page-76-1)
- **5** Desconecte todos los cables de alimentación de la placa base y de las unidades.

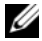

**NOTA:** Fíjese en la colocación de los cables de alimentación de CC debajo de las lengüetas del sistema mientras suelta las lengüetas y desconecta los cables de la placa base y las unidades. Deberá colocar estos cables correctamente cuando los vuelva a conectar a fin de evitar que queden pinzados o doblados.

- **6** Retire los cables fijados al seguro para cable situado en el lateral de la fuente de alimentación.
- **7** Con un destornillador Phillips del nº 2, quite los cuatro tornillos que fijan la fuente de alimentación al panel posterior.
- **8** Presione hacia abajo la lengüeta de liberación de la fuente de alimentación y deslice la fuente de alimentación hacia la parte frontal del sistema.
- **9** Levante la fuente de alimentación para extraerla del chasis. Vea la [ilustración 3-22.](#page-98-0)
- **10** Extraiga el seguro para cable y colóquelo a un lado para conectar dicho cable a la nueva fuente de alimentación.

<span id="page-98-0"></span>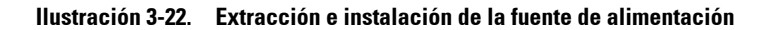

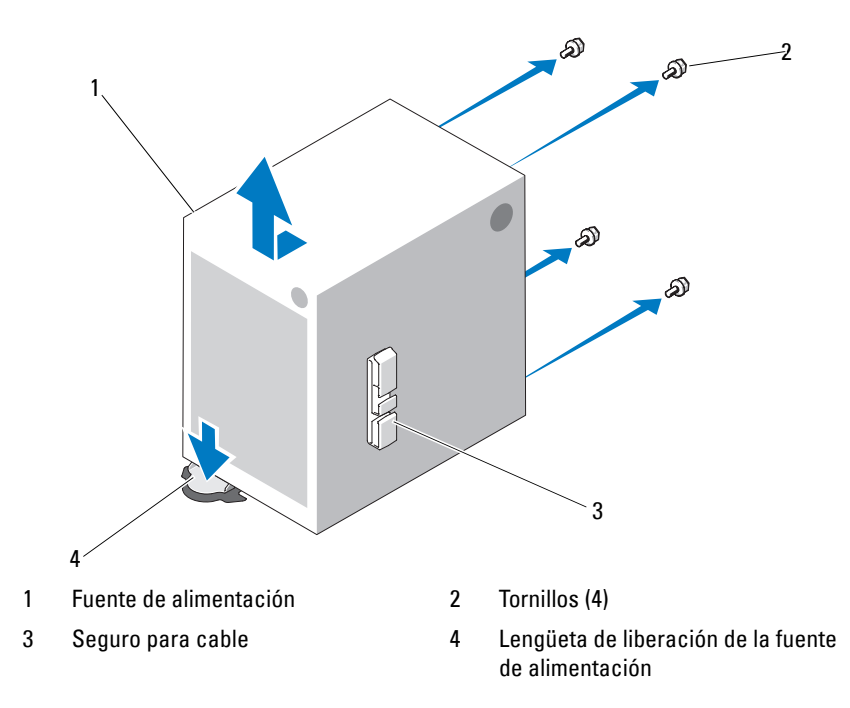

#### **Instalación de la fuente de alimentación**

 **PRECAUCIÓN: Muchas de las reparaciones sólo pueden realizarlas los técnicos de servicio autorizados. El usuario debe llevar a cabo únicamente las tareas de solución de problemas y las reparaciones sencillas autorizadas en la documentación del producto o indicadas por el personal de servicio y asistencia en línea o telefónica. La garantía no cubre los daños ocasionados por reparaciones que Dell no haya autorizado. Lea y siga las instrucciones de seguridad entregadas con el producto.**

- **1** Fije el seguro para cable a la nueva fuente de alimentación.
- **2** Alinee los orificios de montaje de la fuente de alimentación con los orificios de montaje del panel posterior.
- **3** Deslice la fuente de alimentación hacia el panel posterior hasta que encaje en su sitio por encima de la lengüeta de liberación de la fuente de alimentación.
- **4** Con un destornillador Phillips del nº 2, apriete los cuatro tornillos que fijan la fuente de alimentación al panel posterior.
- **5** Fije los cables del panel de E/S y SATA (si los hay) al gancho de cableado del lateral de la fuente de alimentación.
- **6** Conecte todos los cables a la placa base y a las unidades.
- **7** Vuelva a colocar la cubierta de refrigeración. Consulte ["Instalación de la](#page-78-0)  [cubierta de refrigeración" en la página 79](#page-78-0).
- **8** Vuelva a colocar el estabilizador de la tarjeta de expansión. Consulte ["Instalación del estabilizador de la tarjeta de expansión" en la página 77](#page-76-0).
- **9** Cierre el sistema. Consulte ["Cierre del sistema" en la página 56.](#page-55-0)

## **Memoria USB interna**

Una memoria USB opcional instalada en el interior del sistema se puede utilizar como dispositivo de inicio, llave de seguridad o dispositivo de almacenamiento masivo.

 **PRECAUCIÓN: Muchas de las reparaciones sólo pueden realizarlas los técnicos de servicio autorizados. El usuario debe llevar a cabo únicamente las tareas de solución de problemas y las reparaciones sencillas autorizadas en la documentación del producto o indicadas por el personal de servicio y asistencia en línea o telefónica. La garantía no cubre los daños ocasionados por reparaciones que Dell no haya autorizado. Lea y siga las instrucciones de seguridad entregadas con el producto.**

- **1** Apague el sistema, incluidos todos los periféricos conectados, y desconéctelo de la toma eléctrica.
- **2** Abra el sistema. Consulte ["Apertura del sistema" en la página 55](#page-54-0).
- **3** Localice el conector USB en la placa base. Vea la [ilustración 6-1.](#page-135-0)
- **4** Inserte la memoria USB en el conector USB. Vea la [ilustración 3-23.](#page-100-0)
- **5** Cierre el sistema. Consulte ["Cierre del sistema" en la página 56.](#page-55-0)

**6** Abra el programa de configuración del sistema y compruebe que el sistema haya detectado la memoria USB. Consulte ["Uso del programa de](#page-26-0)  [configuración del sistema y Boot Manager" en la página 27.](#page-26-0)

El conector USB se debe habilitar mediante la opción **Internal USB Port** (Puerto USB interno) de la pantalla **Integrated Devices** (Dispositivos integrados) del programa de configuración del sistema. Consulte ["Pantalla](#page-34-0)  [Integrated Devices" en la página 35.](#page-34-0)

Para iniciar desde la memoria USB, debe configurarla con una imagen de inicio y luego especificarla en la secuencia de inicio del programa de configuración del sistema.

#### <span id="page-100-0"></span>**Ilustración 3-23. Extracción e instalación de una memoria USB**

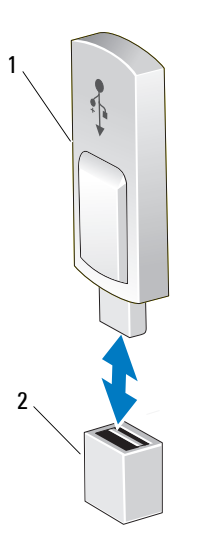

1 Memoria USB 2 Conector de memoria USB

# **Interruptor de intrusión en el chasis**

## **Extracción del interruptor de intrusión en el chasis**

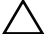

 **PRECAUCIÓN: Muchas de las reparaciones sólo pueden realizarlas los técnicos de servicio autorizados. El usuario debe llevar a cabo únicamente las tareas de solución de problemas y las reparaciones sencillas autorizadas en la documentación del producto o indicadas por el personal de servicio y asistencia en línea o telefónica. La garantía no cubre los daños ocasionados por reparaciones que Dell no haya autorizado. Lea y siga las instrucciones de seguridad entregadas con el producto.**

- **1** Apague el sistema y los periféricos conectados y desconecte el sistema de la toma eléctrica.
- **2** Abra el sistema. Consulte ["Apertura del sistema" en la página 55](#page-54-0).
- **3** Desconecte el cable del interruptor de intrusión en el chasis del conector INTRUSION de la placa base. Vea la [ilustración 6-1.](#page-135-0)
- **4** Deslice el interruptor de intrusión en el chasis para sacarlo de la muesca del soporte de fijación. Vea la [ilustración 3-24.](#page-102-0)
- **5** Extraiga del sistema el interruptor y el cable conectado a éste.

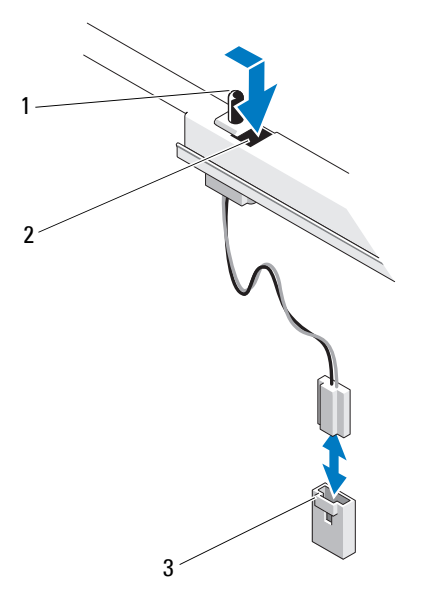

<span id="page-102-0"></span>**Ilustración 3-24. Extracción e instalación del interruptor de intrusión en el chasis**

1 Interruptor de intrusión en el chasis 2 Muesca del soporte de fijación

3 Conector INTRUSION

### **Instalación del interruptor de intrusión en el chasis**

- **PRECAUCIÓN: Muchas de las reparaciones sólo pueden realizarlas los técnicos de servicio autorizados. El usuario debe llevar a cabo únicamente las tareas de solución de problemas y las reparaciones sencillas autorizadas en la documentación del producto o indicadas por el personal de servicio y asistencia en línea o telefónica. La garantía no cubre los daños ocasionados por reparaciones que Dell no haya autorizado. Lea y siga las instrucciones de seguridad entregadas con el producto.**
- **1** Alinee el interruptor de intrusión en el chasis con la muesca del soporte de fijación. Vea la [ilustración 3-24.](#page-102-0)
- **2** Deslice el interruptor dentro de la muesca del soporte de fijación.
- **3** Conecte el cable del interruptor al conector INTRUSION de la placa base. Vea la [ilustración 6-1](#page-135-0).
- **4** Cierre el sistema. Consulte ["Cierre del sistema" en la página 56](#page-55-0).

# **Conjunto de panel de control**

 **PRECAUCIÓN: Muchas de las reparaciones sólo pueden realizarlas los técnicos de servicio autorizados. El usuario debe llevar a cabo únicamente las tareas de solución de problemas y las reparaciones sencillas autorizadas en la documentación del producto o indicadas por el personal de servicio y asistencia en línea o telefónica. La garantía no cubre los daños ocasionados por reparaciones que Dell no haya autorizado. Lea y siga las instrucciones de seguridad entregadas con el producto.**

### **Extracción del conjunto de panel de control**

- **1** Apague el sistema y los periféricos conectados y desconecte el sistema de la toma eléctrica.
- **2** Abra el sistema. Consulte ["Apertura del sistema" en la página 55](#page-54-0).
- **3** Extraiga el embellecedor frontal. Consulte ["Extracción del embellecedor](#page-56-0)  [frontal" en la página 57](#page-56-0).

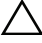

#### **PRECAUCIÓN: No tire del cable para desconectar el conector. Si lo hace, puede dañar el cable.**

- **4** Para desconectar el cable del panel de control de la placa base, presione las lengüetas metálicas en los extremos del conector del cable y saque con cuidado el conector del zócalo.
- **5** Quite el tornillo que fija el seguro de la abrazadera de enlace y levante el seguro de la abrazadera de enlace para extraerlo del sistema.

#### **Ilustración 3-25. Extracción e instalación del seguro de la abrazadera de enlace**

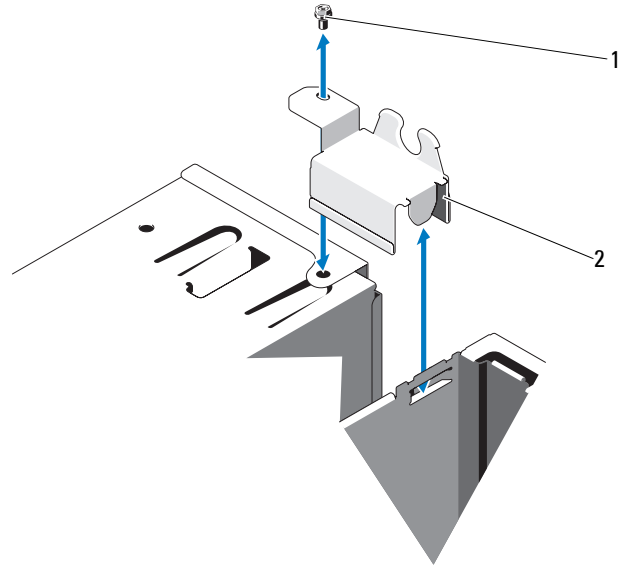

1 Tornillo 2 Seguro de la abrazadera de enlace

- **6** Quite el tornillo de montaje que fija el conjunto de panel de control al chasis. Vea la [ilustración 3-26.](#page-105-0)
- **7** Desplace el conjunto de panel de control hacia la parte posterior del sistema y levántelo para extraerlo.
- 

#### **PRECAUCIÓN: No tire del cable para desconectar el conector. Si lo hace, puede dañar el cable.**

**8** Para desconectar el cable del panel de control del conjunto de panel de control, presione las lengüetas metálicas en los extremos del conector del cable y saque con cuidado el conector del zócalo.

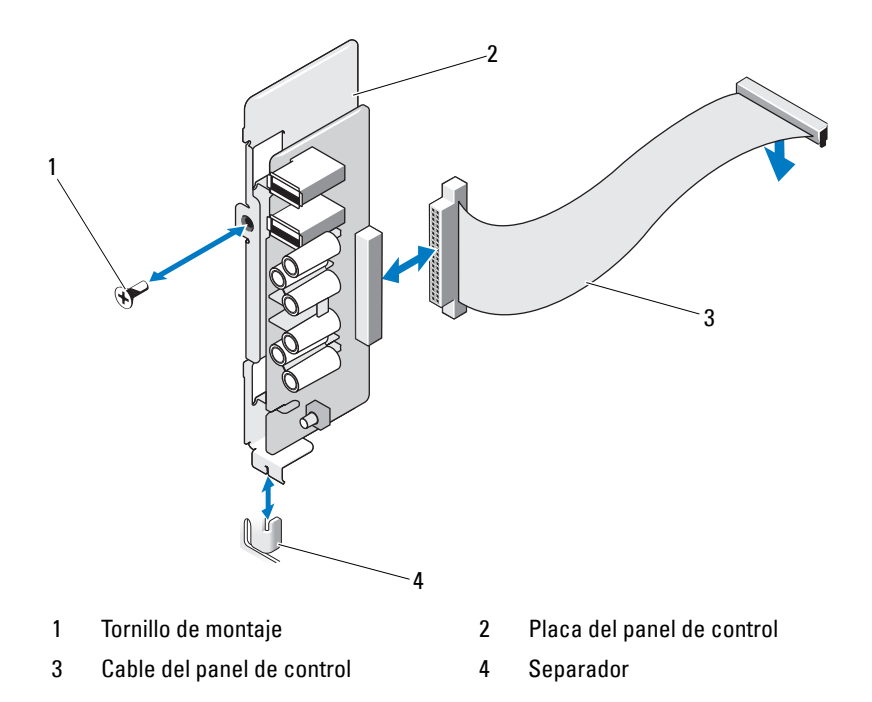

#### <span id="page-105-0"></span>**Ilustración 3-26. Extracción e instalación del conjunto de panel de control**

### **Instalación del conjunto de panel de control**

 **PRECAUCIÓN: Muchas de las reparaciones sólo pueden realizarlas los técnicos de servicio autorizados. El usuario debe llevar a cabo únicamente las tareas de solución de problemas y las reparaciones sencillas autorizadas en la documentación del producto o indicadas por el personal de servicio y asistencia en línea o telefónica. La garantía no cubre los daños ocasionados por reparaciones que Dell no haya autorizado. Lea y siga las instrucciones de seguridad entregadas con el producto.**

- **1** Conecte el cable del panel de control a la placa del panel de control.
- **2** Alinee la ranura de la placa del panel de control con el separador del chasis y fíjela con el tornillo. Vea la [ilustración 3-26](#page-105-0).
- **3** Vuelva a colocar el tornillo que fija el seguro de la abrazadera de enlace. Vea la [ilustración 3-26.](#page-105-0)
- **4** Pase el cable del panel de control por los ganchos situados debajo de la unidad óptica o de cinta opcional y en el lateral de la unidad de fuente de alimentación.
- **5** Conecte el cable del panel de control a la placa base.
- **6** Vuelva a colocar el embellecedor frontal. Consulte ["Instalación del](#page-57-0)  [embellecedor frontal" en la página 58.](#page-57-0)
- **7** Cierre el sistema. Consulte ["Cierre del sistema" en la página 56](#page-55-0).
- **8** Vuelva a conectar el sistema a la toma eléctrica y enciéndalo junto con los periféricos que tenga conectados.

## **Placa base**

### **Extracción de la placa base**

**AVISO: El disipador de calor puede alcanzar una temperatura muy elevada durante el funcionamiento. Para evitar quemaduras, deje transcurrir tiempo suficiente para que se enfríe el sistema antes de extraer la placa base.**

 **PRECAUCIÓN: Muchas de las reparaciones sólo pueden realizarlas los técnicos de servicio autorizados. El usuario debe llevar a cabo únicamente las tareas de solución de problemas y las reparaciones sencillas autorizadas en la documentación del producto o indicadas por el personal de servicio y asistencia en línea o telefónica. La garantía no cubre los daños ocasionados por reparaciones que Dell no haya autorizado. Lea y siga las instrucciones de seguridad entregadas con el producto.**

 **PRECAUCIÓN: Si utiliza el módulo de plataforma segura (TPM) con un programa de cifrado, se le solicitará que cree una clave de recuperación durante la configuración del sistema o del programa. No olvide crear y guardar en un lugar seguro esta clave de recuperación. Si alguna vez necesita sustituir la placa base, deberá proporcionar esta clave de recuperación al reiniciar el sistema o el programa para poder acceder a los datos cifrados de las unidades de disco duro.**

- **1** Apague el sistema y los periféricos conectados y desconecte el sistema de la toma eléctrica.
- **2** Abra el sistema. Consulte ["Apertura del sistema" en la página 55.](#page-54-0)
- **3** Extraiga el estabilizador de la tarjeta de expansión. Consulte ["Extracción](#page-75-0)  [del estabilizador de la tarjeta de expansión" en la página 76.](#page-75-0)
- **4** Extraiga la cubierta de refrigeración. Consulte ["Extracción de la cubierta](#page-76-1)  [de refrigeración" en la página 77.](#page-76-1)
- **5** Desconecte todos los cables de la placa base.
- **6** Extraiga el ventilador de refrigeración. Consulte ["Extracción del ventilador](#page-93-0)  [de refrigeración" en la página 94.](#page-93-0)
- **7** Extraiga todas las tarjetas de expansión y desconecte todos los cables. Consulte ["Extracción de una tarjeta de expansión" en la página 81.](#page-80-0)
- **8** Extraiga todos los módulos de memoria. Consulte ["Extracción de módulos](#page-85-0)  [de memoria" en la página 86](#page-85-0).

#### **PRECAUCIÓN: El procesador y el disipador de calor pueden alcanzar una temperatura muy elevada. Antes de manipularlos, deje transcurrir tiempo suficiente para que se enfríen.**

- **9** Extraiga el disipador de calor del procesador. Consulte ["Extracción del](#page-88-0)  [procesador" en la página 89.](#page-88-0)
- **10** Con un destornillador Phillips del nº 2, quite los diez tornillos que fijan la placa base al chasis y, a continuación, deslice la placa base hacia el extremo frontal del chasis.

#### **PRECAUCIÓN: No levante la placa base por un módulo de memoria, procesador u otro componente.**

**11** Sujete la placa base por los bordes y extráigala del chasis. Vea la [ilustración 3-27.](#page-108-0)
#### <span id="page-108-0"></span>**Ilustración 3-27. Extracción e instalación de la placa base**

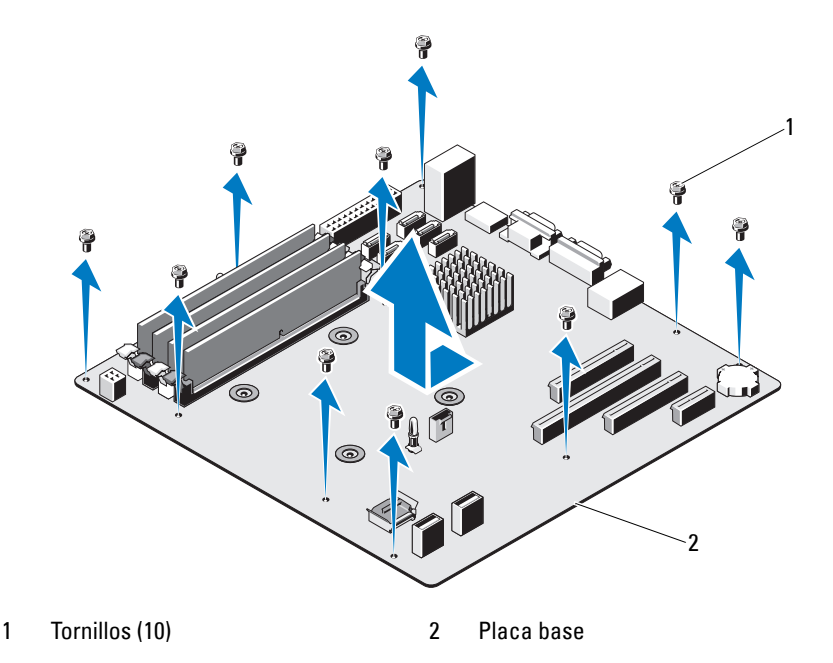

#### <span id="page-108-1"></span>**Instalación de la placa base**

- **PRECAUCIÓN: Muchas de las reparaciones sólo pueden realizarlas los técnicos de servicio autorizados. El usuario debe llevar a cabo únicamente las tareas de solución de problemas y las reparaciones sencillas autorizadas en la documentación del producto o indicadas por el personal de servicio y asistencia en línea o telefónica. La garantía no cubre los daños ocasionados por reparaciones que Dell no haya autorizado. Lea y siga las instrucciones de seguridad entregadas con el producto.**
	- **1** Desembale la nueva placa base.
	- **2** Quite las etiquetas del protector del procesador y péguelas en el panel de identificación de la parte frontal del sistema. Vea la [ilustración 3-27](#page-108-0).
	- **3** Sujete la placa base por los bordes y bájela para introducirla en el chasis.

**PRECAUCIÓN: No levante la placa base por un módulo de memoria, procesador u otro componente.**

- **4** Levante ligeramente la parte frontal de la placa base y muévala hacia la parte inferior del chasis hasta que quede completamente plana.
- **5** Empuje la placa base hacia la parte posterior del chasis hasta que quede asentada en su lugar.
- **6** Apriete los diez tornillos que fijan la placa base al chasis. Vea la [ilustración 6-1.](#page-135-0)
- **7** Transfiera el procesador a la nueva placa base. Consulte ["Extracción del](#page-88-0)  [procesador" en la página 89](#page-88-0) e ["Instalación de un procesador" en la](#page-92-0)  [página 93.](#page-92-0)
- **8** Vuelva a colocar todos los módulos de memoria y los paneles de relleno para módulo de memoria. Consulte ["Instalación de módulos de memoria"](#page-86-0)  [en la página 87.](#page-86-0)
- **9** Conecte los cables en el orden que se indica más abajo (vea la [ilustración 6-1](#page-135-0) para conocer las ubicaciones de los conectores en la placa base):
	- Cable de interfaz SATA, si procede
	- Cable de interfaz del panel de control
	- Cable de alimentación de la unidad óptica/de cinta
	- Cables de alimentación de la placa base
- **10** Instale todas las tarjetas de expansión. Consulte ["Instalación de una tarjeta](#page-81-0)  [de expansión" en la página 82.](#page-81-0)
- **11** Vuelva a colocar el ventilador de refrigeración. Consulte ["Instalación del](#page-94-0)  [ventilador de refrigeración" en la página 95.](#page-94-0)
- **12** Vuelva a colocar el disipador de calor. Consulte ["Instalación de un](#page-92-0)  [procesador" en la página 93.](#page-92-0)
- **13** Vuelva a colocar la cubierta de refrigeración. Consulte ["Instalación de la](#page-78-0)  [cubierta de refrigeración" en la página 79](#page-78-0).
- **14** Vuelva a colocar el estabilizador de la tarjeta de expansión. Consulte ["Instalación del estabilizador de la tarjeta de expansión" en la página 77](#page-76-0).
- **15** Cierre el sistema. Consulte ["Cierre del sistema" en la página 56.](#page-55-0)
- **16** Vuelva a conectar el sistema a la toma eléctrica y enciéndalo junto con los periféricos que tenga conectados.

<span id="page-110-1"></span><span id="page-110-0"></span>**4**

# **Solución de problemas del sistema**

# **Seguridad para el usuario y el sistema**

 **PRECAUCIÓN: Muchas de las reparaciones sólo pueden realizarlas los técnicos de servicio autorizados. El usuario debe llevar a cabo únicamente las tareas de solución de problemas y las reparaciones sencillas autorizadas en la documentación del producto o indicadas por el personal de servicio y asistencia en línea o telefónica. La garantía no cubre los daños ocasionados por reparaciones que Dell no haya autorizado. Lea y siga las instrucciones de seguridad entregadas con el producto.**

# **Solución de problemas de inicio del sistema**

Si el sistema se interrumpe durante el inicio antes de mostrarse el vídeo y, en particular, después de instalar un sistema operativo o reconfigurar el hardware del sistema, compruebe si se dan las situaciones siguientes.

- Si inicia el sistema en modo de inicio BIOS después de instalar un sistema operativo desde UEFI Boot Manager, el sistema se bloqueará. En el caso inverso también se bloquea. Deberá iniciar el sistema con el mismo modo de inicio con el que haya instalado el sistema operativo. Consulte ["Uso del](#page-26-0)  [programa de configuración del sistema y Boot Manager" en la página 27](#page-26-0).
- Las configuraciones de memoria que no sean válidas pueden provocar que el sistema se interrumpa durante el inicio sin ninguna salida de vídeo. Consulte ["Memoria del sistema" en la página 84.](#page-83-0)

Para cualquier otro problema relacionado con el inicio, anote los mensajes del sistema que aparezcan en pantalla. Para obtener más información, consulte ["Mensajes del sistema" en la página 20](#page-19-0).

# <span id="page-111-1"></span>**Solución de problemas de las conexiones externas**

Asegúrese de que todos los cables externos estén bien enchufados a los conectores externos del sistema antes de resolver cualquier problema relacionado con un dispositivo externo. En la [ilustración 1-1](#page-11-0) y la [ilustración 1-2](#page-13-0) se muestran los conectores del panel frontal y del panel posterior del sistema.

# **Solución de problemas del subsistema de vídeo**

- <span id="page-111-3"></span>**1** Compruebe las conexiones del sistema y de la alimentación al monitor.
- **2** Compruebe el cableado de la interfaz de vídeo que va del sistema al monitor.
- **3** Ejecute la prueba de diagnóstico en línea adecuada. Consulte ["Uso de los](#page-128-0)  [diagnósticos en línea" en la página 129.](#page-128-0)

Si las pruebas se ejecutan correctamente, el problema no está relacionado con el hardware de vídeo.

<span id="page-111-2"></span>Si las pruebas fallan, consulte ["Obtención de ayuda" en la página 139](#page-138-0).

# **Solución de problemas de los dispositivos USB**

Realice los pasos siguientes para solucionar un problema con el teclado o el ratón USB. En el caso de otros dispositivos USB, vaya al [paso 4.](#page-111-0)

- **1** Desconecte los cables del teclado y del ratón del sistema durante un instante y, a continuación, vuelva a conectarlos.
- **2** Conecte el teclado o el ratón a los puertos USB del lado opuesto del sistema.
- **3** Si el problema se resuelve, reinicie el sistema, abra el programa de configuración del sistema y compruebe si los puertos USB que no funcionan están habilitados.
- <span id="page-111-0"></span>**4** Sustituya el teclado y el ratón por unos que funcionen.
- **5** Si el problema se resuelve, sustituya el teclado o el ratón defectuoso.
- **6** Si el problema persiste, continúe con el paso siguiente para solucionar problemas con otros dispositivos USB conectados al sistema.
- **7** Apague todos los dispositivos USB conectados y desconéctelos del sistema.
- **8** Reinicie el sistema y, si el teclado funciona, abra el programa de configuración del sistema. Verifique que todos los puertos USB estén habilitados. Consulte ["Pantalla Integrated Devices" en la página 35.](#page-34-0)

Si el teclado no funciona, puede utilizar el acceso remoto. Si no se puede acceder al sistema, consulte ["Cómo deshabilitar una contraseña olvidada"](#page-137-0)  [en la página 138](#page-137-0) para obtener instrucciones sobre cómo configurar el puente NVRAM\_CLR interno del sistema y restablecer el BIOS a la configuración predeterminada.

- **9** Vuelva a conectar los dispositivos USB y enciéndalos de uno en uno.
- **10** Si un dispositivo causa el mismo problema, apáguelo, sustituya el cable USB y encienda el dispositivo.

Si el problema persiste, sustituya el dispositivo.

Si todas las medidas de corrección fallan, consulte ["Obtención de ayuda"](#page-138-0)  [en la página 139.](#page-138-0)

## **Solución de problemas de un dispositivo de E/S serie**

- **1** Apague el sistema y todos los periféricos que estén conectados al puerto serie.
- **2** Cambie el cable de interfaz serie por uno que funcione y, a continuación, encienda el sistema y el dispositivo serie.

Si el problema se resuelve, sustituya el cable de interfaz.

- **3** Apague el sistema y el dispositivo serie y cambie el dispositivo por uno equivalente.
- **4** Encienda el sistema y el dispositivo serie.

Si el problema se resuelve, sustituya el dispositivo serie.

Si el problema persiste, consulte ["Obtención de ayuda" en la página 139.](#page-138-0)

# **Solución de problemas de una NIC**

- <span id="page-113-0"></span>**1** Ejecute la prueba de diagnóstico en línea adecuada. Consulte ["Uso de los](#page-128-0)  [diagnósticos en línea" en la página 129.](#page-128-0)
- **2** Reinicie el sistema y compruebe si hay algún mensaje del sistema relacionado con la controladora NIC.
- **3** Compruebe el indicador correspondiente en el conector de NIC:
	- Si el indicador de enlace no se enciende, compruebe todas las conexiones de los cables.
	- Si el indicador de actividad no se enciende, es posible que falten los archivos de los controladores de red o que estén dañados.

Si procede, retire y vuelva a instalar los controladores. Consulte la documentación de la NIC.

- Si procede, cambie la configuración de la negociación automática.
- Utilice otro conector del concentrador o conmutador.

Consulte ["Códigos de los indicadores de la NIC" en la página 16.](#page-15-0)

- **4** Asegúrese de que estén instalados los controladores adecuados y de que los protocolos estén vinculados. Consulte la documentación de la NIC.
- **5** Abra el programa de configuración del sistema y compruebe que los puertos NIC estén habilitados. Consulte ["Pantalla Integrated Devices" en](#page-34-0)  [la página 35](#page-34-0).
- **6** Asegúrese de que las NIC, los concentradores y los conmutadores de la red estén configurados en la misma velocidad de transmisión de datos y dúplex. Consulte la documentación de cada dispositivo de red.
- **7** Asegúrese de que todos los cables de red sean del tipo adecuado y no superen la longitud máxima.

Si todas las medidas de corrección fallan, consulte ["Obtención de ayuda"](#page-138-0)  [en la página 139](#page-138-0).

# <span id="page-114-0"></span>**Solución de problemas en caso de que se moje el sistema**

- **PRECAUCIÓN: Muchas de las reparaciones sólo pueden realizarlas los técnicos de servicio autorizados. El usuario debe llevar a cabo únicamente las tareas de solución de problemas y las reparaciones sencillas autorizadas en la documentación del producto o indicadas por el personal de servicio y asistencia en línea o telefónica. La garantía no cubre los daños ocasionados por reparaciones que Dell no haya autorizado. Lea y siga las instrucciones de seguridad entregadas con el producto.**
	- **1** Apague el sistema y los periféricos conectados y desconecte el sistema de la toma eléctrica.
	- **2** Abra el sistema. Consulte ["Apertura del sistema" en la página 55.](#page-54-0)
	- **3** Desmonte los componentes del sistema. Consulte ["Instalación de los](#page-52-0)  [componentes del sistema" en la página 53.](#page-52-0)
		- Unidades de disco duro
		- Memoria USB
		- Cubierta de refrigeración y estabilizador de la tarjeta de expansión
		- Tarjetas de expansión
		- Fuente de alimentación
		- Ventilador de refrigeración
		- Procesador y disipador de calor
		- Módulos de memoria
	- **4** Deje secar el sistema durante 24 horas como mínimo.
	- **5** Vuelva a instalar los componentes extraídos en el paso 3.
	- **6** Cierre el sistema. Consulte ["Cierre del sistema" en la página 56](#page-55-1).
	- **7** Encienda el sistema y los periféricos conectados.

Si el sistema no se inicia correctamente, consulte ["Obtención de ayuda" en](#page-138-0)  [la página 139](#page-138-0).

**8** Si el sistema se inicia correctamente, apáguelo y vuelva a instalar todas las tarjetas de expansión que ha extraído. Consulte ["Instalación de una tarjeta](#page-81-1)  [de expansión" en la página 82.](#page-81-1)

**9** Ejecute la prueba de diagnóstico en línea adecuada. Consulte ["Uso de los](#page-128-0)  [diagnósticos en línea" en la página 129.](#page-128-0)

<span id="page-115-0"></span>Si las pruebas fallan, consulte ["Obtención de ayuda" en la página 139](#page-138-0).

## **Solución de problemas en caso de que se dañe el sistema**

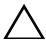

 **PRECAUCIÓN: Muchas de las reparaciones sólo pueden realizarlas los técnicos de servicio autorizados. El usuario debe llevar a cabo únicamente las tareas de solución de problemas y las reparaciones sencillas autorizadas en la documentación del producto o indicadas por el personal de servicio y asistencia en línea o telefónica. La garantía no cubre los daños ocasionados por reparaciones que Dell no haya autorizado. Lea y siga las instrucciones de seguridad entregadas con el producto.**

- **1** Apague el sistema y los periféricos conectados y desconecte el sistema de la toma eléctrica.
- **2** Abra el sistema. Consulte ["Apertura del sistema" en la página 55](#page-54-0).
- **3** Asegúrese de que los componentes siguientes estén instalados correctamente:
	- Cubierta de refrigeración y estabilizador de la tarjeta de expansión
	- Tarjetas de expansión
	- Fuente de alimentación
	- Ventilador de refrigeración
	- Procesador y disipador de calor
	- Módulos de memoria
	- Portaunidades de disco duro
- **4** Asegúrese de que todos los cables estén bien conectados.
- **5** Cierre el sistema. Consulte ["Cierre del sistema" en la página 56.](#page-55-1)
- **6** Ejecute las pruebas de la placa base incluidas en los diagnósticos del sistema. Consulte ["Ejecución de los diagnósticos del sistema" en la](#page-128-1)  [página 129.](#page-128-1)

Si las pruebas fallan, consulte ["Obtención de ayuda" en la página 139](#page-138-0).

# <span id="page-116-0"></span>**Solución de problemas de la batería del sistema**

 **PRECAUCIÓN: Muchas de las reparaciones sólo pueden realizarlas los técnicos de servicio autorizados. El usuario debe llevar a cabo únicamente las tareas de solución de problemas y las reparaciones sencillas autorizadas en la documentación del producto o indicadas por el personal de servicio y asistencia en línea o telefónica. La garantía no cubre los daños ocasionados por reparaciones que Dell no haya autorizado. Lea y siga las instrucciones de seguridad entregadas con el producto.**

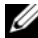

**NOTA:** Si el sistema se mantiene apagado durante periodos prolongados (semanas o meses), la NVRAM puede perder la información de configuración del sistema. Esta situación se debe a que la batería es defectuosa.

- **1** Vuelva a introducir la fecha y la hora mediante el programa de configuración del sistema. Consulte ["Uso del programa de configuración](#page-26-0)  [del sistema y Boot Manager" en la página 27](#page-26-0).
- **2** Apague el sistema y desconéctelo de la toma eléctrica durante una hora como mínimo.
- **3** Vuelva a conectar el sistema a la toma eléctrica y, a continuación, enciéndalo.
- **4** Abra el programa de configuración del sistema.

Si la fecha y la hora que se indican en el programa de configuración del sistema no son correctas, sustituya la batería. Consulte ["Sustitución de la](#page-95-0)  [batería del sistema" en la página 96](#page-95-0).

Si el problema no se resuelve al sustituir la batería, consulte ["Obtención de](#page-138-0)  [ayuda" en la página 139.](#page-138-0)

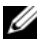

*M* **NOTA:** Algunos programas pueden provocar que la hora del sistema se adelante o se atrase. Si el sistema parece funcionar con normalidad, a excepción de la hora indicada en el programa de configuración del sistema, es posible que el problema se deba al software y no a una batería defectuosa.

# <span id="page-117-0"></span>**Solución de problemas de la fuente de alimentación**

- **PRECAUCIÓN: Muchas de las reparaciones sólo pueden realizarlas los técnicos de servicio autorizados. El usuario debe llevar a cabo únicamente las tareas de solución de problemas y las reparaciones sencillas autorizadas en la documentación del producto o indicadas por el personal de servicio y asistencia en línea o telefónica. La garantía no cubre los daños ocasionados por reparaciones que Dell no haya autorizado. Lea y siga las instrucciones de seguridad entregadas con el producto.**
	- **1** Recoloque la fuente de alimentación; para ello, extráigala y vuelva a instalarla. Consulte ["Extracción de la fuente de alimentación" en la](#page-97-0)  [página 98](#page-97-0) e ["Instalación de la fuente de alimentación" en la página 99.](#page-98-0)

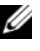

**ZA NOTA:** Después de instalar una fuente de alimentación, espere unos segundos hasta que el sistema la reconozca y determine si funciona correctamente.

<span id="page-117-1"></span>Si el problema persiste, sustituya la fuente de alimentación defectuosa.

**2** Si el problema persiste, consulte ["Obtención de ayuda" en la página 139.](#page-138-0)

# **Solución de problemas de refrigeración del sistema**

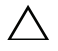

 **PRECAUCIÓN: Muchas de las reparaciones sólo pueden realizarlas los técnicos de servicio autorizados. El usuario debe llevar a cabo únicamente las tareas de solución de problemas y las reparaciones sencillas autorizadas en la documentación del producto o indicadas por el personal de servicio y asistencia en línea o telefónica. La garantía no cubre los daños ocasionados por reparaciones que Dell no haya autorizado. Lea y siga las instrucciones de seguridad entregadas con el producto.**

Asegúrese de que no se dé ninguna de las situaciones siguientes:

- Se ha extraído la cubierta del sistema, la cubierta de refrigeración, la chapa anti-EMI, el panel de relleno para módulo de memoria o el cubrerranuras posterior.
- La temperatura ambiente es demasiado elevada.
- El flujo de aire externo está obstruido.
- Se ha extraído el ventilador de refrigeración o ha fallado. Consulte ["Solución de problemas del ventilador de refrigeración" en la página 119.](#page-118-0)
- No se han seguido las pautas para la instalación de las tarjetas de expansión. Consulte ["Pautas para la instalación de tarjetas de expansión"](#page-78-1)  [en la página 79.](#page-78-1)

# <span id="page-118-1"></span><span id="page-118-0"></span>**Solución de problemas del ventilador de refrigeración**

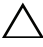

 **PRECAUCIÓN: Muchas de las reparaciones sólo pueden realizarlas los técnicos de servicio autorizados. El usuario debe llevar a cabo únicamente las tareas de solución de problemas y las reparaciones sencillas autorizadas en la documentación del producto o indicadas por el personal de servicio y asistencia en línea o telefónica. La garantía no cubre los daños ocasionados por reparaciones que Dell no haya autorizado. Lea y siga las instrucciones de seguridad entregadas con el producto.**

- **1** Apague el sistema y todos los periféricos conectados.
- **2** Abra el sistema. Consulte ["Apertura del sistema" en la página 55.](#page-54-0)
- **3** Recoloque el cable de alimentación del ventilador.
- **4** Encienda el sistema.

Si el ventilador funciona correctamente, cierre el sistema. Consulte ["Cierre](#page-55-1)  [del sistema" en la página 56](#page-55-1).

- **5** Si el ventilador no funciona, apague el sistema e instale un ventilador nuevo. Consulte ["Instalación del ventilador de refrigeración" en la](#page-94-1)  [página 95](#page-94-1).
- **6** Cierre el sistema. Consulte ["Cierre del sistema" en la página 56](#page-55-1).

**7** Encienda el sistema.

Si el problema se resuelve, cierre el sistema. Consulte ["Cierre del sistema"](#page-55-1)  [en la página 56.](#page-55-1)

<span id="page-119-0"></span>Si el ventilador de repuesto no funciona, consulte ["Obtención de ayuda"](#page-138-0)  [en la página 139](#page-138-0).

# **Solución de problemas de la memoria del sistema**

- **PRECAUCIÓN: Muchas de las reparaciones sólo pueden realizarlas los técnicos de servicio autorizados. El usuario debe llevar a cabo únicamente las tareas de solución de problemas y las reparaciones sencillas autorizadas en la documentación del producto o indicadas por el personal de servicio y asistencia en línea o telefónica. La garantía no cubre los daños ocasionados por reparaciones que Dell no haya autorizado. Lea y siga las instrucciones de seguridad entregadas con el producto.**
- 

**NOTA:** Las configuraciones de memoria que no sean válidas pueden provocar que el sistema se interrumpa durante el inicio sin ninguna salida de vídeo. Consulte ["Pautas generales para la instalación de módulos de memoria" en la página 84](#page-83-1) y verifique que se han seguido las pautas correspondientes para configurar la memoria.

**1** Si el sistema está operativo, ejecute la prueba de diagnóstico en línea adecuada. Consulte ["Uso de los diagnósticos en línea" en la página 129](#page-128-0).

Si el diagnóstico indica que hay un fallo, realice las acciones correctivas que se muestran en el programa de diagnóstico.

- **2** Si el sistema no funciona, apague el sistema y todos los periféricos conectados y desconecte el sistema de la fuente de alimentación. Espere al menos 10 segundos y vuelva a conectar el sistema a la alimentación.
- **3** Encienda el sistema y los periféricos conectados y observe los mensajes que aparecen en la pantalla.

Vaya al [paso 12](#page-120-0) si aparece un mensaje de error que indica un fallo en un módulo de memoria específico.

**4** Abra el programa de configuración del sistema y compruebe la configuración de la memoria del sistema. Consulte ["Pantalla Memory](#page-31-0)  [Settings" en la página 32](#page-31-0). Efectúe cambios en la configuración de la memoria, si es necesario.

Si la configuración de la memoria coincide con la memoria instalada pero la indicación del problema no desaparece, vaya al [paso 12.](#page-120-0)

- **5** Apague el sistema y los periféricos conectados y desconecte el sistema de la toma eléctrica.
- **6** Abra el sistema. Consulte ["Apertura del sistema" en la página 55.](#page-54-0)
- **7** Compruebe los canales de memoria y asegúrese de que estén ocupados correctamente. Consulte ["Pautas generales para la instalación de módulos](#page-83-1)  [de memoria" en la página 84](#page-83-1).
- **8** Recoloque los módulos de memoria en sus zócalos. Consulte ["Instalación](#page-86-1)  [de módulos de memoria" en la página 87.](#page-86-1)
- **9** Cierre el sistema. Consulte ["Cierre del sistema" en la página 56](#page-55-1).
- **10** Abra el programa de configuración del sistema y compruebe la configuración de la memoria del sistema. Consulte ["Pantalla Memory](#page-31-0)  [Settings" en la página 32](#page-31-0).

Si el problema no se resuelve, continúe con el paso siguiente.

- **11** Abra el sistema. Consulte ["Apertura del sistema" en la página 55.](#page-54-0)
- <span id="page-120-0"></span>**12** Si una prueba de diagnóstico o un mensaje de error indican que un módulo de memoria específico es defectuoso, cambie o sustituya dicho módulo.
- **13** Para solucionar un problema en un módulo de memoria defectuoso no especificado, sustituya el módulo de memoria del primer zócalo DIMM por otro del mismo tipo y capacidad. Consulte ["Instalación de módulos de](#page-86-1)  [memoria" en la página 87](#page-86-1).
- **14** Cierre el sistema. Consulte ["Cierre del sistema" en la página 56](#page-55-1).
- <span id="page-120-1"></span>**15** Mientras el sistema se inicia, observe cualquier mensaje de error que aparezca y los indicadores de diagnóstico del panel frontal del sistema.
- **16** Si la indicación del problema de memoria no desaparece, repita del [paso 12](#page-120-0) al [paso 15](#page-120-1) para cada módulo de memoria instalado.

Si el problema persiste después de haber comprobado todos los módulos de memoria, consulte ["Obtención de ayuda" en la página 139](#page-138-0).

# <span id="page-121-2"></span>**Solución de problemas de una memoria USB interna**

- <span id="page-121-1"></span><span id="page-121-0"></span> **PRECAUCIÓN: Muchas de las reparaciones sólo pueden realizarlas los técnicos de servicio autorizados. El usuario debe llevar a cabo únicamente las tareas de solución de problemas y las reparaciones sencillas autorizadas en la documentación del producto o indicadas por el personal de servicio y asistencia en línea o telefónica. La garantía no cubre los daños ocasionados por reparaciones que Dell no haya autorizado. Lea y siga las instrucciones de seguridad entregadas con el producto.**
	- **1** Abra el programa de configuración del sistema y asegúrese de que el puerto de la memoria USB esté activado. Consulte ["Pantalla Integrated Devices"](#page-34-0)  [en la página 35.](#page-34-0)
	- **2** Apague el sistema y los periféricos conectados y desconecte el sistema de la toma eléctrica.
	- **3** Abra el sistema. Consulte ["Apertura del sistema" en la página 55](#page-54-0).
	- **4** Localice la memoria USB y recolóquela.
	- **5** Cierre el sistema. Consulte ["Cierre del sistema" en la página 56.](#page-55-1)
	- **6** Encienda el sistema y los periféricos conectados y compruebe si la memoria USB funciona.
	- **7** Si el problema no se resuelve, repita el [paso 2](#page-121-0) y el [paso 3](#page-121-1).
	- **8** Inserte una memoria USB distinta que funcione correctamente.
	- **9** Cierre el sistema. Consulte ["Cierre del sistema" en la página 56.](#page-55-1) Si el problema no se resuelve, consulte ["Obtención de ayuda" en la](#page-138-0)  [página 139](#page-138-0).

# <span id="page-122-0"></span>**Solución de problemas de una unidad óptica**

- **PRECAUCIÓN: Muchas de las reparaciones sólo pueden realizarlas los técnicos de servicio autorizados. El usuario debe llevar a cabo únicamente las tareas de solución de problemas y las reparaciones sencillas autorizadas en la documentación del producto o indicadas por el personal de servicio y asistencia en línea o telefónica. La garantía no cubre los daños ocasionados por reparaciones que Dell no haya autorizado. Lea y siga las instrucciones de seguridad entregadas con el producto.**
	- **1** Pruebe a utilizar un CD o DVD diferente.
	- **2** Abra el programa de configuración del sistema y asegúrese de que la controladora SATA integrada y el puerto SATA de la unidad estén habilitados. Consulte ["Uso del programa de configuración del sistema y](#page-26-0)  [Boot Manager" en la página 27](#page-26-0).
	- **3** Ejecute la prueba de diagnóstico en línea adecuada. Consulte ["Uso de los](#page-128-0)  [diagnósticos en línea" en la página 129.](#page-128-0)
	- **4** Apague el sistema y los periféricos conectados y desconecte el sistema de la toma eléctrica.
	- **5** Abra el sistema. Consulte ["Apertura del sistema" en la página 55.](#page-54-0)
	- **6** Extraiga el embellecedor frontal. Consulte ["Extracción del embellecedor](#page-56-0)  [frontal" en la página 57](#page-56-0).
	- **7** Asegúrese de que el cable de interfaz esté debidamente conectado a la unidad óptica y a la controladora.
	- **8** Asegúrese de que el cable de alimentación esté bien conectado a la unidad.
	- **9** Cierre el sistema. Consulte ["Cierre del sistema" en la página 56](#page-55-1).

Si el problema no se resuelve, consulte ["Obtención de ayuda" en la](#page-138-0)  [página 139](#page-138-0).

# **Solución de problemas de una unidad de copia de seguridad en cinta**

- **PRECAUCIÓN: Muchas de las reparaciones sólo pueden realizarlas los técnicos de servicio autorizados. El usuario debe llevar a cabo únicamente las tareas de solución de problemas y las reparaciones sencillas autorizadas en la documentación del producto o indicadas por el personal de servicio y asistencia en línea o telefónica. La garantía no cubre los daños ocasionados por reparaciones que Dell no haya autorizado. Lea y siga las instrucciones de seguridad entregadas con el producto.**
	- **1** Pruebe a utilizar un cartucho de cinta diferente.
	- **2** Asegúrese de que los controladores de dispositivo para la unidad de copia de seguridad en cinta estén instalados y configurados correctamente. Consulte la documentación de la unidad de cinta para obtener más información acerca de los controladores de dispositivo.
	- **3** Vuelva a instalar el software de copia de seguridad en cinta como se indica en la documentación de dicho software.
	- **4** En el caso de unidades de cinta externas, asegúrese de que el cable de interfaz de la unidad de cinta esté bien conectado al puerto externo de la tarjeta controladora. En el caso de unidades de cinta internas, compruebe las conexiones del cable:
		- **a** Apague el sistema y los periféricos conectados y desconecte el sistema de la toma eléctrica.
		- **b** Abra el sistema. Consulte ["Apertura del sistema" en la página 55.](#page-54-0)
		- **c** Recoloque la tarjeta controladora en la ranura para tarjeta de expansión.
		- **d** Asegúrese de que el cable de interfaz de la unidad de cinta esté bien conectado a la unidad de cinta y al conector de la tarjeta controladora (SAS).
		- **e** Asegúrese de que el cable de alimentación esté bien conectado a la unidad y a la placa base.
		- **f** Cierre el sistema. Consulte ["Cierre del sistema" en la página 56](#page-55-1).
	- **5** Ejecute las pruebas de diagnóstico en línea adecuadas. Consulte ["Uso de](#page-128-0)  [los diagnósticos en línea" en la página 129](#page-128-0).

Si el problema persiste, consulte ["Obtención de ayuda" en la página 139.](#page-138-0)

### <span id="page-124-0"></span>**Solución de problemas de una unidad de disco duro**

- **PRECAUCIÓN: Muchas de las reparaciones sólo pueden realizarlas los técnicos de servicio autorizados. El usuario debe llevar a cabo únicamente las tareas de solución de problemas y las reparaciones sencillas autorizadas en la documentación del producto o indicadas por el personal de servicio y asistencia en línea o telefónica. La garantía no cubre los daños ocasionados por reparaciones que Dell no haya autorizado. Lea y siga las instrucciones de seguridad entregadas con el producto.**
- **PRECAUCIÓN: Este procedimiento de solución de problemas puede borrar los datos almacenados en la unidad de disco duro. Antes de continuar, realice una copia de seguridad de todos los archivos de la unidad de disco duro.** 
	- **1** Ejecute la prueba de diagnóstico en línea adecuada. Consulte ["Uso de los](#page-128-0)  [diagnósticos en línea" en la página 129.](#page-128-0)

Según los resultados de la prueba de diagnóstico, continúe con los pasos necesarios que se describen a continuación.

- **2** Si el sistema dispone de una controladora RAID y las unidades de disco duro están configuradas en una matriz RAID, realice los pasos siguientes:
	- **a** Reinicie el sistema y abra el programa de la utilidad de configuración del adaptador host; para ello, pulse <Ctrl><R> en el caso de una controladora PERC o <Ctrl><C> si se trata de una controladora SAS.

Consulte la documentación suministrada con el adaptador host para obtener información sobre la utilidad de configuración.

- **b** Asegúrese de que se hayan configurado correctamente las unidades de disco duro para la matriz RAID.
- **c** Desconecte la unidad de disco duro y recolóquela.
- **d** Salga de la utilidad de configuración y deje que el sistema inicie el sistema operativo.
- **3** Asegúrese de que los controladores de dispositivo necesarios para la tarjeta controladora estén instalados y configurados correctamente. Para obtener más información, consulte la documentación del sistema operativo.

**4** Reinicie el sistema, abra el programa de configuración del sistema y verifique que la controladora esté habilitada y que las unidades aparezcan en dicho programa. Consulte ["Uso del programa de configuración del](#page-26-0)  [sistema y Boot Manager" en la página 27](#page-26-0).

<span id="page-125-2"></span>Si el problema persiste, consulte ["Solución de problemas de las tarjetas](#page-125-0)  [de expansión" en la página 126.](#page-125-0)

## <span id="page-125-0"></span>**Solución de problemas de las tarjetas de expansión**

 **PRECAUCIÓN: Muchas de las reparaciones sólo pueden realizarlas los técnicos de servicio autorizados. El usuario debe llevar a cabo únicamente las tareas de solución de problemas y las reparaciones sencillas autorizadas en la documentación del producto o indicadas por el personal de servicio y asistencia en línea o telefónica. La garantía no cubre los daños ocasionados por reparaciones que Dell no haya autorizado. Lea y siga las instrucciones de seguridad entregadas con el producto.**

**NOTA:** Para solucionar los problemas de una tarjeta de expansión, consulte también la documentación del sistema operativo y de dicha tarjeta.

- **1** Ejecute la prueba de diagnóstico en línea adecuada. Consulte ["Uso de los](#page-128-0)  [diagnósticos en línea" en la página 129.](#page-128-0)
- **2** Apague el sistema y los periféricos conectados y desconecte el sistema de la toma eléctrica.
- **3** Abra el sistema. Consulte ["Apertura del sistema" en la página 55](#page-54-0).
- **4** Asegúrese de que todas las tarjetas de expansión estén bien encajadas en el conector. Consulte ["Instalación de una tarjeta de expansión" en la](#page-81-1)  [página 82.](#page-81-1)
- **5** Cierre el sistema. Consulte ["Cierre del sistema" en la página 56.](#page-55-1)
- **6** Si el problema no se resuelve, apague el sistema y los periféricos conectados y desconecte el sistema de la toma eléctrica.
- **7** Abra el sistema. Consulte ["Apertura del sistema" en la página 55](#page-54-0).
- <span id="page-125-1"></span>**8** Extraiga todas las tarjetas de expansión instaladas en el sistema. Consulte ["Extracción de una tarjeta de expansión" en la página 81.](#page-80-0)
- **9** Cierre el sistema. Consulte ["Cierre del sistema" en la página 56.](#page-55-1)
- **10** Ejecute la prueba de diagnóstico en línea adecuada. Si las pruebas fallan, consulte ["Obtención de ayuda" en la página 139](#page-138-0).
- **11** Para cada tarjeta de expansión que haya extraído en el [paso 8](#page-125-1), realice los pasos siguientes:
	- **a** Apague el sistema y los periféricos conectados y desconecte el sistema de la toma eléctrica.
	- **b** Abra el sistema. Consulte ["Apertura del sistema" en la página 55.](#page-54-0)
	- **c** Vuelva a instalar una de las tarjetas de expansión.
	- **d** Cierre el sistema. Consulte ["Cierre del sistema" en la página 56](#page-55-1).
	- **e** Ejecute la prueba de diagnóstico adecuada. Si las pruebas fallan, consulte ["Obtención de ayuda" en la página 139.](#page-138-0)

# <span id="page-126-0"></span>**Solución de problemas del procesador**

 **PRECAUCIÓN: Muchas de las reparaciones sólo pueden realizarlas los técnicos de servicio autorizados. El usuario debe llevar a cabo únicamente las tareas de solución de problemas y las reparaciones sencillas autorizadas en la documentación del producto o indicadas por el personal de servicio y asistencia en línea o telefónica. La garantía no cubre los daños ocasionados por reparaciones que Dell no haya autorizado. Lea y siga las instrucciones de seguridad entregadas con el producto.**

- **1** Ejecute la prueba de diagnóstico en línea adecuada. Consulte ["Uso de los](#page-128-0)  [diagnósticos en línea" en la página 129.](#page-128-0)
- **2** Apague el sistema y los periféricos conectados y desconecte el sistema de la toma eléctrica.
- **3** Abra el sistema. Consulte ["Apertura del sistema" en la página 55.](#page-54-0)
- **4** Asegúrese de que el procesador y el disipador de calor estén instalados correctamente. Consulte ["Instalación de un procesador" en la página 93.](#page-92-1)
- **5** Cierre el sistema. Consulte ["Cierre del sistema" en la página 56](#page-55-1).
- **6** Ejecute la prueba de diagnóstico en línea adecuada.

Si se sigue indicando un problema, consulte ["Obtención de ayuda" en la](#page-138-0)  [página 139](#page-138-0).

# **5**

# <span id="page-128-1"></span>**Ejecución de los diagnósticos del sistema**

Si tiene algún problema con el sistema, ejecute los diagnósticos antes de llamar para solicitar asistencia técnica. El propósito de los diagnósticos es probar el hardware del sistema sin la ayuda de equipo adicional y sin riesgo de perder datos. Si no puede corregir el problema, el personal de servicio y asistencia puede utilizar los resultados de las pruebas de diagnóstico para ayudarle a resolver el problema.

# <span id="page-128-0"></span>**Uso de los diagnósticos en línea**

Para evaluar un problema del sistema, utilice primero los diagnósticos en línea. Los diagnósticos en línea son un conjunto de programas de diagnóstico, o módulos de prueba, que incluyen pruebas de diagnóstico para los componentes de almacenamiento y del chasis, como por ejemplo unidades de disco duro, memoria física, puertos de comunicaciones y de impresora, NIC, CMOS y otros. Si no puede identificar el problema mediante los diagnósticos en línea, utilice los diagnósticos incorporados del sistema.

Los archivos necesarios para ejecutar los diagnósticos en línea en sistemas con sistemas operativos compatibles Microsoft Windows y Linux están disponibles en **support.dell.com** y en los soportes multimedia incluidos con el sistema. Para obtener información sobre cómo utilizar los diagnósticos, consulte la *Dell Online Diagnostics User's Guide* (Guía del usuario de Dell Online Diagnostics).

# **Características de los diagnósticos incorporados del sistema**

Los diagnósticos del sistema proporcionan una serie de menús y opciones para dispositivos o grupos de dispositivos específicos. Los menús y las opciones de los diagnósticos del sistema permiten realizar lo siguiente:

- Ejecutar pruebas de forma individual o conjunta
- Controlar el orden de las pruebas
- Repetir las pruebas
- Ver, imprimir o guardar los resultados de las pruebas
- Suspender temporalmente las pruebas si se detecta un error o terminarlas cuando se llega a un límite de errores definido por el usuario
- Ver mensajes de ayuda que describen brevemente cada prueba y sus parámetros
- Ver mensajes de estado que indican si las pruebas se han completado correctamente
- Ver mensajes de error que informan de los problemas que se han encontrado durante las pruebas

# <span id="page-129-0"></span>**Cuándo deben utilizarse los diagnósticos incorporados del sistema**

Si un dispositivo o un componente principal del sistema no funciona correctamente, puede indicarse un error del componente. Mientras el procesador y los dispositivos de entrada/salida del sistema funcionen, puede utilizar los diagnósticos incorporados del sistema como ayuda para identificar el problema.

# **Ejecución de los diagnósticos incorporados del sistema**

El programa de diagnósticos incorporados del sistema se ejecuta desde la pantalla de Dell USC.

#### **PRECAUCIÓN: Utilice los diagnósticos incorporados del sistema para probar únicamente su sistema. La utilización de este programa con otros sistemas puede ocasionar mensajes de error o resultados no válidos.**

- **1** Mientras se inicia el sistema, pulse <F10>.
- **2** Haga clic en **Diagnostics** (Diagnósticos) en el panel izquierdo y en **Launch Diagnostics** (Iniciar diagnósticos) en el panel derecho.

El menú **Diagnostics** (Diagnósticos) permite ejecutar todas las pruebas de diagnóstico o pruebas específicas, así como salir de los diagnósticos del sistema.

# <span id="page-130-0"></span>**Opciones de prueba de diagnóstico del sistema**

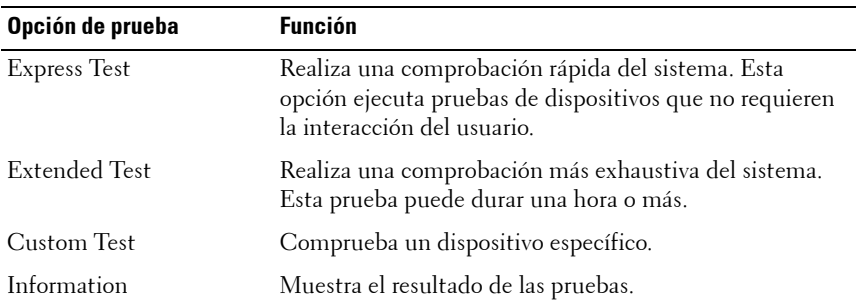

Haga clic en la opción de prueba en la ventana **Main Menu** (Menú principal).

# <span id="page-130-1"></span>**Uso de las opciones de prueba personalizada**

Al seleccionar **Custom Test** (Prueba personalizada) en la ventana **Main Menu** (Menú principal), aparece la ventana **Customize** (Personalizar), que permite seleccionar los dispositivos que van a probarse y las opciones específicas para las pruebas, además de ver los resultados de dichas pruebas.

#### **Selección de dispositivos para las pruebas**

En el lado izquierdo de la ventana **Customize** (Personalizar) se enumeran los dispositivos que pueden probarse. Haga clic en el signo **(+)** situado junto a un dispositivo o módulo para ver sus componentes. Haga clic en el signo **(+)** de cualquier componente para ver las pruebas disponibles. Si hace clic en un dispositivo y no en sus componentes, se seleccionan todos los componentes del dispositivo para probarlos.

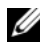

**NOTA:** Tras seleccionar todos los dispositivos y componentes que desea probar, resalte **All Devices** (Todos los dispositivos) y, a continuación, haga clic en **Run Tests** (Ejecutar pruebas).

#### **Selección de opciones de diagnóstico**

En el área **Diagnostics Options** (Opciones de diagnóstico), seleccione las pruebas que desea ejecutar en un dispositivo. Puede seleccionar:

- **Non-Interactive Tests Only** (Sólo pruebas no interactivas): sólo ejecuta pruebas que no requieren la intervención del usuario.
- **Quick Tests Only** (Sólo pruebas rápidas): sólo ejecuta las pruebas rápidas en el dispositivo.
- **Show Ending Timestamp** (Mostrar indicación de la hora de finalización): indica la hora del registro de la prueba.
- **Test Iterations** (Repeticiones de la prueba): selecciona el número de veces que se ejecuta una prueba.
- **Log output file pathname** (Ruta del archivo de salida de registro): permite especificar la memoria USB en la que debe guardarse el archivo de registro de la prueba. No se puede guardar el archivo de registro en una unidad de disco duro.

#### **Visualización de información y resultados**

Las siguientes fichas de la ventana **Customize** (Personalizar) proporcionan información sobre la prueba y sus resultados:

- **Results** (Resultados): muestra la prueba ejecutada y los resultados.
- **Errors** (Errores): muestra los errores que se han producido durante la prueba.
- **Help** (Ayuda): muestra información sobre el dispositivo, componente o prueba seleccionados en ese momento.
- **Configuration** (Configuración): muestra información básica de configuración sobre el dispositivo seleccionado en ese momento.
- **Parameters** (Parámetros): muestra los parámetros que pueden establecerse para la prueba.

#### Ejecución de los diagnósticos del sistema

# **6**

# **Puentes y conectores**

# **Puente de la placa base**

Para obtener información sobre cómo restablecer el puente de contraseña para deshabilitar una contraseña, consulte ["Cómo deshabilitar una contraseña](#page-137-1)  [olvidada" en la página 138.](#page-137-1)

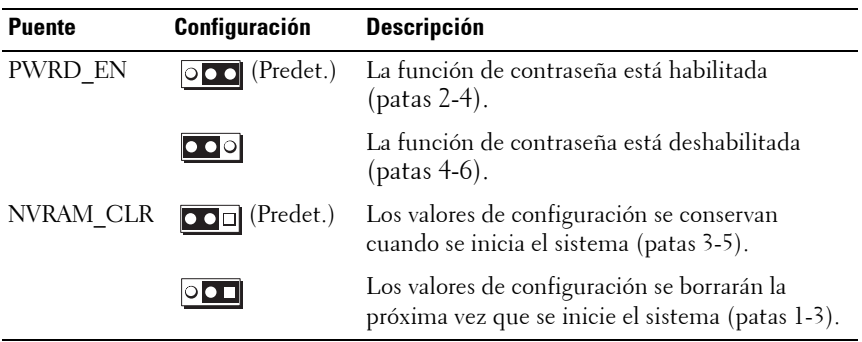

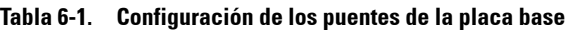

# **Conectores de la placa base**

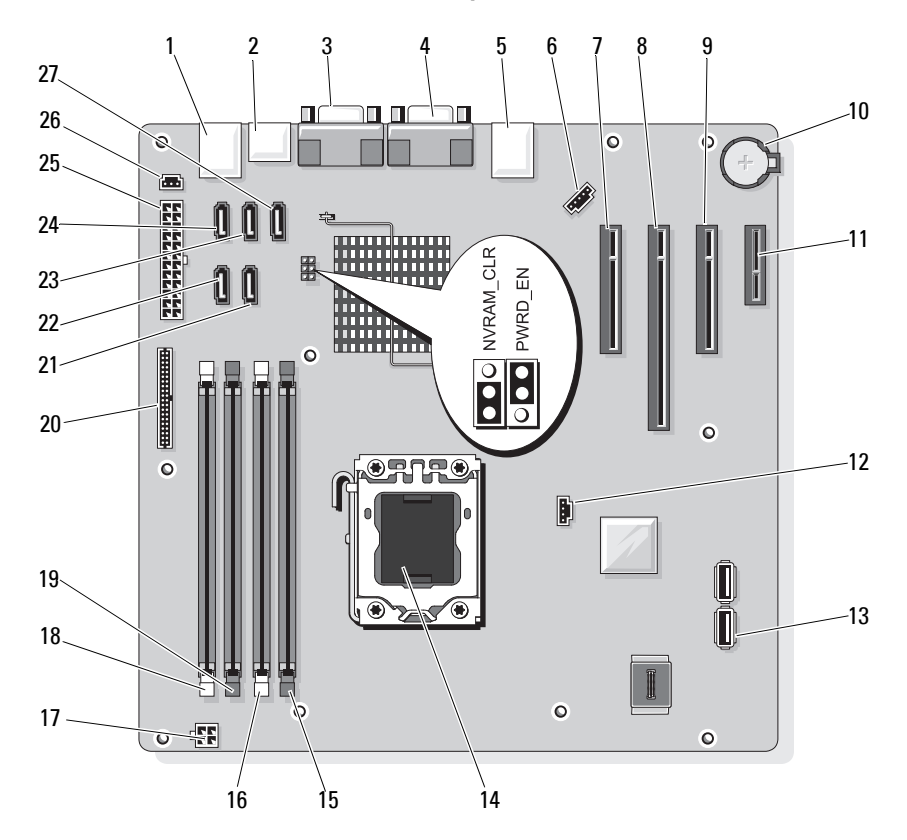

<span id="page-135-1"></span><span id="page-135-0"></span>**Ilustración 6-1. Puentes y conectores de la placa base**

**Tabla 6-2. Puentes y conectores de la placa base**

| <b>Elemento Conector</b> | <b>Descripción</b> |
|--------------------------|--------------------|
| <b>USB</b>               | Conectores USB (4) |
| SATA F eSATA             | Conector eSATA     |
| <b>COM</b>               | Conector serie     |
| VGA                      | Conector de vídeo  |

| <b>Elemento Conector</b> |                     | <b>Descripción</b>                       |
|--------------------------|---------------------|------------------------------------------|
| 5                        | <b>NIC</b>          | Conector de NIC                          |
| 6                        | FAN                 | Conector del ventilador del sistema      |
| 7                        | SLOTI PCIE G2 X8    | PCIe x8 de media longitud                |
| 8                        | SLOT2 PCIE G2 X8    | PCIe x8 de longitud completa             |
| 9                        | SLOT3 PCIE G2 X4    | PCIe x4 de media longitud                |
| 10                       | <b>BATTERY</b>      | Zócalo de la batería                     |
| 11                       | SLOT4 PCIE G2 X1    | PCIe x1 de media longitud                |
| 12                       | HD ACT CARD         | LED de la unidad de disco duro auxiliar  |
| 13                       | INT USB1 e INT USB2 | Memoria USB interna 1 y 2                |
| 14                       | <b>CPU</b>          | Procesador                               |
| 15                       | DIMM A2             | Ranura para módulo de memoria<br>DIMM A2 |
| 16                       | DIMM Al             | Ranura para módulo de memoria<br>DIMM Al |
| 17                       | POWER12V            | Conector de alimentación de 12 V         |
| 18                       | DIMM B1             | Ranura para módulo de memoria<br>DIMM B1 |
| 19                       | DIMM B2             | Ranura para módulo de memoria<br>DIMM B2 |
| 20                       | CTRL PNL            | Conector del panel de control            |
| 21                       | SATA B              | Conector SATA                            |
| 22                       | SATA A              | Conector SATA                            |
| 23                       | SATA C              | Conector SATA                            |
| 24                       | SATA D              | Conector SATA                            |
| 25                       | PWR CONN            | Conector de alimentación                 |
| 26                       | <b>INTRUSION</b>    | Conector del interruptor de intrusión    |
| 27                       | SATA E ODD          | Conector SATA                            |

**Tabla 6-2. Puentes y conectores de la placa base (continuación)**

# <span id="page-137-2"></span><span id="page-137-1"></span><span id="page-137-0"></span>**Cómo deshabilitar una contraseña olvidada**

Las funciones de seguridad del software del sistema incluyen una contraseña del sistema y una contraseña de configuración, que se describen detalladamente en ["Uso del programa de configuración del sistema y Boot](#page-26-0)  [Manager" en la página 27](#page-26-0). El puente de contraseña activa o desactiva estas funciones de contraseña y borra las contraseñas que se estén utilizando actualmente.

#### **PRECAUCIÓN: Consulte "Protección contra descargas electrostáticas" en las instrucciones de seguridad incluidas con el sistema.**

- **1** Apague el sistema, incluidos todos los periféricos conectados, y desconéctelo de la toma eléctrica.
- **2** Abra el sistema. Consulte ["Apertura y cierre del sistema" en la página 55.](#page-54-1)
- **3** Extraiga el conector del puente de contraseña.

Para ver la ubicación del puente de contraseña (marcado como "PWRD\_EN") en la placa base, vea la [ilustración 6-1.](#page-135-1)

**4** Cierre el sistema. Consulte ["Cierre del sistema" en la página 56.](#page-55-1)

Las contraseñas existentes no se desactivan (borran) hasta que el sistema se inicia con el conector del puente de contraseña extraído. Sin embargo, antes de asignar una nueva contraseña del sistema o de configuración, debe instalar el conector del puente.

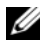

**NOTA:** Si asigna una nueva contraseña del sistema o de configuración con el conector del puente todavía extraído, el sistema desactivará las nuevas contraseñas la próxima vez que se inicie.

- **5** Apague el sistema, incluidos todos los periféricos conectados, y desconéctelo de la toma eléctrica.
- **6** Abra el sistema. Consulte ["Apertura y cierre del sistema" en la página 55.](#page-54-1)
- **7** Instale el conector del puente en el puente de contraseña.
- **8** Cierre el sistema. Consulte ["Cierre del sistema" en la página 56.](#page-55-1)
- **9** Asigne una nueva contraseña del sistema o de configuración.

Para asignar una nueva contraseña mediante el programa de configuración del sistema, consulte ["Asignación de una contraseña del sistema" en la](#page-45-0)  [página 46.](#page-45-0)

# **7**

# <span id="page-138-0"></span>**Obtención de ayuda**

# <span id="page-138-1"></span>**Cómo ponerse en contacto con Dell**

Los clientes de los Estados Unidos pueden llamar al 800-WWW-DELL (800-999-3355).

<span id="page-138-2"></span>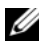

**NOTA:** Si no dispone de una conexión a Internet activa, puede encontrar información de contacto en la factura de compra, en el albarán o en el catálogo de productos de Dell.

Dell proporciona varias opciones de servicio y asistencia en línea o telefónica. Puesto que la disponibilidad varía en función del país y del producto, es posible que no pueda disponer de algunos servicios en su área. Si desea ponerse en contacto con Dell para tratar cuestiones relacionadas con las ventas, la asistencia técnica o el servicio al cliente:

- **1** Vaya a **support.dell.com**.
- **2** Haga clic en su país o región en la parte inferior de la página. Para ver una lista completa de los países y regiones, haga clic en **All** (Todos).
- **3** Haga clic en la opción **All Support** (Toda la asistencia) del menú **Support** (Asistencia técnica).
- **4** Seleccione el enlace de servicio o asistencia apropiado según sus necesidades.
- **5** Elija el método para ponerse en contacto con Dell que le resulte más cómodo.

# **Índice**

### **A**

[abrir el sistema, 55](#page-54-2) [alimentación, indicadores, 12](#page-11-1) asistencia [ponerse en contacto con Dell, 139](#page-138-1) [aviso, mensajes, 24](#page-23-0)

#### **B**

batería [instalar, 96](#page-95-1) [solución de problemas, 117](#page-116-0) batería (sistema) [sustituir, 96](#page-95-2) BMC

[configurar, 50](#page-49-0)

#### **C**

[cerrar el sistema, 56](#page-55-2) colocar [panel de E/S, 106](#page-105-0) [componentes del panel](#page-11-1)  frontal, 12 componentes del sistema [acceder, 11](#page-10-0) [conector de memoria USB, 100](#page-99-0) conectores [USB, 12,](#page-11-1) [14](#page-13-1) [vídeo, 12,](#page-11-1) [14](#page-13-1) [configuración, contraseña, 48](#page-47-0) contraseña [configuración, 48](#page-47-0) [deshabilitar, 138](#page-137-2) [sistema, 45](#page-44-0)

#### **D**

Dell [ponerse en contacto, 139](#page-138-1) Dell PowerEdge Diagnostics [utilizar, 129](#page-128-0) diagnósticos [cuándo deben utilizarse, 130](#page-129-0) [opciones de prueba, 131](#page-130-0) [opciones de prueba](#page-130-1)  avanzadas, 131 [utilizar Dell PowerEdge](#page-128-0)  Diagnostics, 129 DIMM

[zócalos, 84](#page-83-2)

#### **E**

embellecedor frontal [extraer, 57](#page-56-1) [sustituir, 58](#page-57-0) [tapa, 59](#page-58-0) [error de inicio del sistema, 111](#page-110-0) [error, mensajes, 28](#page-27-0) extraer [embellecedor frontal, 57](#page-56-1) [fuente de alimentación, 98](#page-97-1) [interruptor de intrusión en el](#page-101-0)  chasis, 102 [módulos de memoria, 86](#page-85-0) [panel de E/S, 104](#page-103-0) [placa base, 107](#page-106-0) [procesador, 89](#page-88-1) [tarjetas de expansión, 81](#page-80-1) [unidad de CD/DVD, 62](#page-61-0) [unidad de cinta, 62](#page-61-0) [unidad de disco duro, 67,](#page-66-0) [72](#page-71-0) [ventilador de refrigeración, 94](#page-93-0)

#### **F**

fuente de alimentación [extraer, 98](#page-97-1) [instalar, 99](#page-98-1) [sustituir, 99](#page-98-1) [solución de problemas, 118](#page-117-0)

#### **G**

[garantía, 25](#page-24-0)

#### **I**

indicadores [alimentación, 12](#page-11-1) [NIC, 16](#page-15-1) [panel frontal, 12](#page-11-1) inicio [acceder a las características del](#page-10-0)  sistema, 11 instalar [batería del sistema, 96](#page-95-1) [fuente de alimentación, 99](#page-98-1) [interruptor de intrusión en el](#page-102-0)  chasis, 103 [módulos de memoria, 87](#page-86-2) [panel de E/S, 106](#page-105-0) [placa base, 109](#page-108-1) [procesador, 93](#page-92-1) [tarjetas de expansión, 82](#page-81-2) [unidad de 5.25 pulgadas, 65](#page-64-0) [unidad de CD/DVD, 65](#page-64-0) [unidad de cinta, 65](#page-64-0) [unidad de disco duro, 69,](#page-68-0) [74](#page-73-0) [ventilador de refrigeración, 95](#page-94-2) interruptor de intrusión en el chasis [extraer, 102](#page-101-0) [instalar, 103](#page-102-0) [sustituir, 103](#page-102-0)

#### **M**

memoria [bifurcaciones, 84](#page-83-2) [canales, 84](#page-83-2) [solución de problemas, 120](#page-119-0) memoria USB [solución de problemas, 122](#page-121-2) mensajes [aviso, 24](#page-23-0) [error, mensajes, 28](#page-27-0) módulos de memoria (DIMM) [configurar, 84](#page-83-3) [extraer, 86](#page-85-0) [instalar, 87](#page-86-2)

#### **N**

NIC [indicadores, 16](#page-15-1) [solución de problemas, 114](#page-113-0) [números de teléfono, 139](#page-138-2)

#### **O**

opciones [programa de configuración del](#page-28-0)  sistema, 29

#### **P**

panel de E/S [colocar, 106](#page-105-0) [extraer, 104](#page-103-0) [instalar, 106](#page-105-0) panel frontal [componentes, 12](#page-11-1) pantallas del programa de configuración del sistema [principal, 29](#page-28-1) pautas [conectar dispositivos externos, 15](#page-14-0) [instalación de memoria, 84](#page-83-3) placa base [extraer, 107](#page-106-0) [instalar, 109](#page-108-1) [sustituir, 109](#page-108-1) [ponerse en contacto con](#page-138-2)  Dell, 139 POST [acceder a las características del](#page-10-0)  sistema, 11 procesador [extraer, 89](#page-88-1) [instalar, 93](#page-92-1) [solución de problemas, 127](#page-126-0)

programa de configuración del sistema [acceder, 28](#page-27-1) [Boot Settings, 34](#page-33-0) [Memory Settings, 32](#page-31-1) [opciones, 29](#page-28-0) [opciones de administración de](#page-37-0)  energía, 38 [opciones de comunicaciones](#page-35-0)  serie, 36 [opciones de dispositivos](#page-34-1)  integrados, 35 [opciones de seguridad del](#page-38-0)  sistema, 39 [PCI IRQ Assignments, 36](#page-35-1) [Processor Settings, 32](#page-31-2) [pulsación de tecla, 28](#page-27-1) [SATA Settings, 33](#page-32-0) [proteger el sistema, 39,](#page-38-0) [47](#page-46-0)

#### **R**

[recomendadas, herramientas, 53](#page-52-1) refrigeración del sistema [solución de problemas, 118](#page-117-1)

#### **S**

[seguridad, 111](#page-110-1) [seguridad del TPM, 39](#page-38-0) [seguro para cable, 99](#page-98-2) sistema [abrir, 55](#page-54-2) [cerrar, 56](#page-55-2)

sistema mojado [solución de problemas, 115](#page-114-0) [sistema, contraseña, 45](#page-44-0) sistemas dañados [solución de problemas, 116](#page-115-0) solución de problemas [batería, 117](#page-116-0) [conexiones externas, 112](#page-111-1) [error de inicio del sistema, 111](#page-110-0) [fuentes de alimentación, 118](#page-117-0) [memoria, 120](#page-119-0) [memoria USB interna, 122](#page-121-2) [NIC, 114](#page-113-0) [procesador, 127](#page-126-0) [refrigeración del sistema, 118](#page-117-1) [sistema dañado, 116](#page-115-0) [sistema mojado, 115](#page-114-0) [tarjetas de expansión, 126](#page-125-2) [teclado, 112](#page-111-2) [unidad de CD, 123](#page-122-0) [unidad de disco duro, 125](#page-124-0) [ventilador de refrigeración, 119](#page-118-1) [vídeo, 112](#page-111-3) sustituir [batería del sistema, 96](#page-95-2) [embellecedor frontal, 58](#page-57-0) [fuente de alimentación, 99](#page-98-1) [interruptor de intrusión en el](#page-102-0) 

chasis, 103 [placa base, 109](#page-108-1) [tarjetas de expansión, 82](#page-81-2) [ventilador de refrigeración, 95](#page-94-2)
## **T**

tapa del embellecedor frontal [extraer, 59](#page-58-0) [sustituir, 60](#page-59-0) tarjeta controladora SAS [instalar, 83](#page-82-0) [tarjetas de expansión, 79](#page-78-0) [extraer, 81](#page-80-0) [instalar, 82](#page-81-0) [solución de problemas, 126](#page-125-0) [sustituir, 82](#page-81-0) teclados [solución de problemas, 112](#page-111-0) [teléfono, números, 139](#page-138-0)

## **U**

UEFI Boot Manager [acceder, 42](#page-41-0) [pantalla principal, 43](#page-42-0) [System Utilities, pantalla, 45](#page-44-0) [UEFI Boot Manager, pantalla, 43](#page-42-0) unidad de 5.25 pulgadas [instalar, 65](#page-64-0) unidad de CD [solución de problemas, 123](#page-122-0) unidad de CD/DVD [extraer, 62](#page-61-0) [instalar, 65](#page-64-0) unidad de cinta [extraer, 62](#page-61-0) [instalar, 65](#page-64-0)

unidad de disco duro [extraer, 67,](#page-66-0) [72](#page-71-0) [instalar, 69,](#page-68-0) [74](#page-73-0) [solución de problemas, 125](#page-124-0)

[unidad de disco duro SAS.](#page-66-1)  *Consulte* unidad de disco duro.

[unidad de disco duro SATA.](#page-66-1)  *Consulte* unidad de disco duro.

[unidad de DVD.](#page-64-1) *Consulte* unidad de CD/DVD.

## USB

[conector interno para memoria](#page-99-0)  USB, 100 [conectores del panel frontal, 12](#page-11-0)

## **V**

ventilador de refrigeración [extraer, 94](#page-93-0) [instalar, 95](#page-94-0) [solución de problemas, 119](#page-118-0) [sustituir, 95](#page-94-0) vídeo [conectores del panel frontal, 12](#page-11-0)

[solución de problemas, 112](#page-111-1)

Índice **145**